# **MODE D'EMPLOI**

ba76161f01 08/2015

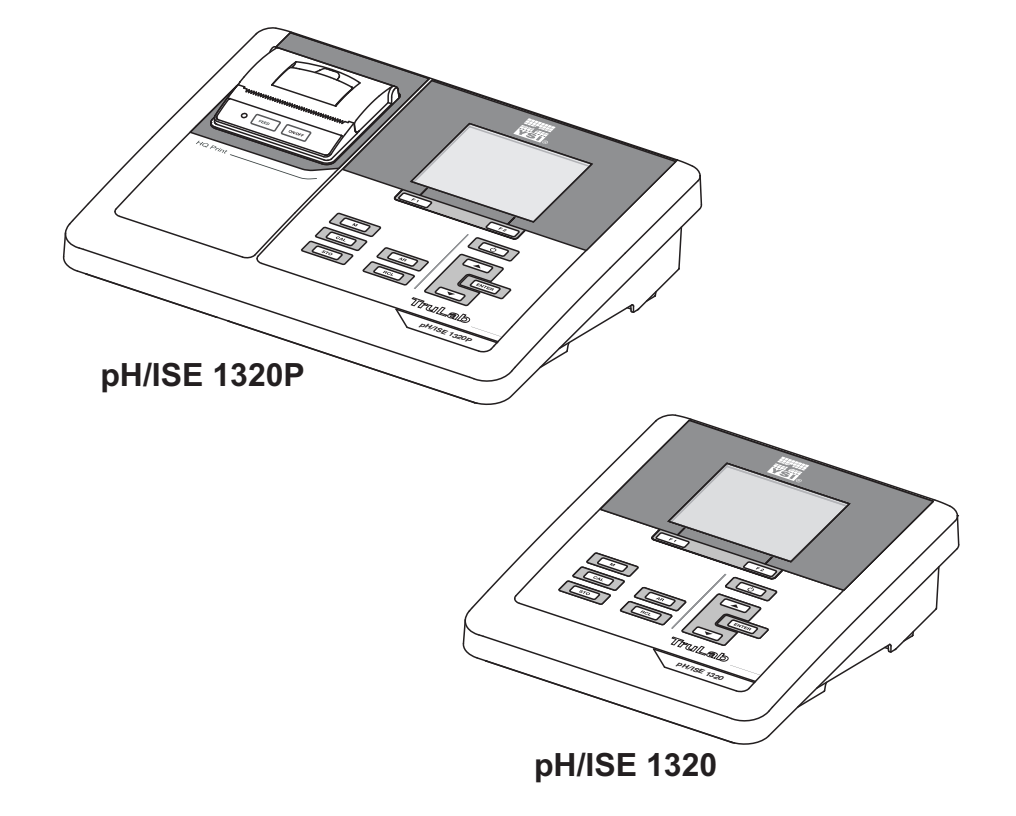

# TruLab pH/ISE 1320(P)

APPAREIL DE MESURE PH/ISE

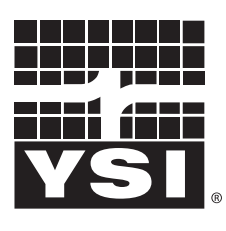

a xylem brand

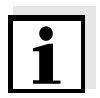

La version actuelle du mode d'emploi est disponible sur Internet à l'adresse [www.ysi.com](http://www.ysi.com).

**Coordonnées** YSI 1725 Brannum Lane Yellow Springs, OH 45387 USA Tel: +1 937-767-7241 800-765-4974 Email: [environmental@ysi.com](mailto:environmental@ysi.com) Internet: [www.ysi.com](http://www.ysi.com)

**Copyright** © 2015 Xylem Inc.

# TruLab pH/ISE 1320 - Sommaire

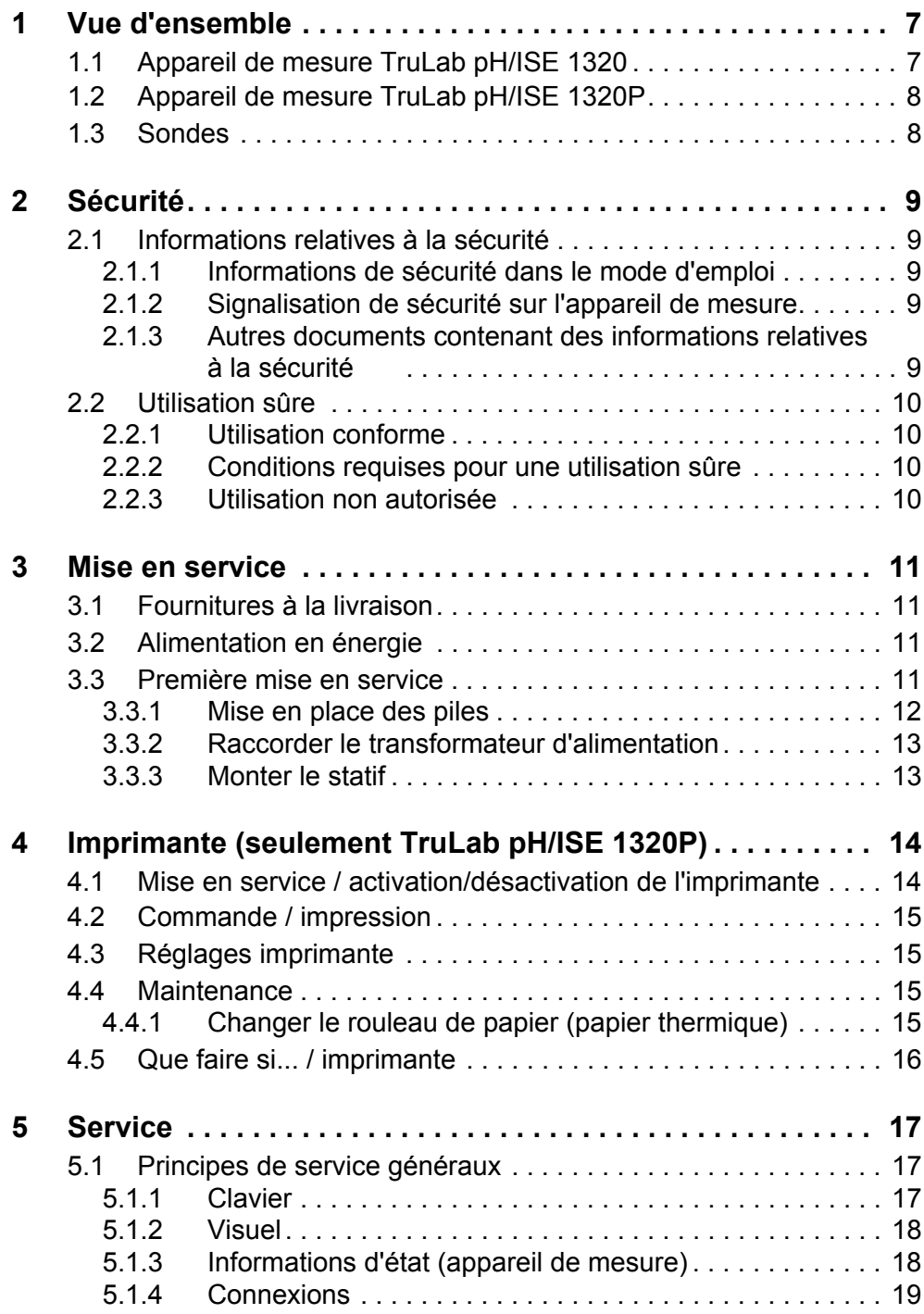

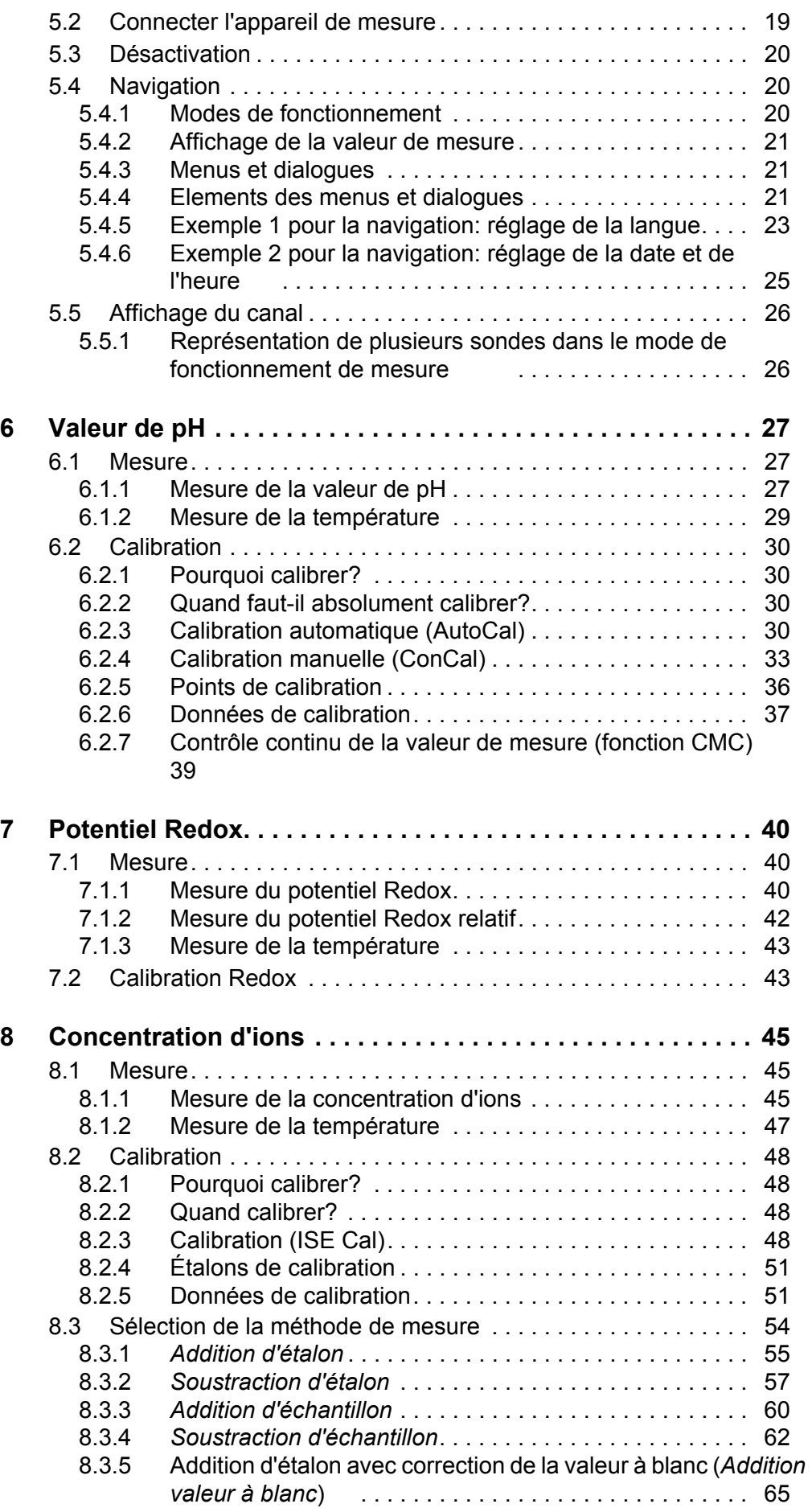

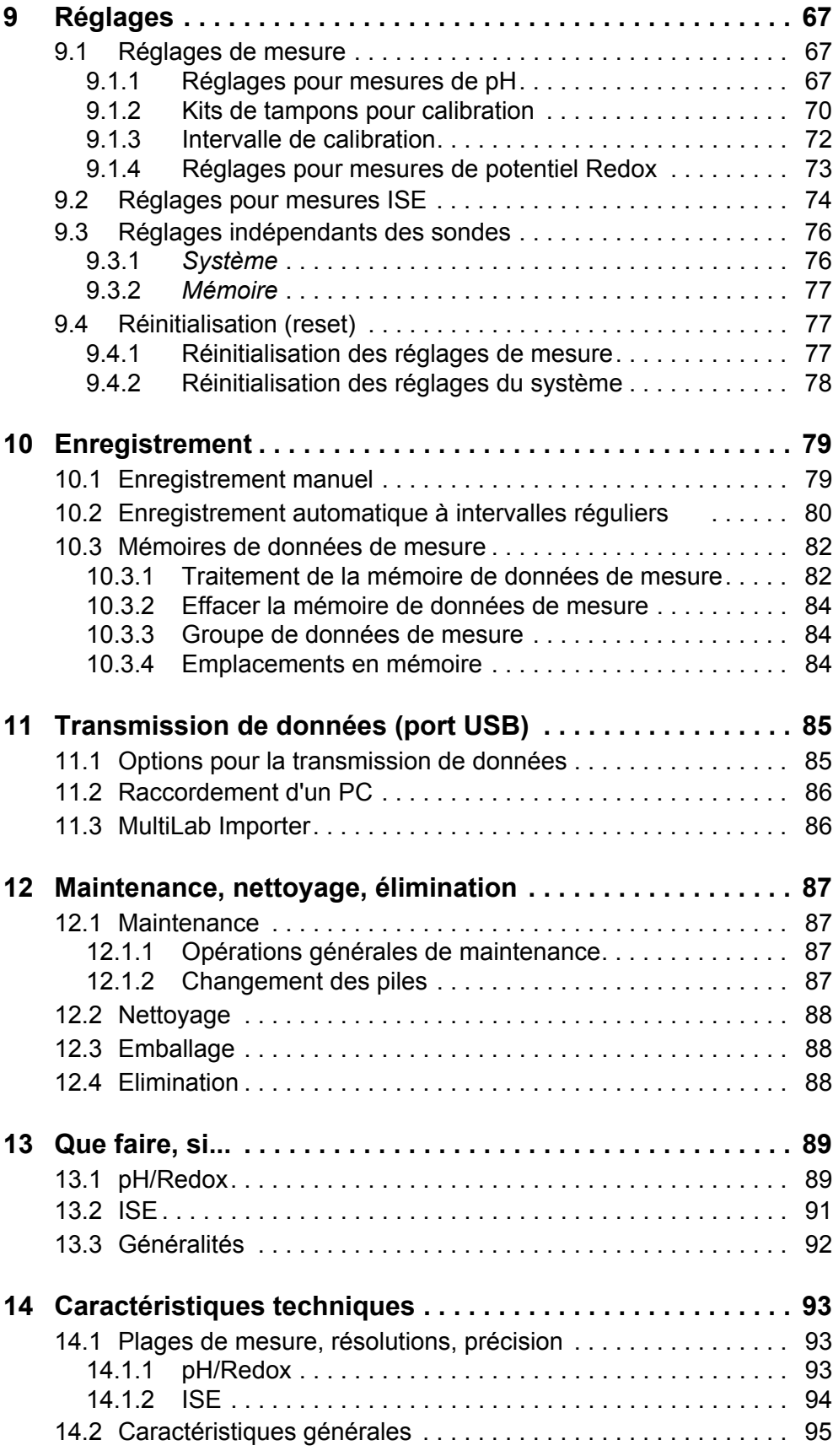

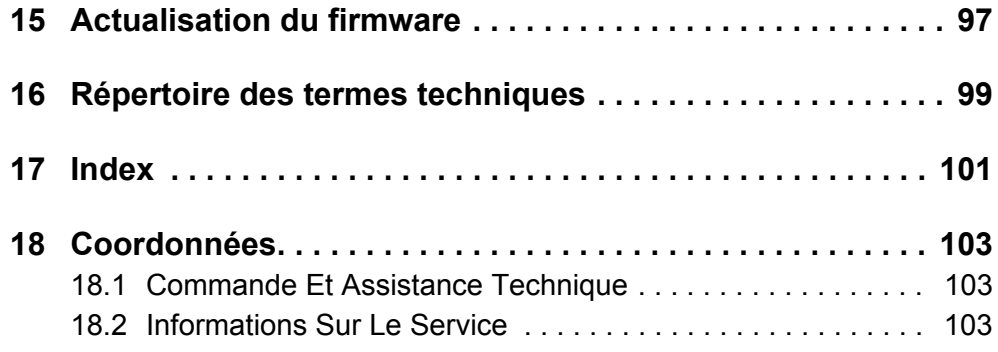

# <span id="page-6-0"></span>**1 Vue d'ensemble**

# <span id="page-6-1"></span>**1.1 Appareil de mesure TruLab pH/ISE 1320**

De dimensions compactes, le pH-mètre de précision TruLab pH/ISE 1320 permet d'effectuer des mesures rapides et fiables de pH, potentiel Redox, conductivité et sélectives d'ions.

Le TruLab pH/ISE 1320 offre un maximum de confort de manipulation, de fiabilité et de sécurité de mesure pour tous les domaines d'application.

Le port USB permet la transmission de données sur un PC et peut être utilisé pour la mise à jour du logiciel de l'appareil.

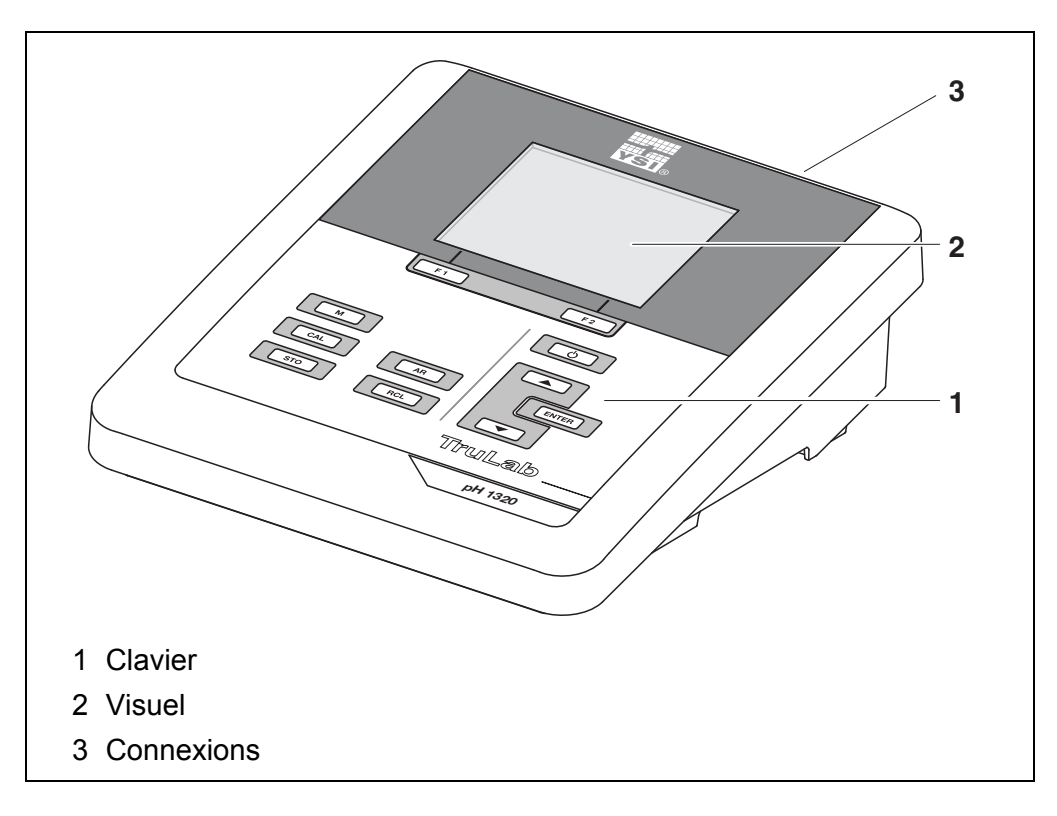

# <span id="page-7-0"></span>**1.2 Appareil de mesure TruLab pH/ISE 1320P**

L'imprimante intégrée du TruLab pH/ISE 1320 P permet une documentation des mesures conforme aux BPL (GLP).

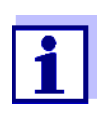

Toutes les informations relatives à l'imprimante du TruLab pH/ ISE 1320 P sont réunies dans un chapitre qui lui est dédié (voir [paragraphe 4 IMPRIMANTE \(SEULEMENT TRULAB](#page-13-2) PH/ISE 1320P), [page 14](#page-13-2)).

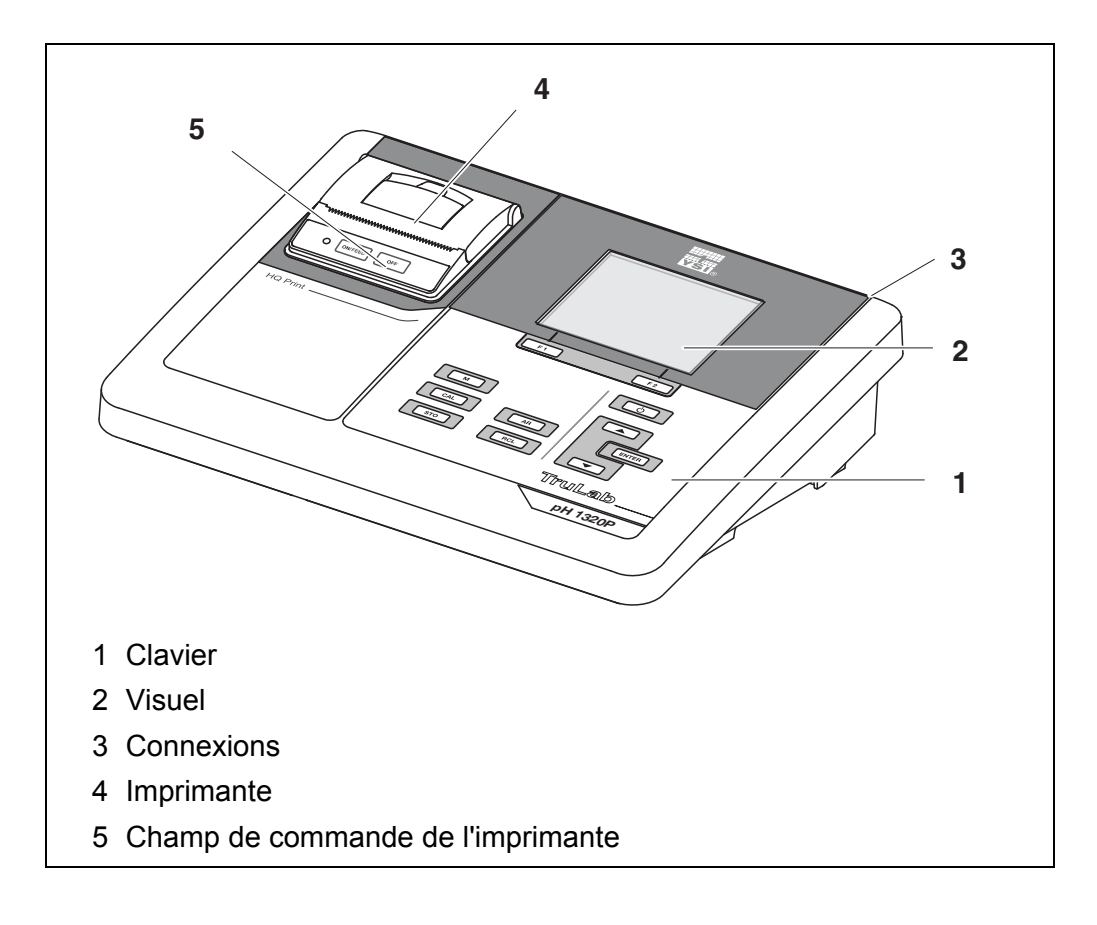

# <span id="page-7-1"></span>**1.3 Sondes**

Le système de mesure opérationnel comprend l'appareil de mesure TruLab pH/ISE 1320 et une sonde appropriée.

Les sondes appropriées sont les chaînes de mesure du pH, chaînes de mesure du potentiel Redox et électrodes sélectives d'ions (ISE).

# <span id="page-8-0"></span>**2 Sécurité**

# <span id="page-8-1"></span>**2.1 Informations relatives à la sécurité**

# <span id="page-8-2"></span>**2.1.1 Informations de sécurité dans le mode d'emploi**

Ce mode d'emploi contient des informations importantes pour l'utilisation de l'appareil de mesure dans de bonnes conditions de sécurité. Veuillez lire ce mode d'emploi dans son intégralité et vous familiariser avec l'appareil de mesure avant de le mettre en service et de l'utiliser. Tenez ce mode d'emploi toujours à votre portée afin de pouvoir le consulter en cas de besoin.

Les remarques relatives à la sécurité exigeant une attention particulière sont soulignées dans ce mode d'emploi. Vous reconnaissez ces consignes de sécurité au symbole d'avertissement (triangle) sur le bord gauche. Le mot utilisé pour formuler l'avertissement (p. ex. "Attention") marque le degré de gravité du danger:

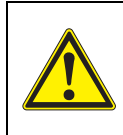

# **AVERTISSEMENT**

**indique une situation dangereuse susceptible d'entraîner des blessures graves (irréversibles) ou la mort en cas de non respect de la remarque relative à la sécurité.**

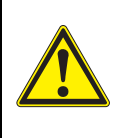

# **ATTENTION**

**indique une situation dangereuse susceptible d'entraîner des blessures légères (réversibles) en cas de non respect de la remarque relative à la sécurité.**

# *REMARQUE*

**indique des dommages matériels susceptibles d'être entraînés par le non respect des mesures indiquées.**

# <span id="page-8-3"></span>**2.1.2 Signalisation de sécurité sur l'appareil de mesure**

Respecter tous les autocollants, étiquettes et symboles de sécurité apposés sur l'appareil de mesure et dans le logement des piles. Un symbole d'avertissement (triangle) sans texte renvoie à des informations de sécurité dans le mode d'emploi.

# <span id="page-8-4"></span>**2.1.3 Autres documents contenant des informations relatives à la sécurité**

Les documents suivants contiennent des informations dont il faut tenir compte lors du travail avec le système de mesure:

- modes d'emploi des sondes et autres accessoires
- fiches de données de sécurité relatives aux auxiliaires de calibration et de maintenance (p. ex. solutions tampon, solutions d'électrolytes, etc.)

# <span id="page-9-0"></span>**2.2 Utilisation sûre**

# <span id="page-9-1"></span>**2.2.1 Utilisation conforme**

L'utilisation conforme de l'appareil de mesure consiste exclusivement dans la mesure du pH, du potentiel Redox et de la concentration ISE en laboratoire.

L'utilisation conforme à la destination de l'appareil consiste uniquement dans une utilisation conforme aux instructions et spécifications techniques de ce mode d'emploi (voir [paragraphe 14 CARACTÉRISTIQUES](#page-92-3) TECHNIQUES, page 93).

Toute utilisation outrepassant ce cadre n'est pas conforme à la destination de l'appareil.

# <span id="page-9-2"></span>**2.2.2 Conditions requises pour une utilisation sûre**

Pour garantir la sûreté d'utilisation, respecter les points suivants:

- Utiliser l'appareil de mesure uniquement à des fins correspondant à son utilisation conforme.
- Alimenter l'appareil de mesure uniquement avec les sources d'énergie indiquées dans le mode d'emploi.
- Utiliser l'appareil de mesure uniquement dans les conditions environnementales indiquées dans le mode d'emploi.
- Ouvrir l'appareil de mesure uniquement lorsque cela est expressément indiqué dans ce mode d'emploi (exemple: mise en place des piles).

# <span id="page-9-3"></span>**2.2.3 Utilisation non autorisée**

Ne pas utiliser l'appareil de mesure lorsque:

- l'appareil présente un dommage visible (p. ex. après un transport)
- l'appareil a été stocké pendant un temps relativement long dans des conditions inappropriées (conditions de stockage, voir [paragraphe 14 CARACTÉ-](#page-92-3)RISTIQUES [TECHNIQUES, page 93](#page-92-3)).

# <span id="page-10-0"></span>**3 Mise en service**

# <span id="page-10-1"></span>**3.1 Fournitures à la livraison**

- Appareil de mesure du pH TruLab pH/ISE 1320
- 4 piles 1,5 V Mignon type AA
- Transformateur d'alimentation
- Câble USB (connecteur A sur mini-connecteur B)
- **•** Statif
- Support de statif
- Mode d'emploi détaillé
- **·** Instructions abrégées
- CD-ROM avec
	- drivers USB
	- mode d'emploi détaillé
	- software MultiLab Importer

# <span id="page-10-2"></span>**3.2 Alimentation en énergie**

Le TruLab pH/ISE 1320 est alimenté en énergie des différentes manières suivantes:

- Fonctionnement sur secteur via le transformateur d'alimentation joint à la livraison
- Fonctionnement sur pile (4 piles alcali-manganèse, type AA)
- Fonctionnement USB par câble USB-B raccordé.

# <span id="page-10-3"></span>**3.3 Première mise en service**

Effectuer les opérations suivantes:

- Mettre les piles jointes à la livraison
- Pour le fonctionnement sur secteur: Raccorder le transformateur d'alimentation
- Monter le statif si besoin
- Allumer l'appareil de mesure (voir [paragraphe 5.2 CONNECTER](#page-18-2) L'APPAREIL DE MESURE, page 19)
- Régler la date et l'heure (voir [paragraphe 5.4.6 EXEMPLE 2 POUR](#page-24-1) LA NAVIGA-TION: RÉGLAGE DE LA DATE ET DE [L'HEURE, page 25](#page-24-1))

# <span id="page-11-0"></span>**3.3.1 Mise en place des piles**

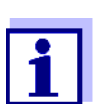

Il est possible de faire fonctionner l'appareil, au choix, avec des piles ou des accumulateurs (Ni-MH). Pour charger les accumulateurs, il faut disposer d'un chargeur externe.

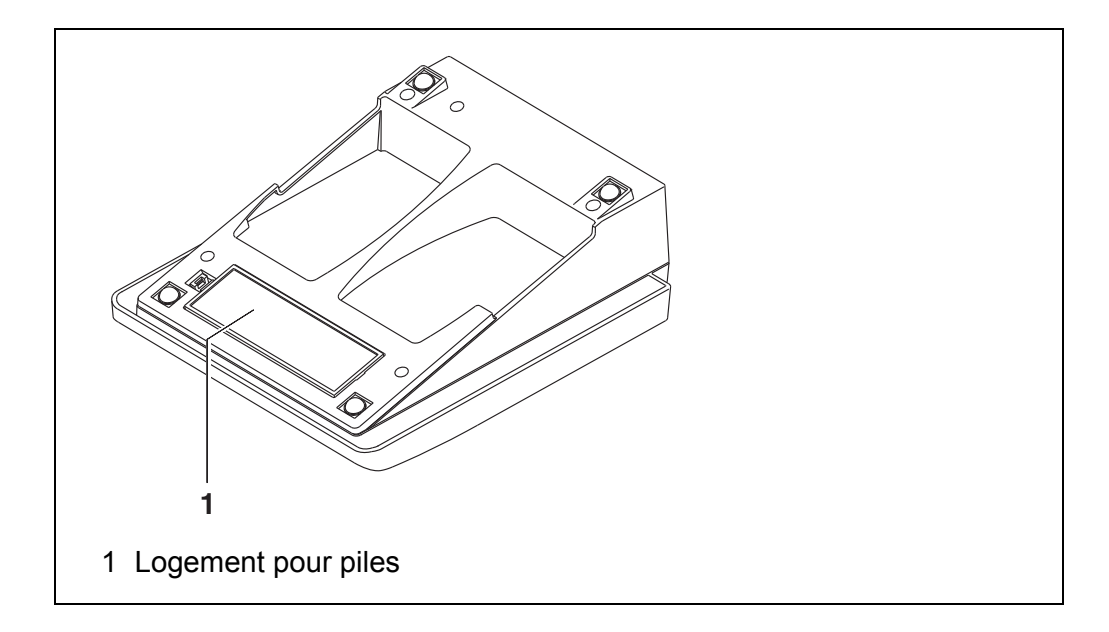

1. Ouvrir les logement des piles (1) sous l'appareil.

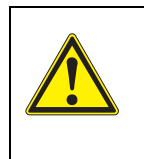

**ATTENTION Veiller à la polarité correcte des piles. Les indications ± du logement des piles doivent correspondre aux indications ± sur les piles.** 

- 2. Mettre quatre piles (type Mignon AA) dans le logement.
- 3. Fermer le logement des piles (1).
- 4. Régler la date et l'heure (voir [paragraphe 5.4.6 EXEMPLE 2 POUR](#page-24-1) LA NAVIGATION: RÉGLAGE DE LA DATE ET DE [L'HEURE, page 25](#page-24-1)).

# <span id="page-12-0"></span>**3.3.2 Raccorder le transformateur d'alimentation**

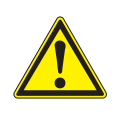

# **ATTENTION**

**La tension du secteur au lieu d'utilisation doit se situer dans la plage de tension d'entrée du transformateur d'alimentation original (voir paragraphe** [14 CARACTÉRISTIQUES](#page-92-3) TECHNIQUES, **[page 93](#page-92-3)).**

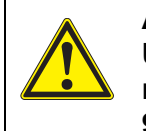

# **ATTENTION**

**Utiliser uniquement des transformateurs d'alimentation originaux (voir paragraphe** [14 CARACTÉRISTIQUES](#page-92-3) TECHNIQUES, **page [93\)](#page-92-3).**

- 1. Brancher le connecteur du transformateur d'alimentation sur le TruLab pH/ISE 1320 dans la douille prévue pour le transformateur d'alimentation.
- 2. Brancher le transformateur d'alimentation original sur une prise aisément accessible.

# <span id="page-12-1"></span>**3.3.3 Monter le statif**

Le pied de statif se monte sur le côté droit de l'appareil de mesure.

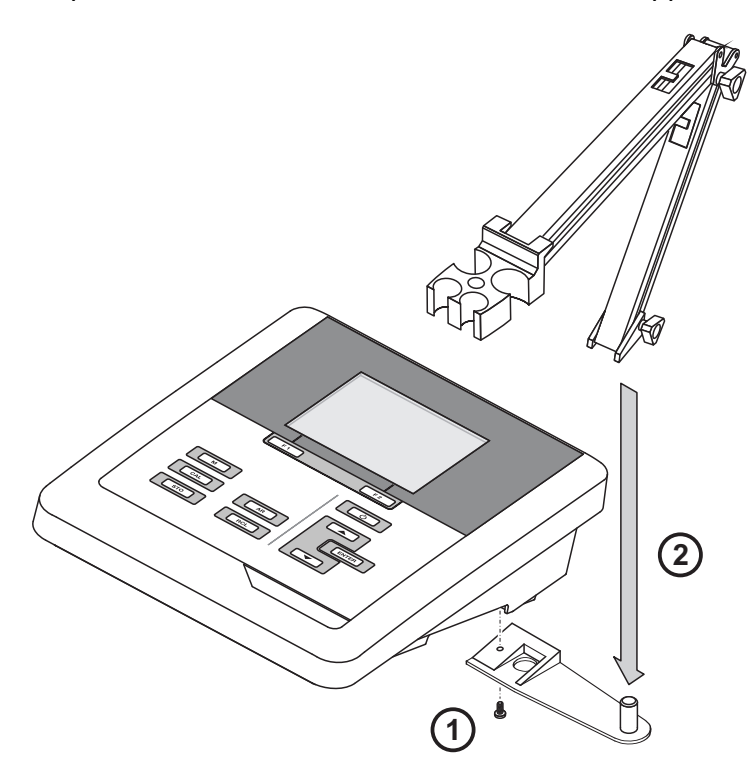

# <span id="page-13-2"></span><span id="page-13-0"></span>**4 Imprimante (seulement TruLab pH/ ISE 1320P)**

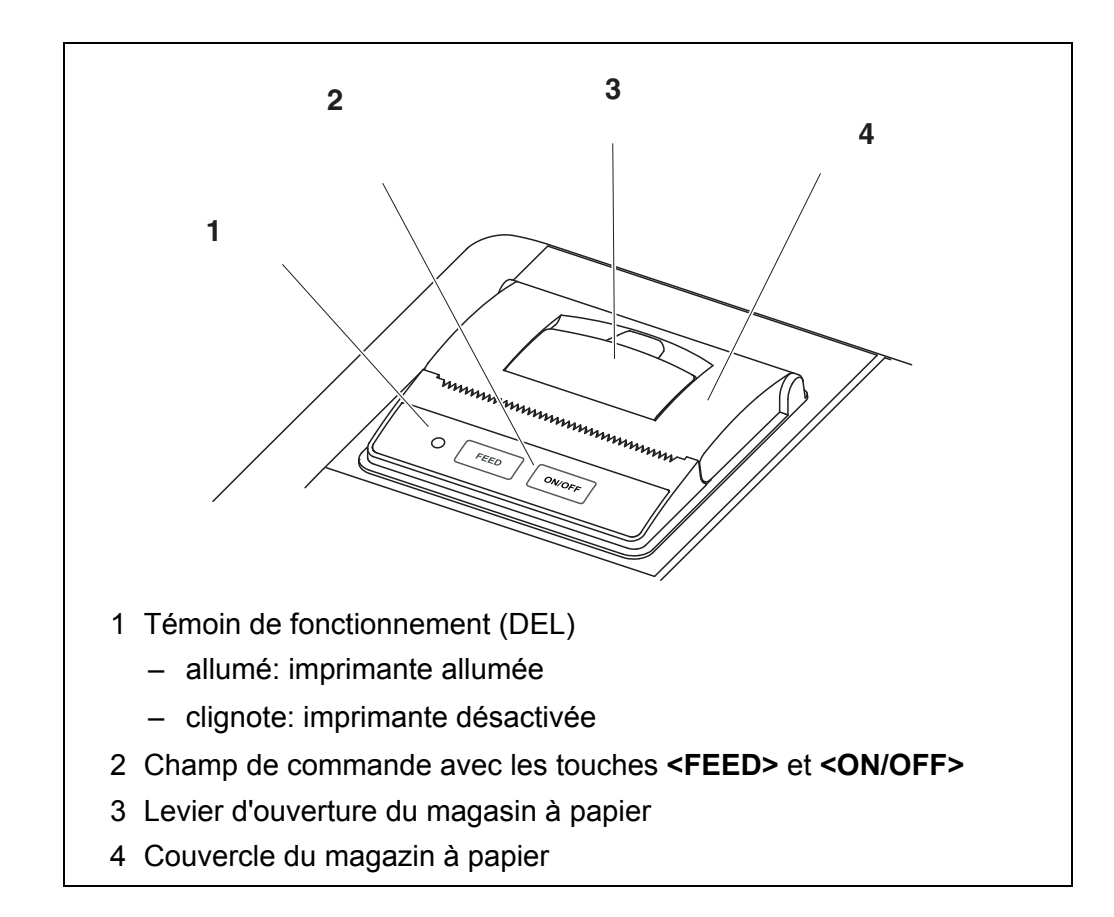

# <span id="page-13-1"></span>**4.1 Mise en service / activation/désactivation de l'imprimante**

# **Activation de l'imprimante**

1. Raccorder le transformateur d'alimentation au TruLab pH/ISE 1320 P. Le voyant (DEL) s'allume en vert. L'imprimante est prête à imprimer. ou Si l'imprimante était désactivée (DEL clignote): Avec **<ON/OFF>**, allumer l'imprimante. Le voyant (DEL) s'allume en vert. L'imprimante est prête à imprimer.

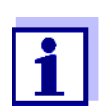

En cas de liaison USB (p. ex. avec un ordinateur personnel), les données sont sorties uniquement vers le PC.

- **Désactivation de l'imprimante**
	- 1. Avec **<ON/OFF>**, désactiver l'imprimante. Le voyant (DEL) clignote. L'imprimante est désactivée.

# <span id="page-14-0"></span>**4.2 Commande / impression**

La sortie de données sur l'imprimante a lieu seulement si les conditions suivantes sont remplies

- Les données sont transmises manuellement ou automatiquement (voir [paragraphe 11.1 OPTIONS](#page-84-2) POUR LA TRANSMISSION DE DONNÉES, page 85)
- L'imprimante est allumée (DEL allumée)
- $\bullet$  Il n'y a pas de liaison USB.

# <span id="page-14-1"></span>**4.3 Réglages imprimante**

Pour ouvrir le menu *Enregis. & config.* dans le champ d'affichage de la valeur de mesure, appuyer sur la touche **<ENTER\_\_>**. Après achèvement de tous les réglages, commuter sur l'affichage de la valeur de mesure avec **<M>**.

Les réglages effectués à l'usine sont soulignés par des caractères **gras**.

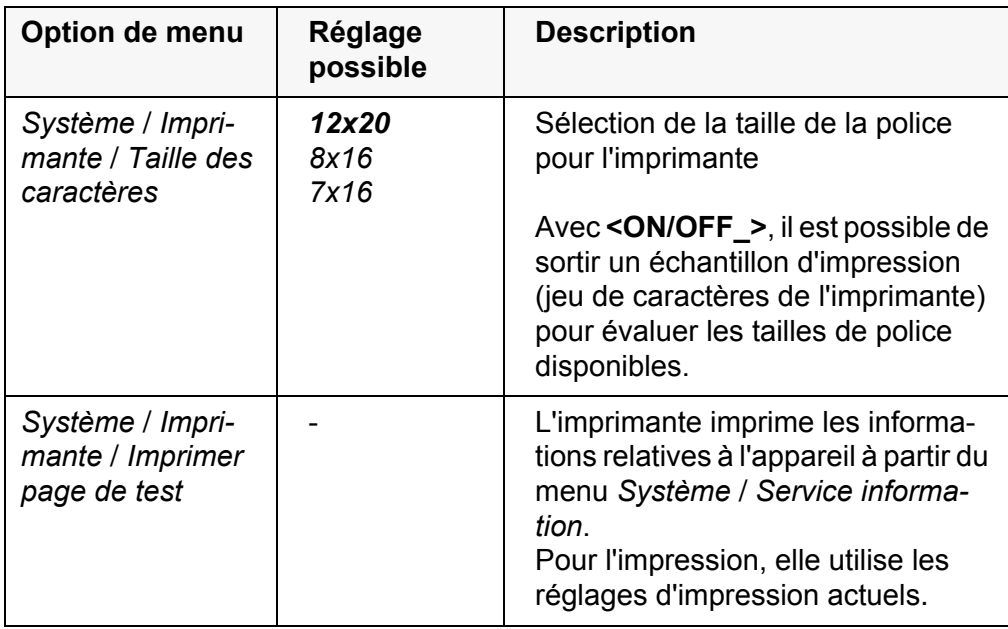

# <span id="page-14-2"></span>**4.4 Maintenance**

#### <span id="page-14-3"></span>**4.4.1 Changer le rouleau de papier (papier thermique)**

- 1. Tirer le levier (3) jusqu'à ce que le couvercle (4) du magasin à papier s'ouvre.
- 2. Si nécessaire, retirer le vieux rouleau de papier.
- 3. Poser le nouveau rouleau de papier de sorte que l'entame du rouleau de papier sorte du magasin à papier.
- 4. Fermer le couvercle (4) en appuyant dessus jusqu'à ce qu'il s'emboîte.
- 5. Si besoin, avancer le papier de l'imprimante avec **<FEED>**.

# <span id="page-15-0"></span>**4.5 Que faire si... / imprimante**

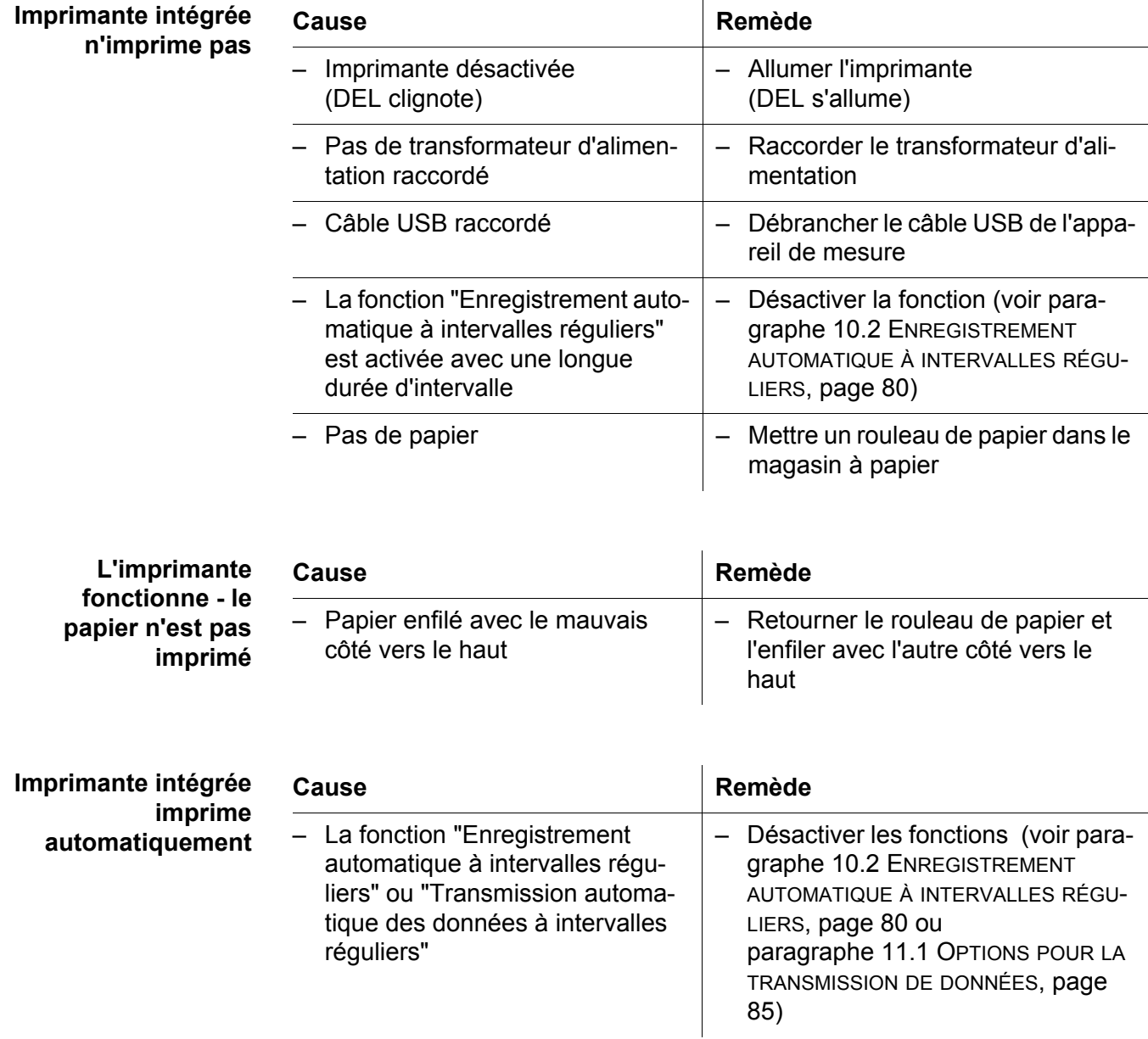

# <span id="page-16-0"></span>**5 Service**

# <span id="page-16-1"></span>**5.1 Principes de service généraux**

# <span id="page-16-2"></span>**5.1.1 Clavier**

Dans ce mode d'emploi, les touches sont représentées par des parenthèses pointues <..> .

Le symbole de touche ainsi représenté dans le mode d'emploi (p. ex. **<ENTER>**) signifie généralement qu'il faut exercer une pression brève (moins de 2 sec). La pression longue (env. 2 sec) est symbolisée par un tiret suivant le symbole de touche (p. ex. **<ENTER\_\_>**).

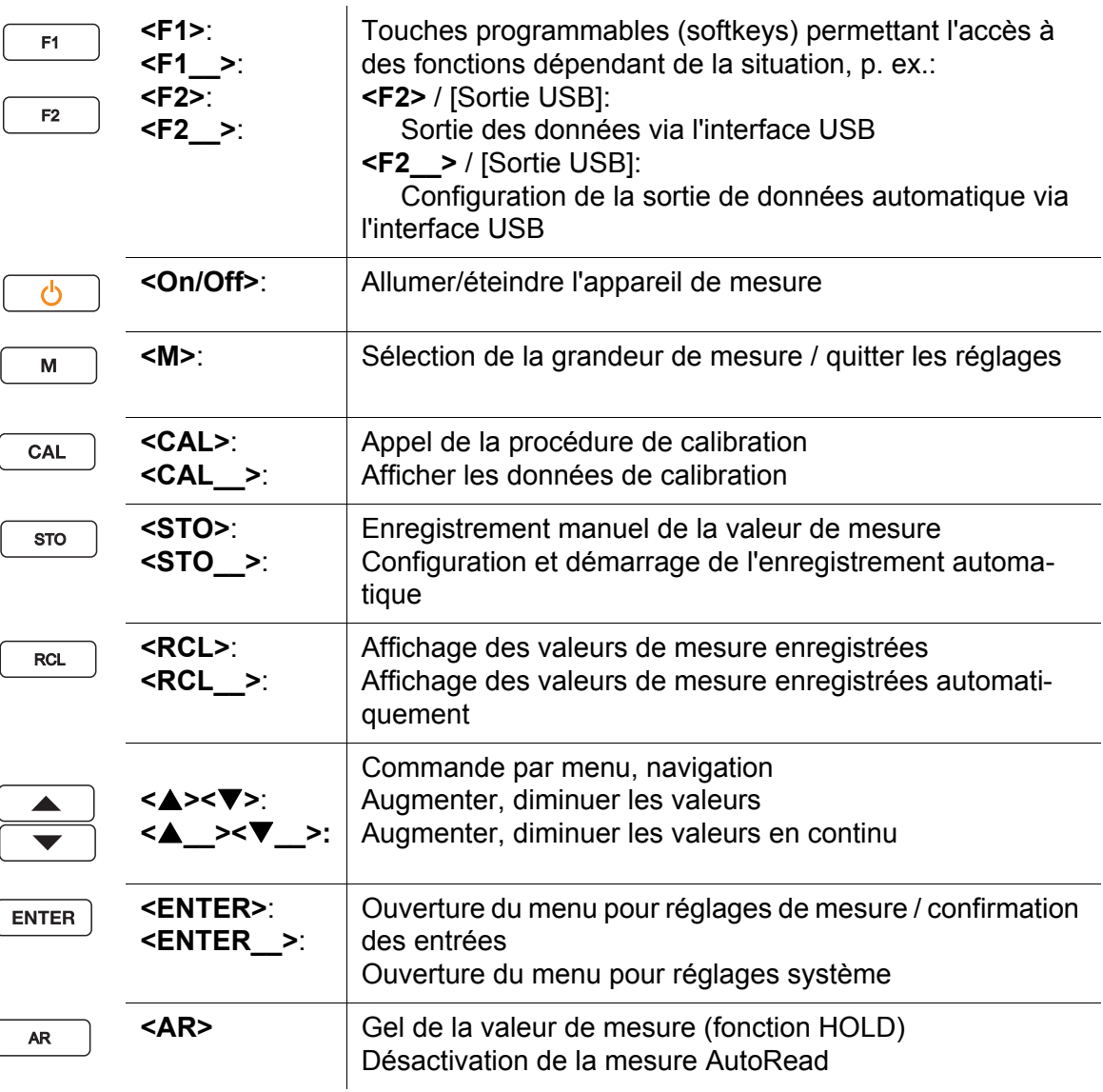

 $\int$ 

# <span id="page-17-0"></span>**5.1.2 Visuel**

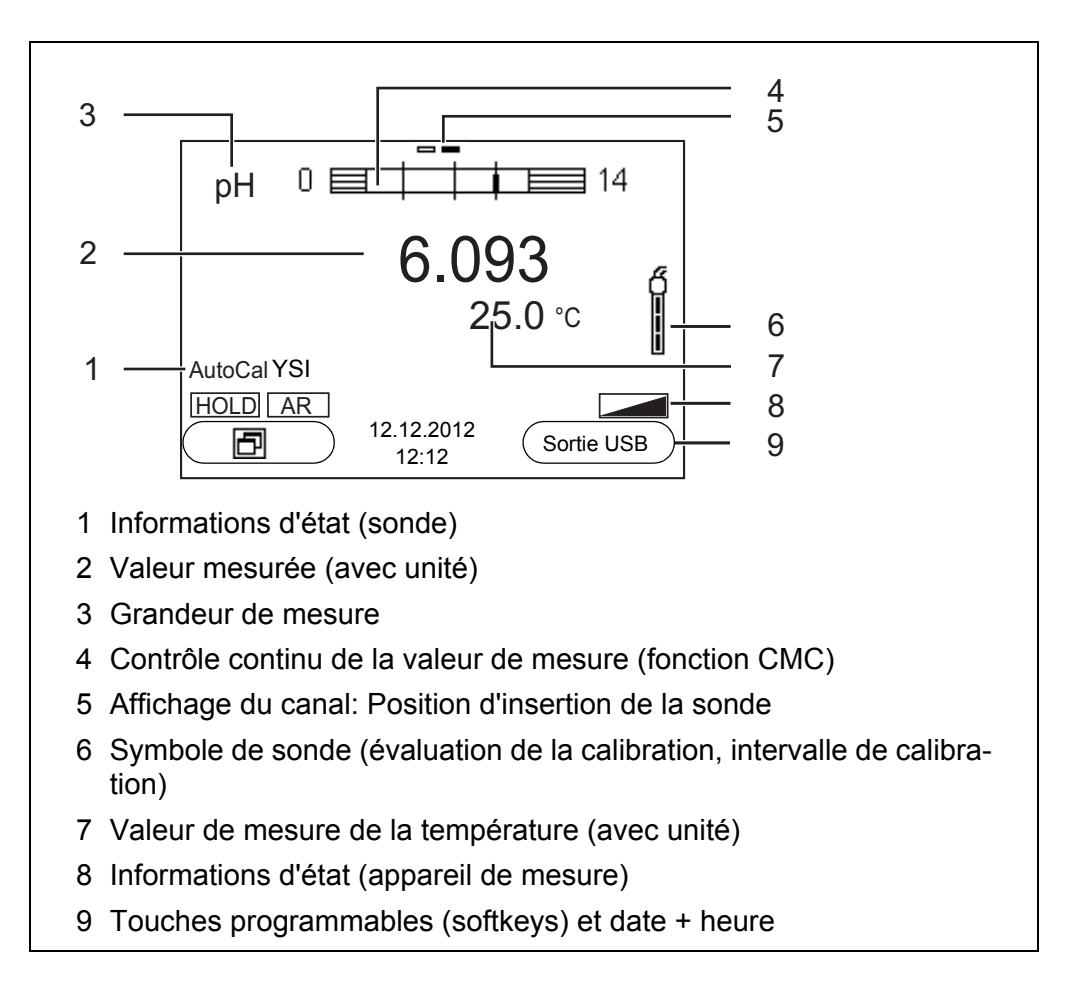

# <span id="page-17-1"></span>**5.1.3 Informations d'état (appareil de mesure)**

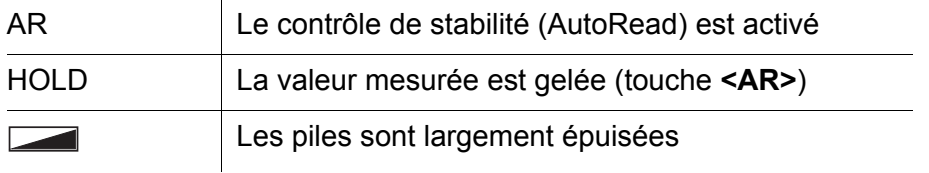

# <span id="page-18-0"></span>**5.1.4 Connexions**

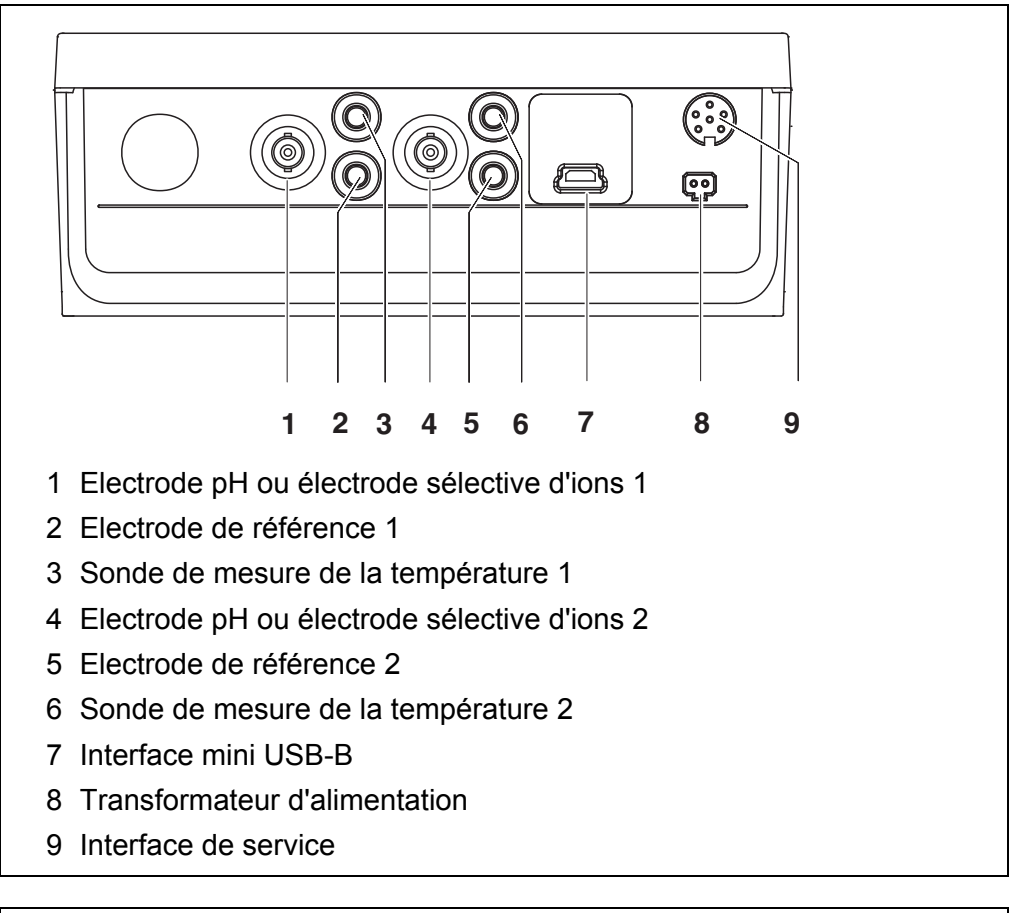

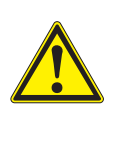

# **ATTENTION**

**Ne raccorder à l'appareil de mesure que des sondes qui ne peuvent pas être alimentées par des tensions ou courants inadmissibles (> SELV et > circuit à limitation de courant). A peu près toutes les sondes du commerce remplissent ces conditions.**

# <span id="page-18-2"></span><span id="page-18-1"></span>**5.2 Connecter l'appareil de mesure**

1. Allumer l'appareil avec **<On/Off>**. L'appareil effectue un auto-test. Pendant la procédure d'auto-test, le visuel affiche le logo du fabricant.

Le visuel affiche l'affichage de la valeur de mesure.

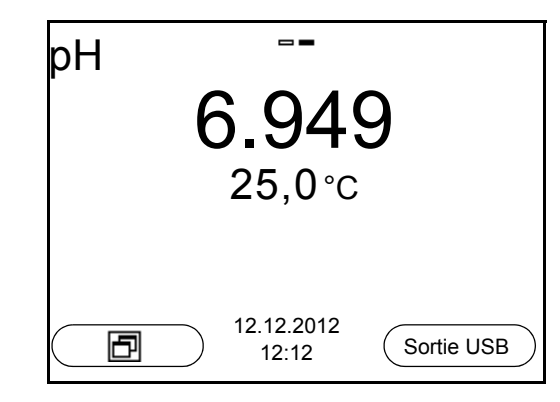

# <span id="page-19-0"></span>**5.3 Désactivation**

1. Avec **<On/Off>**, éteindre l'appareil.

**Système automatique de déconnexion**

Pour économiser les piles, l'appareil est doté d'une fonction d'extinction automatique (voir [paragraphe 9.3.1 SYSTÈME, page 76\)](#page-75-1). Le système automatique de déconnexion déconnecte l'appareil lorsque aucune touche n'a été activée pendant un temps de durée programmable.

Le système d'extinction automatique n'est pas actif

- lorsque le câble de communication est raccordé
- lorsque la fonction *Mémoire automatique* est activée ou en cas de *transmission automatique de données*
- lorsque le transformateur d'alimentation est raccordé

#### **Eclairage de l'écran de visualisation** L'appareil de mesure déconnecte automatiquement l'éclairage du visuel lorsque aucune touche n'a été actionnée pendant un laps de temps de 30 secondes. L'éclairage se rallume dès qu'une touche est actionnée.

Il est également possible d'opter pour l'activation ou la désactivation permanente de l'éclairage du visuel (voir [paragraphe 9.3.1 SYSTÈME, page 76\)](#page-75-1).

# <span id="page-19-1"></span>**5.4 Navigation**

Les paragraphes suivants exposent les principes de la navigation dans les menus et dialogues.

# <span id="page-19-2"></span>**5.4.1 Modes de fonctionnement**

Les modes de fonctionnement disponibles sont les suivants:

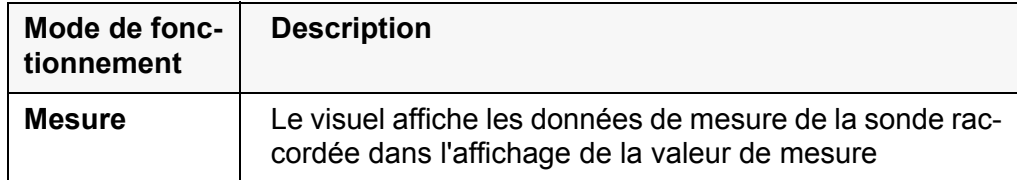

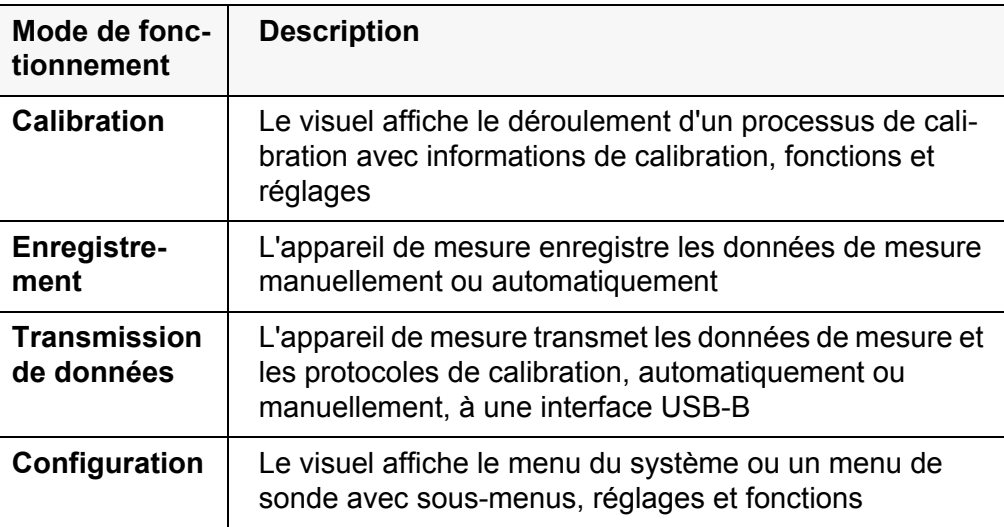

Dans le mode de fonctionnement actif, seuls sont disponibles les affichages et fonctions alors requis.

# <span id="page-20-0"></span>**5.4.2 Affichage de la valeur de mesure**

Dans l'affichage de la valeur de mesure, ouvrir les menus de réglage en appuyant sur **<MENU/ENTER>**. Les fonctions actuelles des touches programmables sont affichées au visuel.

- Appuyer sur **<MENU/ENTER>** (brève pression) pour ouvrir le menu de calibration et de paramétrage de mesure correspondant à la grandeur de mesure affichée.
- Appuyer sur **<MENU/ENTER\_\_>** (longue pression (env. 2 s), pour ouvrir le menu *Enregis. & config.* pour les réglages indépendants de la sonde.

Les touches du clavier donnent accès à d'autres fonctions, p. ex. mémoire ou processus de calibration (voir [paragraphe 5.1.1 CLAVIER, page 17\)](#page-16-2). Ces fonctions ne sont pas disponibles dans d'autres situations de commande.

# <span id="page-20-1"></span>**5.4.3 Menus et dialogues**

Les menus pour réglages et les dialogues de certains déroulements contiennent d'autres sous-éléments.

- Avec les touches **<><>**, sélectionner un sous-élément. La sélection actuelle est toujours encadrée.
- Avec **<F1>**/[Retour], passer dans le menu supérieur pour effectuer les réglages suivants.
- Avec **<M>**, revenir à l'affichage de la valeur de mesure.

# <span id="page-20-2"></span>**5.4.4 Elements des menus et dialogues**

#### ● Sous-menus

Le nom du sous-menu s'affiche sur le bord supérieur du cadre. Pour ouvrir les sous-menus, confirmer avec **<MENU/ENTER>**. Exemple:

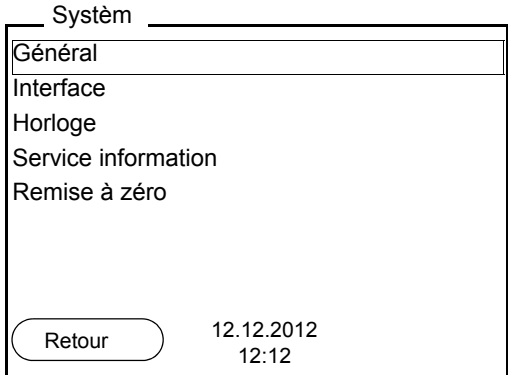

# • Réglages

Les réglages sont marqués par deux points. Le réglage actuel s'affiche sur le bord droit. Ouvrir le mode de réglage avec **<MENU/ENTER>**. Ensuite, il est possible de modifier le réglage avec **<><>** et **<MENU/ENTER>**. Exemple:

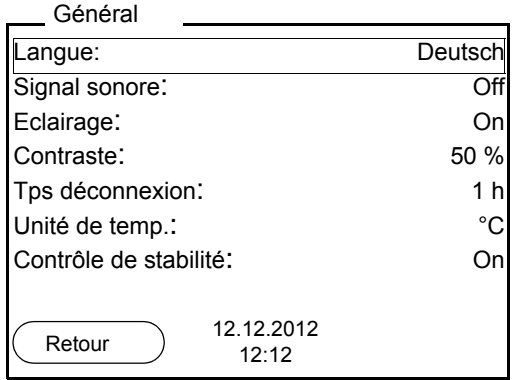

# • Fonctions

Les fonctions sont repérées par le nom de la fonction. Elles sont immédiatement exécutées après confirmation avec **<MENU/ENTER>**. Exemple: afficher la fonction *Protocole de calibration*.

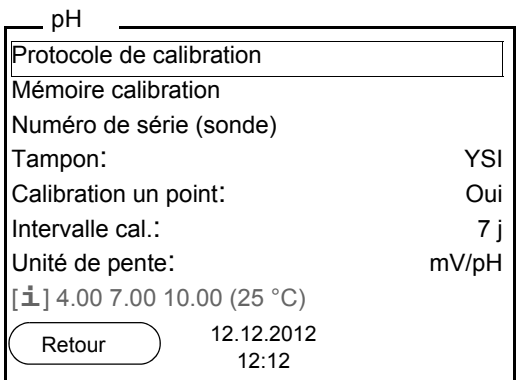

• Messages

Certaines informations sont précédées du symbole **i**. Il n'est pas possible de les sélectionner. Exemple:

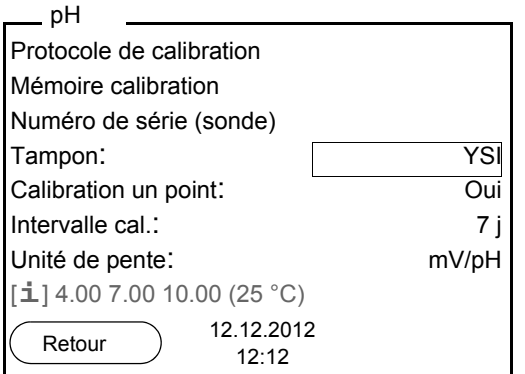

- <span id="page-22-0"></span>**5.4.5 Exemple 1 pour la navigation: réglage de la langue**
- 1. Appuyer sur la touche **<On/Off>**. L'indication de la valeur de mesure s'affiche. L'appareil se trouve en mode de fonctionnement de mesure.

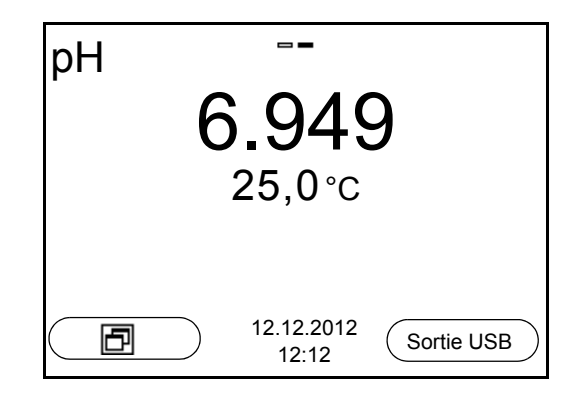

2. Appuyer sur **<MENU/ENTER\_\_>** pour ouvrir le menu *Enregis. & config.* L'appareil se trouve dans le mode de fonctionnement réglage.

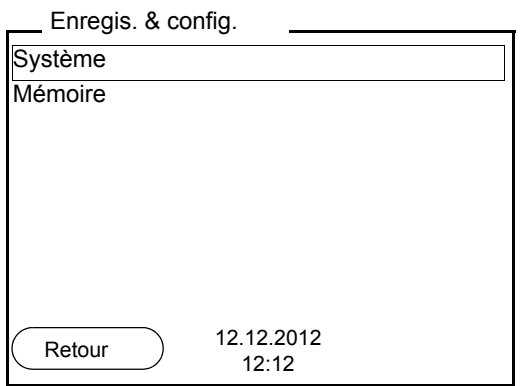

- 3. Avec **<><>**, marquer le sous-menu *Système*. La sélection actuelle est encadrée.
- 4. Avec **<MENU/ENTER>**, ouvrir le sous-menu *Système*.

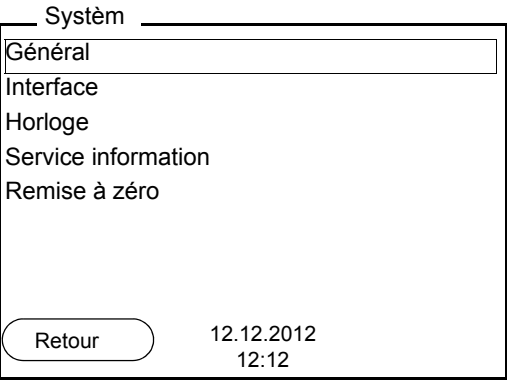

- 5. Avec **<><>**, marquer le sous-menu *Général*. La sélection actuelle est encadrée.
- 6. Avec **<MENU/ENTER>**, ouvrir le sous-menu *Général* .

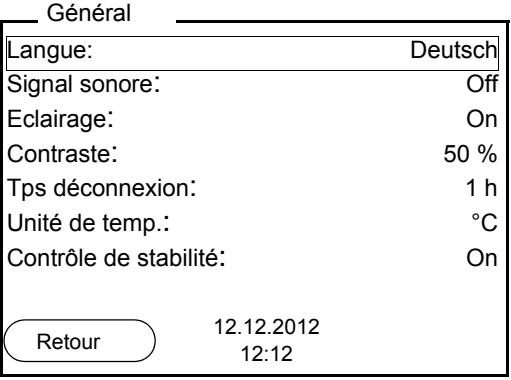

7. Avec **<MENU/ENTER>**, ouvrir le mode de réglage pour la *Langue* .

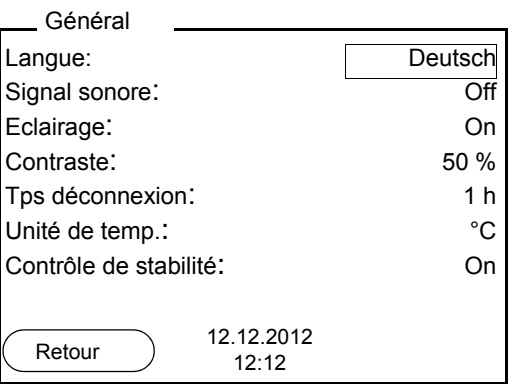

- 8. Avec <**4><** $\blacktriangleright$ **, sélectionner la langue désirée.**
- 9. Avec **<MENU/ENTER>**, confirmer le réglage. L'appareil commute sur le mode de fonctionnement de mesure. La langue sélectionnée est active.

### <span id="page-24-1"></span><span id="page-24-0"></span>**5.4.6 Exemple 2 pour la navigation: réglage de la date et de l'heure**

L'appareil de mesure est doté d'une horloge avec fonction d'indication de la date. La date et l'heure s'affichent dans l'affichage de la valeur de mesure. Lors de l'enregistrement de valeurs mesurées et lors de la calibration, la date et l'heure sont automatiquement enregistrées en même temps.

Le réglage correct de la date et de l'heure est important pour les fonctions et les affichages suivants:

- Date et heure actuelles
- Date de calibration
- Identification de valeurs mesurées enregistrées.

Aussi est-il recommandé de vérifier l'heure à intervalles réguliers.

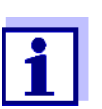

Après une chute de la tension d'alimentation (piles épuisées), la date et l'heure sont remises.

Le format de la date peut être modifié de jour, mois, année (*jj.mm.aaaa*) à mois, jour, année (*jj.mm.aaaa* ou *jj.mm.aaaa*).

- 1. Dans l'affichage de la valeur de mesure: Appuyer sur **<MENU/ENTER\_\_>** pour ouvrir le menu *Enregis. & config.* L'appareil se trouve dans le mode de fonctionnement réglage.
- 2. Avec **<><>** et **<MENU/ENTER>**, sélectionner le menu *Système* / *Horloge* et confirmer. Le menu de réglage de la date et de l'heure s'ouvre.
- 3. Avec **<><>** et **<MENU/ENTER>**, sélectionner et confirmer *Temps*. Les heures sont marquées.

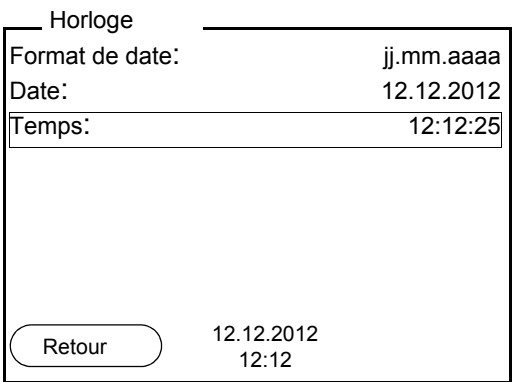

- 4. Avec **<><>** et **<MENU/ENTER>**, modifier et confirmer le réglage. Les minutes sont marquées.
- 5. Avec **<><>** et **<MENU/ENTER>**, modifier et confirmer le réglage. Les secondes sont marquées.
- 6. Avec **<><>** et **<MENU/ENTER>**, modifier et confirmer le réglage. L'heure est réglée.
- 7. Le cas échéant, régler *Date* et *Format de date*. Le réglage s'effectue de la même manière que le réglage de l'heure.

8. Avec **<F1>**/[Retour], passer dans le menu supérieur pour effectuer les réglages suivants.

ou

Appuyer sur <M> pour commuter sur l'affichage de la valeur de mesure. L'appareil se trouve en mode de fonctionnement de mesure.

# <span id="page-25-0"></span>**5.5 Affichage du canal**

Le TruLab pH/ISE 1320 gère les sondes raccordées et indique à quelle connexion telle ou telle sonde est raccordée.

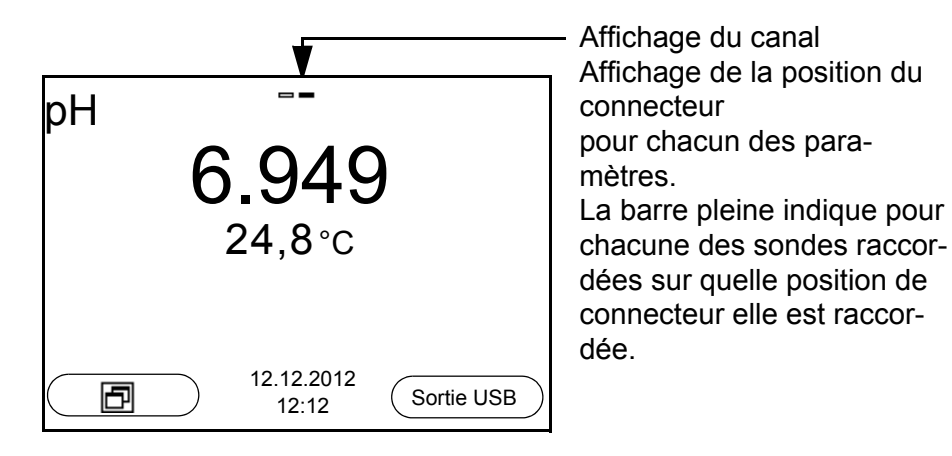

#### <span id="page-25-1"></span>**5.5.1 Représentation de plusieurs sondes dans le mode de fonctionnement de mesure**

Il est possible d'afficher les valeurs mesurées par les sondes raccordées des manières suivantes:

- affichage d'ensemble de toutes les sondes raccordées
- affichage détaillé d'une seule sonde (p. ex. avec fonction CMC pour les sondes de pH)

La commutation entre les deux types de figuration se fait très simplement en appuyant sur la touche programmable (softkey). La touche programmable (softkey) adéquate s'affiche selon la situation d'utilisation.

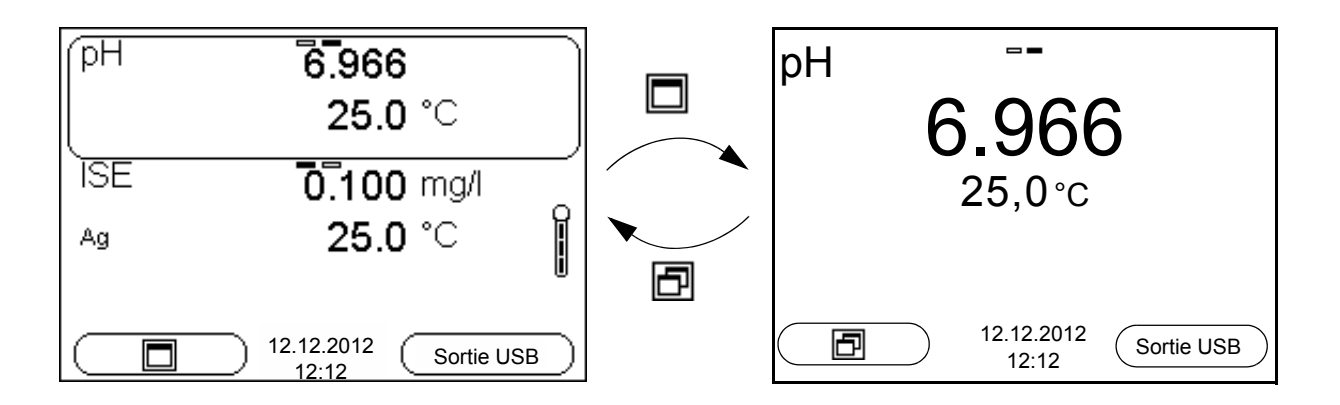

# <span id="page-26-0"></span>**6 Valeur de pH**

### <span id="page-26-1"></span>**6.1 Mesure**

<span id="page-26-2"></span>**6.1.1 Mesure de la valeur de pH**

#### *REMARQUE*

**En cas de connexion d'un PC mis à la terre, il n'est pas possible de mesurer dans des milieux mis à la terre car cela fausserait les résultats! Le port USB n'est pas galvaniquement séparé.**

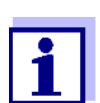

Pour garantir la précision élevée du système de mesure, mesurer uniquement avec une chaîne de mesure calibrée (voir [paragraphe](#page-29-0)  [6.2 CALIBRATION, page 30\)](#page-29-0).

- 1. Raccorder la chaîne de mesure du pH à l'appareil de mesure.
- 2. Le cas échéant, sélectionner la grandeur de mesure pH avec **<M>**.
- 3. En cas de mesure sans sonde de température: Tempérer la solution de mesure ou bien mesurer la température actuelle et la saisir avec **<> <>**.
- 4. Plonger la chaîne de mesure du pH dans la solution de mesure. La stabilité de la valeur mesurée est vérifiée (contrôle automatique de stabilité).

L'affichage de la grandeur de mesure clignote.

5. Attendre que la valeur mesurée soit stable. L'affichage de la grandeur de mesure ne clignote plus.

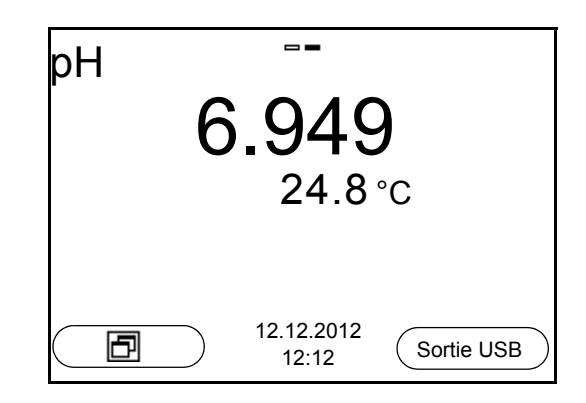

### **Contrôle de stabilité (AutoRead) & fonction HOLD**

La fonction de contrôle de la stabilité (*AutoRead*) contrôle en permanence la stabilité du signal de mesure. La stabilité exerce une influence essentielle sur la reproductibilité de la valeur mesurée.

La grandeur de mesure clignote au visuel

- dès que la valeur mesurée quitte le domaine de stabilité
- si la fonction automatique *Contrôle de stabilité* est désactivée.

Il est possible d'activer ou de désactiver la fonction *Contrôle de stabilité* automatique (voir [paragraphe 9.3.1 SYSTÈME, page 76\)](#page-75-1).

1. Avec **<AR>**, geler la valeur de mesure. L'indication d'état [HOLD] s'affiche. La fonction HOLD est active.

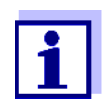

Il est possible de quitter à tout moment la fonction *Contrôle de stabilité* et la fonction HOLD avec **<AR>** oder **<M>**.

2. Avec **<ENTER>**, activer manuellement la fonction *Contrôle de stabilité*. Tant que la valeur de mesure n'est pas évaluée comme étant stable, l'indication d'état [AR] reste affichée. Une barre de progression s'affiche et l'indication de la grandeur de mesure clignote. Dès qu'une valeur mesurée stable est reconnue, l'indication d'état [HOLD][AR] s'affiche. La barre de progression disparaît et l'indication de la grandeur de mesure ne clignote plus.

Les données de mesure actuelles sont sorties sur l'interface. Les données de mesure remplissant le critère du contrôle de stabilité reçoivent la mention supplémentaire AR.

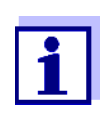

Il est possible à tout moment d'interrompre prématurément et manuellement la fonction de *Contrôle de stabilité* avec **<ENTER>**. En cas d'interruption prématurée de la fonction de *Contrôle de stabilité*, les données de mesure actuelles sont sorties via l'interface sans info AutoRead.

3. Appuyer sur **<ENTER>** pour lancer une nouvelle mesure avec contrôle de stabilité.

ou

Avec **<AR>** ou **<M>**, libérer la valeur de mesure gelée.

L'indication d'état [AR] disparaît. Le visuel revient à la représentation précédente.

**Critères pour une valeur mesurée stable**

La fonction *Contrôle de stabilité* contrôle si les valeurs de mesure sont stables dans l'intervalle de temps surveillé.

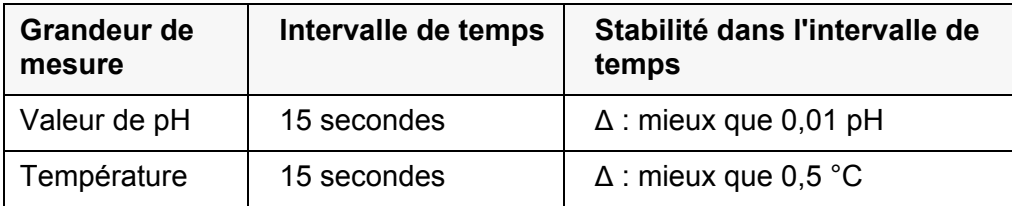

La durée minimum jusqu'à ce qu'une valeur de mesure soit évaluée comme étant stable correspond à l'intervalle de temps surveillé. La durée réelle est généralement plus longue.

# <span id="page-28-0"></span>**6.1.2 Mesure de la température**

Pour obtenir des mesures de pH reproductibles, la mesure de la température de la solution de mesure est absolument indispensable. Pour mesurer la température, vous avez les possibilités suivantes:

- Mesure automatique de la température par la sonde de mesure de la température intégrée (NTC30 ou Pt1000) dans la sonde.
- Mesure de la température par une sonde externe de mesure de la température.
- Détermination et entrée manuelles de la température.

L'appareil de mesure reconnaît si une sonde appropriée est raccordée et met automatiquement en circuit la mesure de température.

Le fait que le mode de mesure de la température soit actif se reconnaît à l'affichage de la température:

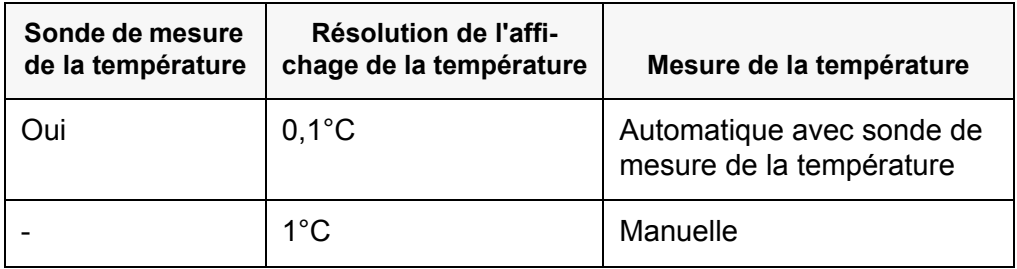

En cas de mesure (ou de calibration) sans sonde de mesure de la température, procéder ainsi:

- 1. Déterminer la température actuelle de la solution.
- 2. Dans le menu **<MENU/ENTER>**/pH/*Température man.*, régler la valeur de température avec **<><>**.

# <span id="page-29-0"></span>**6.2 Calibration**

# <span id="page-29-1"></span>**6.2.1 Pourquoi calibrer?**

Les chaînes de mesure du pH vieillissent. Cela se traduit par une modification du point zéro (asymétrie) et de la pente de la chaîne de mesure du pH. Par conséquence, la valeur mesurée affichée manque de précision. La calibration permet de déterminer et d'enregistrer les valeurs actuelles du point zéro et de la pente de la chaîne de mesure.

C'est pourquoi il faut calibrer à intervalles réguliers.

# <span id="page-29-2"></span>**6.2.2 Quand faut-il absolument calibrer?**

- Après le raccordement d'une sonde
- Par routine dans le cadre d'une action d'assurance qualité dans le service.
- Lorsque l'intervalle de calibration est écoulé

# <span id="page-29-3"></span>**6.2.3 Calibration automatique (AutoCal)**

Veiller à la sélection correcte du kit de tampons dans le menu de sonde, dans le menu *Tampon* (voir [9.1.1 RÉGLAGES](#page-66-2) POUR MESURES DE PH, PAGE 67).

Utiliser, en ordre croissant ou décroissant, de une à cinq solutions tampons quelconques du kit de tampons sélectionné.

Ci-dessous, vous trouverez la description de la calibration au moyen de tampons techniques (*TEC*). Avec d'autres kits de tampons, ce sont d'autres valeurs de consigne du tampon qui s'affichent. Sinon, le déroulement est identique.

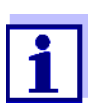

Si la calibration un point est réglée dans le menu, la calibration est automatiquement quittée après la mesure de la solution tampon 1 et le protocole de calibration s'affiche.

- 1. Raccorder la chaîne de mesure du pH à l'appareil de mesure.
- 2. Préparer les solutions tampons. En cas de mesure sans sonde de température: Tempérer les solutions tampons ou mesurer la température actuelle.
- 3. Appuyer sur **<M>** pour sélectionner la grandeur de mesure pH ou mV dans le champ de visualisation de la valeur de mesure.
- 4. Lancer la calibration avec **<CAL>**. Le premier écran de calibration s'affiche pour le premier tampon (affichage de la tension).

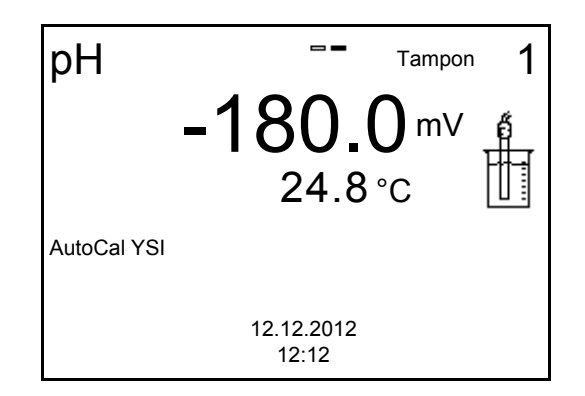

- 5. Rincer la chaîne de mesure avec soin à l'eau désionisée.
- 6. Plonger la chaîne de mesure dans la solution tampon numéro 1.
- 7. En cas de mesure sans sonde de température: Entrer la température du tampon avec **<><>**.
- 8. Lancer la mesure avec **<ENTER>**. La stabilité de la valeur mesurée est vérifiée (contrôle de stabilité). L'indication d'état [AR] s'affiche. Une barre de progression s'affiche et l'indication de la grandeur de mesure clignote.

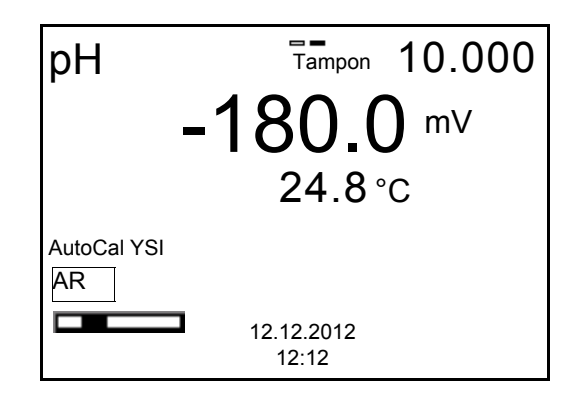

- 9. Attendre la fin de la mesure avec contrôle de stabilité ou reprendre la valeur de calibration avec **<ENTER>**. L'écran de calibration pour le tampon suivant s'affiche (affichage de la tension).
- 10. Le cas échéant, mettre fin à la calibration en tant que calibration un point en appuyant sur **<M>**

Le protocole de calibration s'affiche.

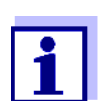

Pour la **calibration un point,** l'appareil utilise la pente de Nernst (- 59,2 mV/pH à 25 °C) et détermine le point zéro de l'électrode.

**Poursuivre avec la calibration deux points**

- 11. Rincer la chaîne de mesure avec soin à l'eau désionisée.
- 12. Plonger la chaîne de mesure dans la solution tampon numéro 2.
- 13. En cas de mesure sans sonde de température: Entrer la température du tampon avec **<><>**.

14. Lancer la mesure avec **<ENTER>**.

La stabilité de la valeur mesurée est vérifiée (contrôle de stabilité). L'indication d'état [AR] s'affiche. Une barre de progression s'affiche et l'indication de la grandeur de mesure clignote.

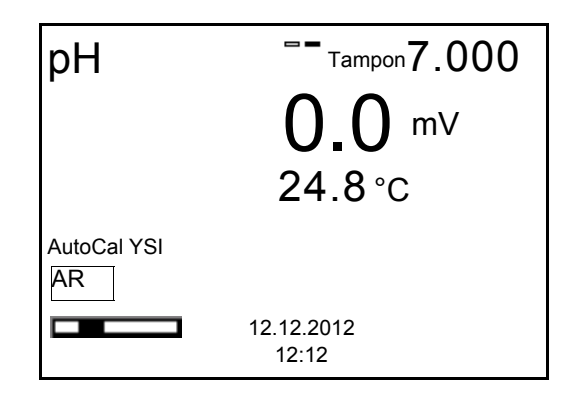

15. Attendre la fin de la mesure avec contrôle de stabilité ou appuyer sur **<ENTER>** pour mettre fin au contrôle de stabilité et reprendre la valeur de calibration.

L'écran de calibration pour le tampon suivant s'affiche (affichage de la tension).

16. Le cas échéant, mettre fin à la calibration en tant que calibration deux points en appuyant sur **<M>** Le protocole de calibration s'affiche.

**Poursuivre avec la calibration trois à cinq points**

- 17. Rincer la chaîne de mesure avec soin à l'eau désionisée.
- 18. Plonger la chaîne de mesure du pH dans la solution tampon suivante.
- 19. En cas de mesure sans sonde de température: Entrer la température du tampon avec **<><>**.
- 20. Lancer la mesure avec **<ENTER>**. La stabilité de la valeur mesurée est vérifiée (contrôle de stabilité). L'indication d'état [AR] s'affiche. Une barre de progression s'affiche et l'indication de la grandeur de mesure clignote.

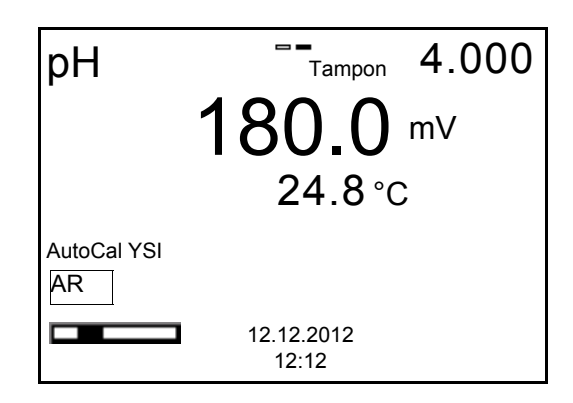

21. Attendre la fin de la mesure avec contrôle de stabilité ou appuyer sur **<ENTER>** pour mettre fin au contrôle de stabilité et reprendre la valeur de calibration.

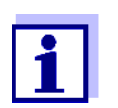

Après la mesure du dernier tampon du kit de tampons, la calibration s'arrête automatiquement. Ensuite, le protocole de calibration s'affiche.

La droite de calibration est déterminée par régression linéaire.

#### <span id="page-32-0"></span>**6.2.4 Calibration manuelle (ConCal)**

Dans le menu de sonde, veiller à ce que, dans le menu *Tampon*, le kit de tampons *ConCal* soit sélectionné (voir [paragraphe 9.1.1 RÉGLAGES](#page-66-2) POUR MESURES DE [PH, page 67](#page-66-2)).

Utiliser, en ordre croissant ou décroissant, de une à cinq solutions tampons quelconques.

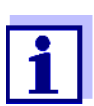

Si la calibration un point est réglée dans le menu, la calibration est automatiquement quittée après la mesure de la solution tampon 1 et le protocole de calibration s'affiche.

- 1. Raccorder la chaîne de mesure du pH à l'appareil de mesure. La fenêtre de mesure du pH s'affiche au visuel.
- 2. Préparer les solutions tampons. En cas de mesure sans sonde de température: Tempérer les solutions tampons ou mesurer la température actuelle.
- 3. Appuyer sur **<M>** pour sélectionner la grandeur de mesure pH ou mV dans le champ de visualisation de la valeur de mesure.
- 4. Lancer la calibration avec **<CAL>**. Le visuel de calibration s'affiche.

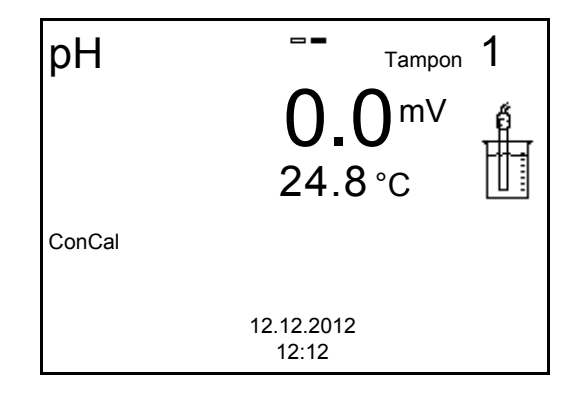

- 5. Rincer la chaîne de mesure avec soin à l'eau désionisée.
- 6. Plonger la chaîne de mesure dans la solution tampon numéro 1.
- 7. En cas de mesure sans sonde de température: Entrer la température du tampon avec **<><>**.

8. Lancer la mesure avec **<ENTER>**.

La stabilité de la valeur mesurée est vérifiée (contrôle de stabilité). L'indication d'état [AR] s'affiche. Une barre de progression s'affiche et l'indication de la grandeur de mesure clignote.

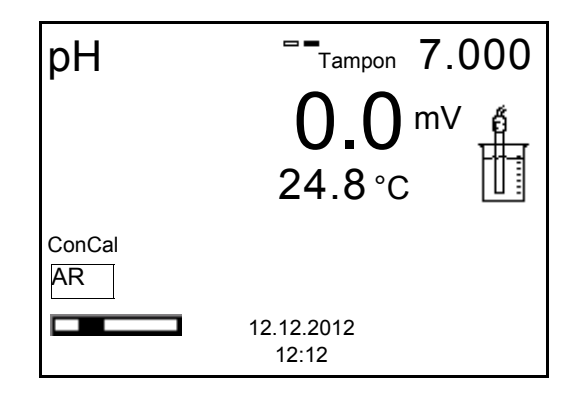

9. Attendre la fin de la mesure avec contrôle de stabilité ou reprendre la valeur de calibration avec **<ENTER>**.

Le visuel de calibration pour le réglage de la valeur de consigne de tampon s'affiche.

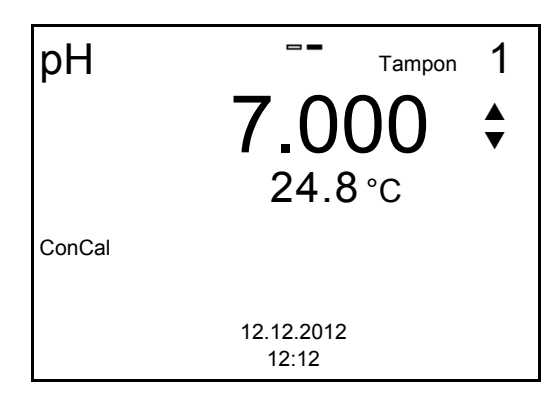

- 10. Appuyer sur **<><>** pour régler la valeur de consigne du tampon pour la température mesurée.
- 11. Reprendre la valeur de calibration réglée avec **<ENTER>**. L'écran de calibration pour le tampon suivant s'affiche (affichage de la tension).
- 12. Le cas échéant, mettre fin à la calibration en tant que calibration un point en appuyant sur **<M>** Le protocole de calibration s'affiche.

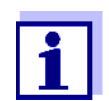

Pour la **calibration un point,** l'appareil utilise la pente de Nernst (- 59,2 mV/pH à 25 °C) et détermine le point zéro de l'électrode.

**Poursuivre avec la calibration deux points**

- 13. Rincer la chaîne de mesure avec soin à l'eau désionisée.
- 14. Plonger la chaîne de mesure dans la solution tampon numéro 2.
- 15. En cas de mesure sans sonde de température: Entrer la température du tampon avec < $\blacktriangle$ >< $\blacktriangledown$ >.
- 16. Lancer la mesure avec **<ENTER>**. La stabilité de la valeur mesurée est vérifiée (contrôle de stabilité). L'indication d'état [AR] s'affiche. Une barre de progression s'affiche et l'indication de la grandeur de mesure clignote.
- 17. Attendre la fin de la mesure avec contrôle de stabilité ou appuyer sur **<ENTER>** pour mettre fin au contrôle de stabilité et reprendre la valeur de calibration.

Le visuel de calibration pour le réglage de la valeur de consigne de tampon s'affiche.

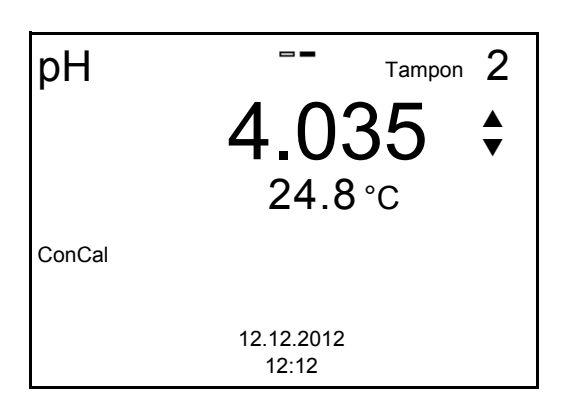

- 18. Appuyer sur **<><>** pour régler la valeur de consigne du tampon pour la température mesurée.
- 19. Reprendre la valeur de calibration réglée avec **<ENTER>**. L'écran de calibration pour le tampon suivant s'affiche (affichage de la tension).
- 20. Appuyer sur **<M>** pour mettre fin à la calibration comme calibration deux points.

Le protocole de calibration s'affiche.

**Poursuivre avec la calibration trois à cinq points**

- 21. Rincer la chaîne de mesure avec soin à l'eau désionisée.
- 22. Plonger la chaîne de mesure du pH dans la solution tampon suivante.
- 23. En cas de mesure sans sonde de température: Entrer la température du tampon avec **<><>**.
- 24. Lancer la mesure avec **<ENTER>**. La stabilité de la valeur mesurée est vérifiée (contrôle de stabilité). L'indication d'état [AR] s'affiche. Une barre de progression s'affiche et l'indication de la grandeur de mesure clignote.
- 25. Attendre la fin de la mesure avec contrôle de stabilité ou appuyer sur **<ENTER>** pour mettre fin au contrôle de stabilité et reprendre la valeur de calibration.

Le visuel de calibration pour le réglage de la valeur de consigne de tampon s'affiche.

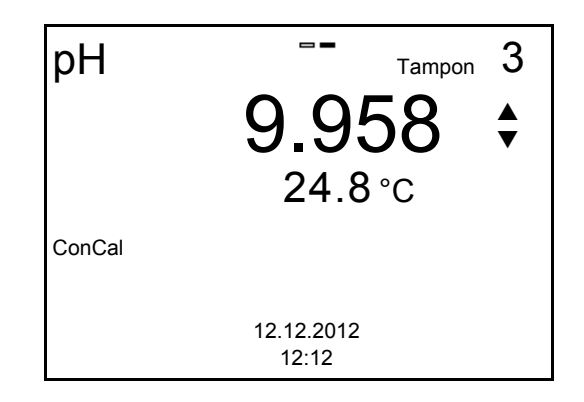

- 26. Appuyer sur < $\blacktriangle$ >< $\blacktriangledown$ > pour régler la valeur de consigne du tampon pour la température mesurée.
- 27. Reprendre la valeur de calibration réglée avec **<ENTER>**. L'écran de calibration pour le tampon suivant s'affiche (affichage de la tension).
- 28. Appuyer sur **<M>** pour mettre fin à la calibration ou sur **<ENTER>** pour poursuivre la calibration avec le tampon suivant.

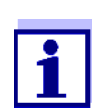

Après la mesure d'un cinquième tampon, le processus de calibration est automatiquement quitté. Ensuite, le protocole de calibration s'affiche.

La droite de calibration est déterminée par régression linéaire.

# <span id="page-35-0"></span>**6.2.5 Points de calibration**

La calibration peut être effectuée avec de une à cinq solutions tampons en ordre quelconque (calibration un point à cinq points). L'appareil de mesure détermine les valeurs suivantes et calcule la droite de calibration de la manière suivante:

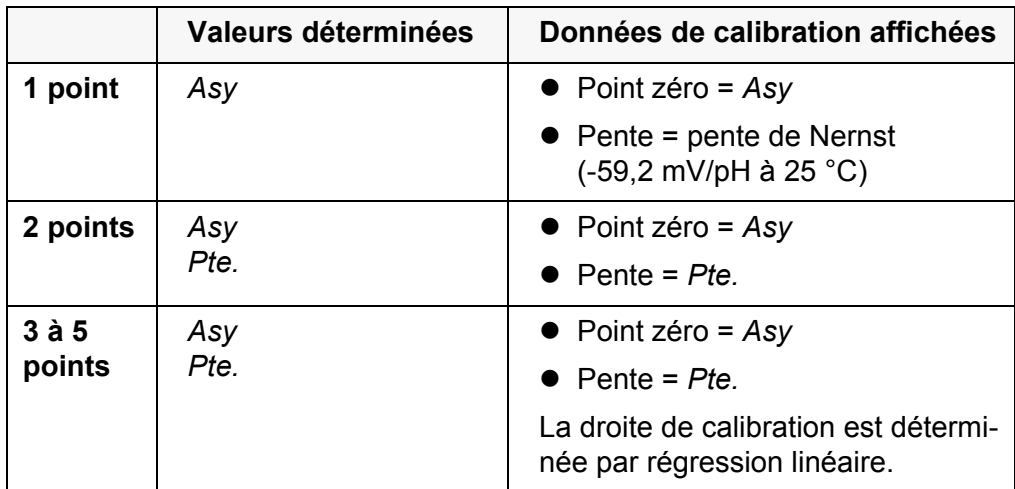

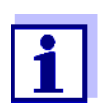

Il est possible d'opter pour l'affichage de la pente en mV/pH ou en % (voir [paragraphe 9.1.1 RÉGLAGES](#page-66-2) POUR MESURES DE PH, page [67\)](#page-66-2).
# **6.2.6 Données de calibration**

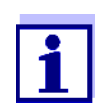

Après la calibration, le protocole de calibration est automatiquement transmis à l'interface.

**Afficher les données de calibration** 

Vous trouvez le protocole de la dernière calibration à l'option de menu **<MENU/ ENTER>** / *Calibration* / *Protocole de calibration*. Pour ouvrir rapidement dans l'affichage de la valeur de mesure, appuyer sur la touche **<CAL\_\_>**.

Ensuite, les données de calibration affichées peuvent être transmises, via l'interface, à une imprimante ou à un ordinateur personnel p. ex., en appuyant sur **<F2>**/*[Sortie USB]*.

**Affichage de la mémoire de calibration** Les protocoles de calibration des dernières calibrations (10 au maximum) se trouvent dans le menu **<MENU/ENTER>**/*Calibration* / *Mémoire calibration*.

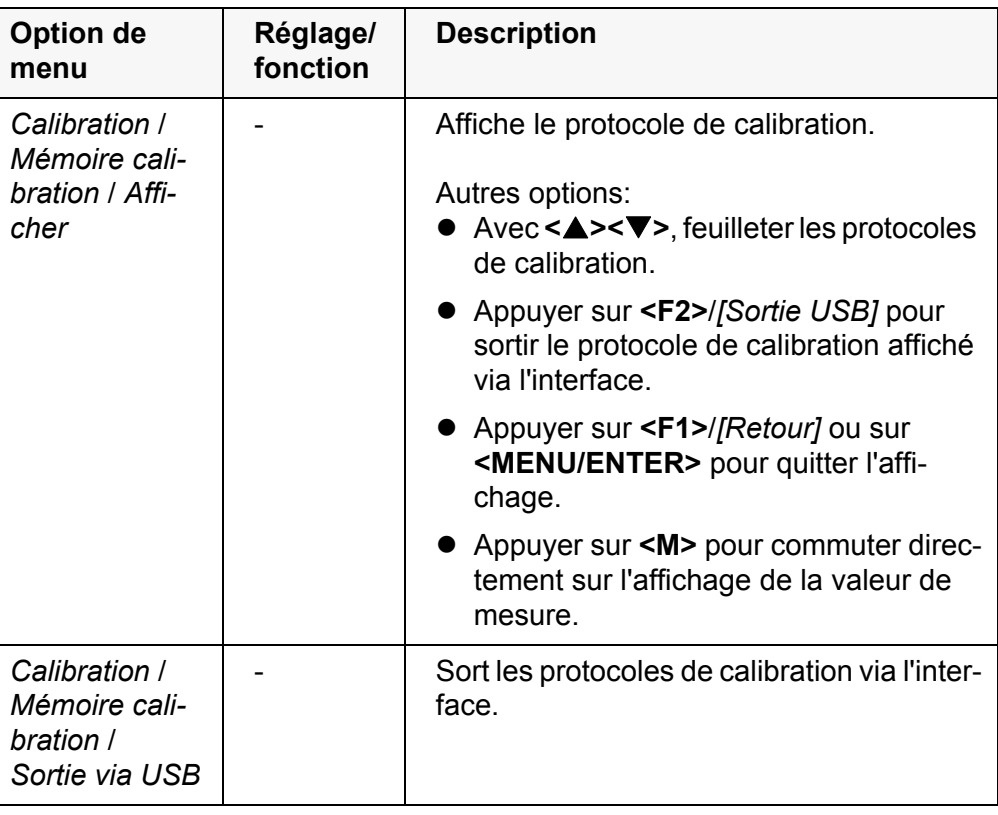

# **Evaluation de la calibration**

Après la calibration, l'appareil de mesure évalue automatiquement la calibration. Le point zéro et la pente sont alors l'objet d'une évaluation séparée. C'est l'évaluation la plus mauvaise qui est prise en compte dans tous les cas. L'évaluation s'affiche au visuel et dans le protocole de calibration.

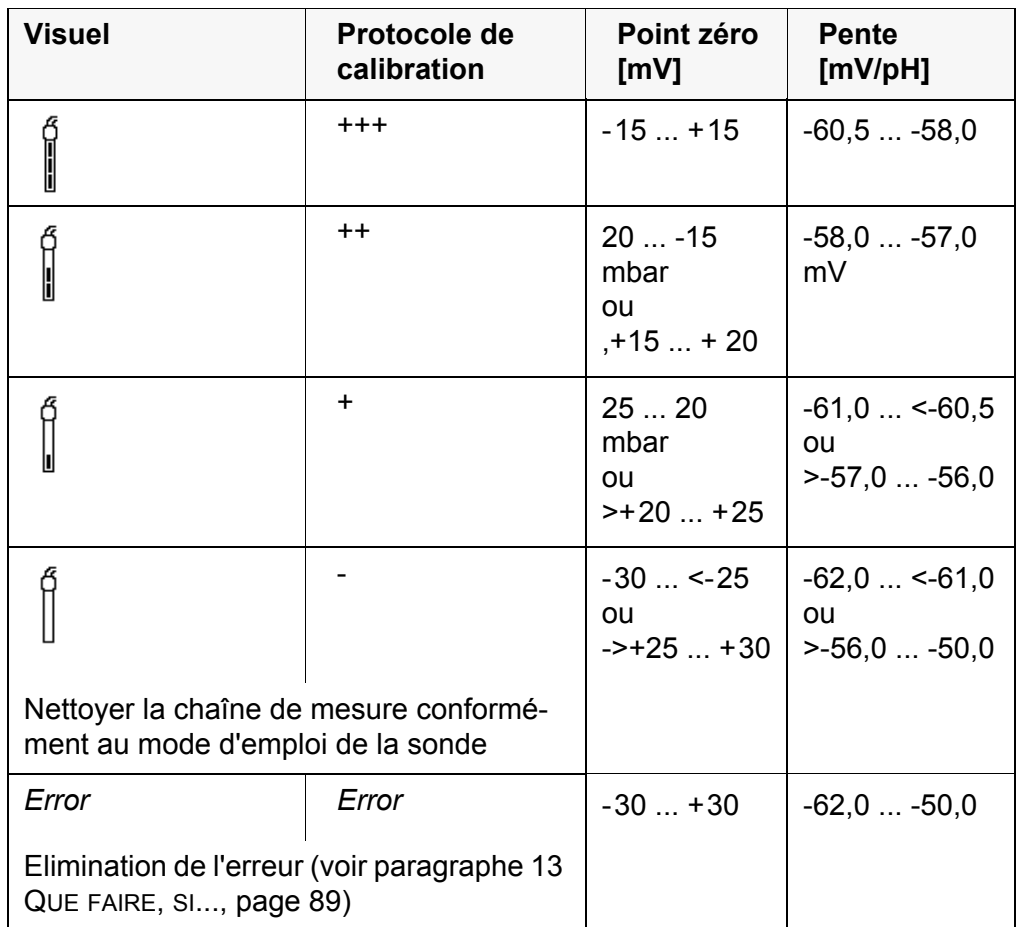

# **Protocole de calibration (exemple)**

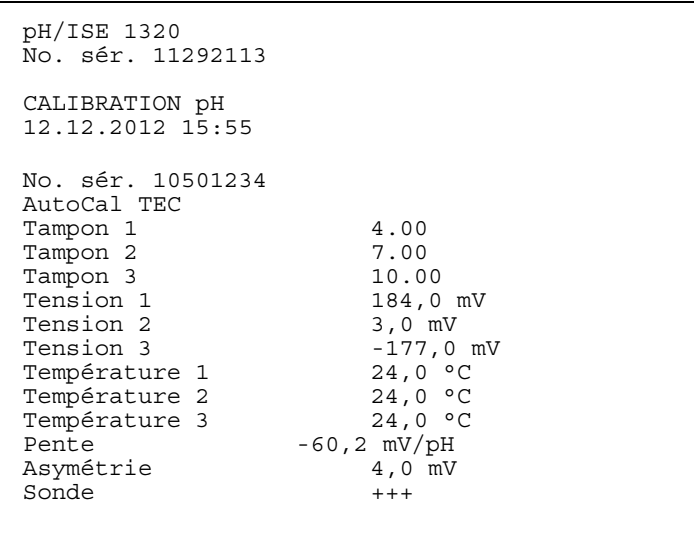

### **6.2.7 Contrôle continu de la valeur de mesure (fonction CMC)**

Le contrôle permanent de la valeur de mesure (ou fonction CMC pour Continuous Measurement Control) permet d'évaluer rapidement et sûrement la valeur de mesure actuelle d'un seul coup d'œil.

Après chaque calibration réussie, l'échelle de la gamme de mesure du pH s'affiche dans le champ de visualisation de la valeur de mesure. Il est alors particulièrement facile de reconnaître si la valeur de mesure actuelle se trouve dans la partie calibrée de la gamme de mesure.

Les informations suivantes s'affichent:

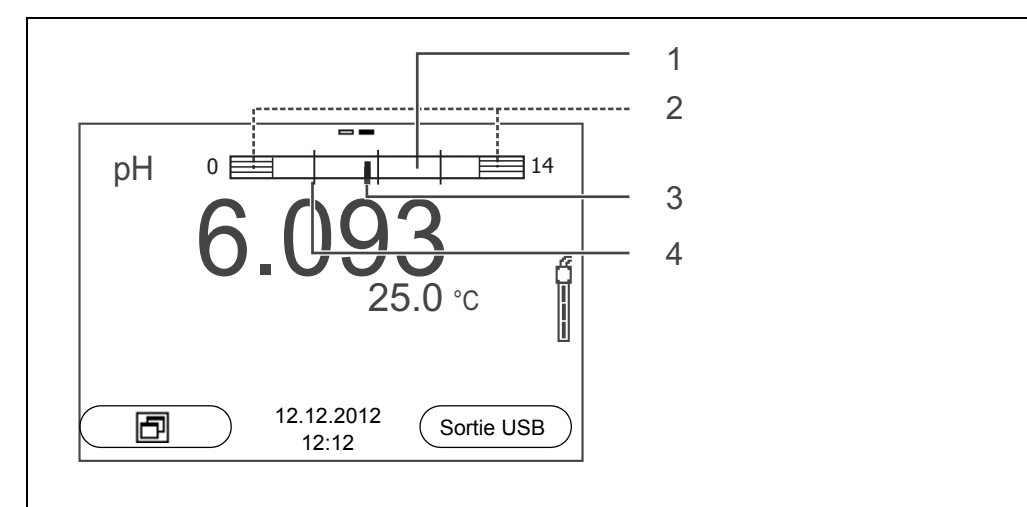

- 1 Gamme de mesure pour laquelle il y a une calibration valable (blanc). Les valeurs de mesure situées dans cette gamme peuvent être documentées.
- 2 Gamme de mesure pour laquelle il n'y a pas de calibration valable (grisé). Les valeurs de mesure situées dans cette gamme ne peuvent pas être documentées. Si nécessaire, calibrer l'appareil de mesure avec des tampons couvrant cette gamme de mesure. Si la valeur de mesure actuelle se situe hors de la zone calibrée, cette zone s'affiche plus fortement grisée. Lorsqu'une valeur de mesure est située hors de la gamme de mesure pH 0 - 14, des flèches de débordement s'affichent sur le bord droit et sur le bord gauche de la gamme de mesure.
- 3 Valeur de pH actuellement mesurée (aiguille)
- 4 Repères sous forme de tirets pour toutes les valeurs de consigne de tampon utilisées lors de la dernière calibration valable.

Les limites de la gamme calibrée sont déterminées par les tampons utilisés lors de la calibration:

Limite inférieure: Tampon à la valeur de pH la plus basse - 2 unités de pH Limite supérieure: Tampon à la valeur de pH la plus élevée + 2 unités de pH

# **7 Potentiel Redox**

# **7.1 Mesure**

**7.1.1 Mesure du potentiel Redox**

### *REMARQUE*

**En cas de connexion d'un PC mis à la terre, il n'est pas possible de mesurer dans des milieux mis à la terre car cela fausserait les résultats! Le port USB n'est pas galvaniquement séparé.**

- 1. Raccorder la chaîne de mesure du Redox à l'appareil de mesure.
- 2. Si nécessaire, sélectionner l'affichage U (mV) avec **<M>**.
- 3. En cas de mesure sans sonde de température: Mesurer la température de la solution de mesure. Dans le menu **<MENU/ENTER>**/U/*Température man.*, régler la valeur de température avec **<><>**.
- 4. Rincer la chaîne de mesure Redox et la plonger dans la solution de mesure. La stabilité de la valeur mesurée est vérifiée (contrôle automatique de stabilité). L'affichage de la grandeur de mesure clignote.
- 5. Attendre que la valeur mesurée soit stable. L'affichage de la grandeur de mesure ne clignote plus.

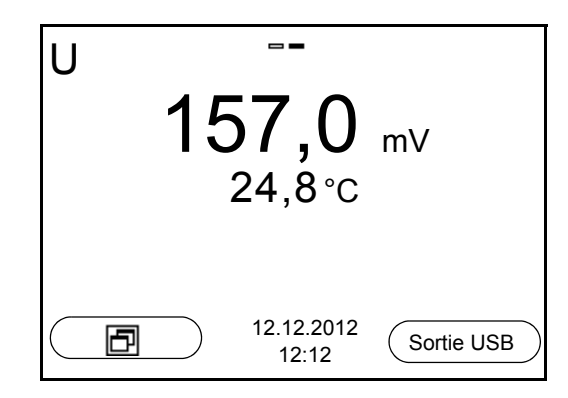

### **Contrôle de stabilité (AutoRead )**

La fonction de contrôle de la stabilité (*AutoRead*) contrôle en permanence la stabilité du signal de mesure. La stabilité exerce une influence essentielle sur la reproductibilité de la valeur mesurée.

Il est possible d'activer ou de désactiver la fonction *Contrôle de stabilité* automatique (voir [paragraphe 9.3.1 SYSTÈME, page 76\)](#page-75-0).

La grandeur de mesure clignote au visuel,

- dès que la valeur mesurée quitte le domaine de stabilité
- en cas de commutation entre les grandeurs de mesure avec **<M>**
- si la fonction automatique *Contrôle de stabilité* est désactivée.

**Critères pour une valeur mesurée stable**

La fonction *Contrôle de stabilité* contrôle si les valeurs de mesure sont stables dans l'intervalle de temps surveillé.

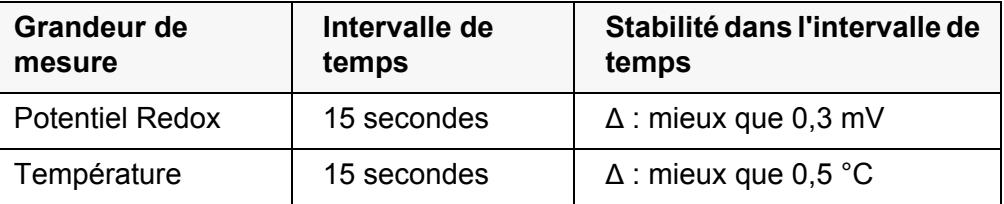

La durée minimum jusqu'à ce qu'une valeur de mesure soit évaluée comme étant stable correspond à l'intervalle de temps surveillé. La durée réelle est généralement plus longue.

#### **Démarrage manuel du contrôle de stabilité**

Indépendamment du réglage pour *Contrôle de stabilité* automatique (voir [para](#page-75-0)[graphe 9.3.1 SYSTÈME, page 76\)](#page-75-0) dans le menu *Système*, il est possible à tout moment de démarrer manuellement la fonction *Contrôle de stabilité*.

- 1. Avec **<AR>**, geler la valeur de mesure. L'indication d'état [HOLD] s'affiche.
- 2. Avec **<ENTER>**, activer manuellement la fonction *Contrôle de stabilité*. Tant que la valeur de mesure n'est pas évaluée comme étant stable, l'indication d'état [AR] reste affichée. Une barre de progression s'affiche et l'indication de la grandeur de mesure clignote. Dès qu'une valeur mesurée stable est reconnue, l'indication d'état [HOLD][AR] s'affiche. La barre de progression disparaît et l'indication de la grandeur de mesure ne clignote plus. Les données de mesure actuelles sont sorties sur l'interface. Les données de mesure remplissant le critère du contrôle de stabilité reçoivent la mention supplémentaire AR.

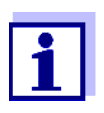

Il est possible à tout moment d'interrompre prématurément et manuellement la fonction de *Contrôle de stabilité* avec **<ENTER>**. En cas d'interruption prématurée de la fonction de *Contrôle de stabilité*, les données de mesure actuelles sont sorties via l'interface sans ajout de la mention AR.

3. Appuyer sur **<ENTER>** pour lancer une nouvelle mesure avec *Contrôle de stabilité*. ou

Appuyer sur **<AR>** pour libérer la valeur de mesure gelée. Le visuel commute sur l'affichage de la valeur de mesure. L'indication d'état [AR][HOLD] disparaît.

**Gel de la valeur de mesure (fonction HOLD)** La fonction HOLD permet de geler la valeur de mesure actuelle. La valeur de mesure affichée ne change plus, jusqu'à désactivation de la fonction HOLD.

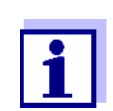

Lorsque la fonction HOLD est active, il est possible, p. ex., de lancer une mesure manuelle avec contrôle de stabilité.

- 1. Avec **<AR>**, geler la valeur de mesure. L'indication d'état [HOLD] s'affiche.
- 2. Appuyer sur **<AR>** pour libérer la valeur de mesure gelée. La fonction HOLD est désactivée. L'indication d'état [HOLD] disparaît.

#### **7.1.2 Mesure du potentiel Redox relatif**

Pour mesurer la différence des potentiels Redox de deux solutions, commencer par déterminer le potentiel Redox d'une solution en tant que point zéro.

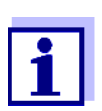

Il est possible de déterminer le potentiel Redox relatif avec des électrodes de pH ou de Redox.

- 1. Raccorder la chaîne de mesure du Redox à l'appareil de mesure.
- 2. Préparer la solution de référence pour la détermination du point de référence.
- 3. Avec **<M>**, sélectionner l'affichage ΔU (mV).
- 4. Plonger la chaîne de mesure Redox dans la solution de référence.
- 5. Avec **<CAL>**, afficher le potentiel du point zéro actuel.
- 6. Mesurer la solution de référence avec **<ENTER>**. La stabilité de la valeur mesurée est vérifiée (contrôle automatique de stabilité). L'affichage de la grandeur de mesure clignote. Le potentiel mesuré est défini comme point zéro. ou

Quitter l'affichage du point zéro avec **<M>**.

- 7. Rincer la chaîne de mesure Redox et la plonger dans la solution de mesure. La stabilité de la valeur mesurée est vérifiée (contrôle automatique de stabilité). L'affichage de la grandeur de mesure clignote.
- 8. Attendre que la valeur mesurée soit stable. L'affichage de la grandeur de mesure ne clignote plus.

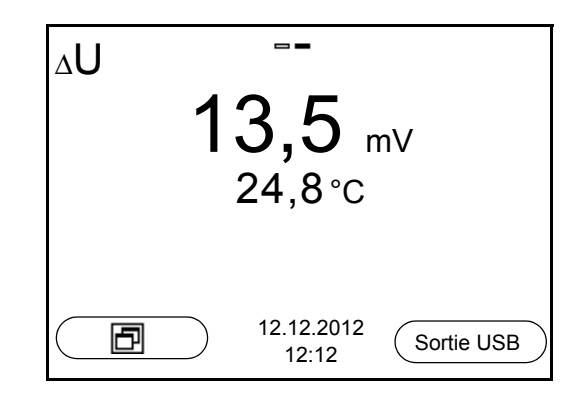

**AutoRead** La fonction *Contrôle de stabilité* contrôle si les valeurs de mesure sont stables dans l'intervalle de temps surveillé.

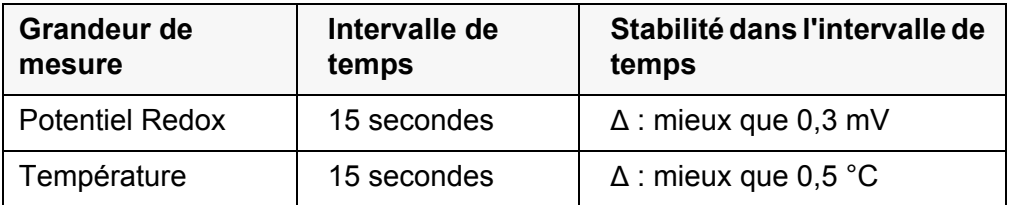

La durée minimum jusqu'à ce qu'une valeur de mesure soit évaluée comme étant stable correspond à l'intervalle de temps surveillé. La durée réelle est généralement plus longue.

### **7.1.3 Mesure de la température**

Pour obtenir des mesures de Redox reproductibles, la mesure de la température de la solution de mesure est absolument indispensable. Pour mesurer la température, vous avez les possibilités suivantes:

- Mesure automatique de la température par la sonde de mesure de la température intégrée (NTC30 ou Pt1000) dans la chaîne de mesure.
- Mesure de la température par une sonde externe de mesure de la température.
- Détermination et entrée manuelles de la température.

L'appareil de mesure reconnaît si une sonde appropriée est raccordée et met automatiquement en circuit la mesure de température.

Le fait que le mode de mesure de la température soit actif se reconnaît à l'affichage de la température:

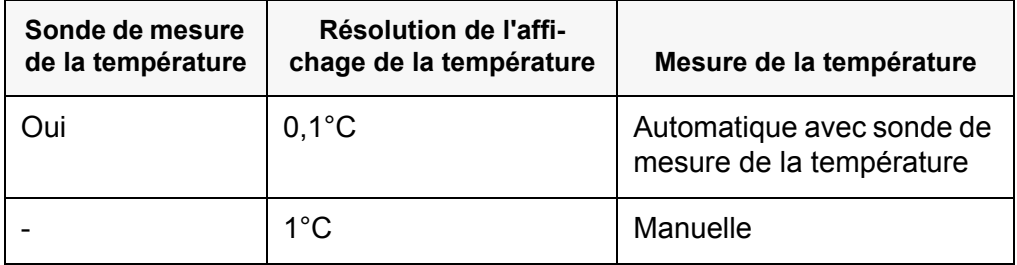

En cas de mesure (ou de calibration) sans sonde de mesure de la température, procéder ainsi:

- 1. Déterminer la température actuelle de la solution.
- 2. Dans le menu **<MENU/ENTER>**/U/*Température man.*, régler la valeur de température avec **<><>**.

### **7.2 Calibration Redox**

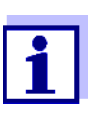

Les chaînes de mesure Redox ne se calibrent pas. Mais il est possible de contrôler les chaînes de mesure Redox en mesurant le potentiel Redox d'une solution de contrôle et en la comparant à la valeur de consigne.

# **8 Concentration d'ions**

# **8.1 Mesure**

**8.1.1 Mesure de la concentration d'ions**

### *REMARQUE*

**En cas de connexion d'un PC mis à la terre, il n'est pas possible de mesurer dans des milieux mis à la terre car cela fausserait les résultats! Le port USB n'est pas galvaniquement séparé.**

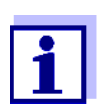

La calibration incorrecte des électrodes spécifiques d'ions fournit des valeurs mesurées erronées. Avant d'effectuer des mesures, procéder régulièrement à la calibration.

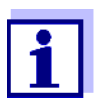

Pour des mesures ISE précises, la différence de température entre la mesure et la calibration ne devrait pas être supérieure à 2 K. Aussi faut-il thermostater les solutions étalons et de mesure de manière appropriée. En cas de différence de température plus élevée, l'affichage de la valeur mesurée affiche au visuel l'avertissement *[TpErr]*.

- 1. Raccorder la chaîne de mesure ISE à une tige à l'appareil de mesure. La fenêtre de mesure pH/ISE s'affiche au visuel.
- 2. Le cas échéant, sélectionner l'affichage ISE (en mg/l) avec **<M>**.
- 3. Si nécessaire, déterminer la température de la solution de mesure au moyen d'un thermomètre.
- 4. Calibrer ou contrôler l'appareil de mesure avec chaîne de mesure raccordée.

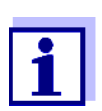

Tant qu'il n'a pas été exécuté de calibration valable, dans l'état à la livraison par exemple, «Error» s'affiche dans la visualisation de la valeur mesurée.

5. Plonger la chaîne de mesure dans la solution de mesure.

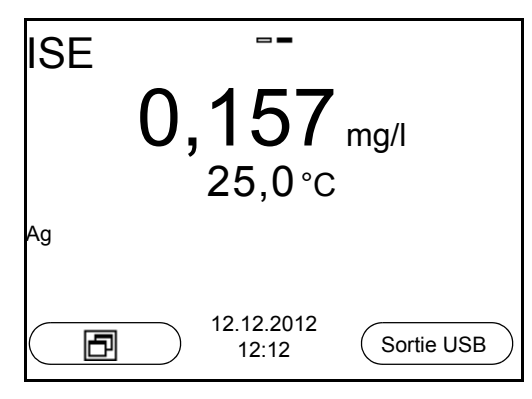

**Contrôle de stabilité (AutoRead) & fonction HOLD** La fonction de contrôle de la stabilité (*AutoRead*) contrôle en permanence la stabilité du signal de mesure. La stabilité exerce une influence essentielle sur la reproductibilité de la valeur mesurée.

La grandeur de mesure clignote au visuel

- dès que la valeur mesurée quitte le domaine de stabilité
- si la fonction automatique *Contrôle de stabilité* est désactivée.

Il est possible d'activer ou de désactiver la fonction *Contrôle de stabilité* automatique (voir [paragraphe 9.3.1 SYSTÈME, page 76\)](#page-75-0).

1. Avec **<AR>**, geler la valeur de mesure. L'indication d'état [HOLD] s'affiche. La fonction HOLD est active.

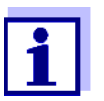

Il est possible de quitter à tout moment la fonction *Contrôle de stabilité* et la fonction HOLD avec **<AR>** oder **<M>**.

2. Avec **<ENTER>**, activer manuellement la fonction *Contrôle de stabilité*. Tant que la valeur de mesure n'est pas évaluée comme étant stable, l'indication d'état [AR] reste affichée. Une barre de progression s'affiche et l'indication de la grandeur de mesure clignote. Dès qu'une valeur mesurée stable est reconnue, l'indication d'état [HOLD][AR] s'affiche. La barre de progression disparaît et l'indication de la grandeur de mesure ne clignote plus. Les données de mesure actuelles sont sorties sur l'interface. Les don-

nées de mesure remplissant le critère du contrôle de stabilité reçoivent la mention supplémentaire AR.

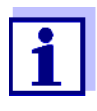

Il est possible à tout moment d'interrompre prématurément et manuellement la fonction de *Contrôle de stabilité* avec **<ENTER>**. En cas d'interruption prématurée de la fonction de *Contrôle de stabilité*, les données de mesure actuelles sont sorties via l'interface sans info AutoRead.

3. Appuyer sur **<ENTER>** pour lancer une nouvelle mesure avec contrôle de stabilité.

ou Avec **<AR>** ou **<M>**, libérer la valeur de mesure gelée. L'indication d'état [AR] disparaît. Le visuel revient à la représentation précédente.

**Critères** Les critères AutoRead influencent la reproductibilité des valeurs mesurées. Les critères suivants sont réglables:

- *élevé*: reproductibilité la plus élevée
- *moyen*: reproductibilité moyenne
- *bas*: reproductibilité la plus faible

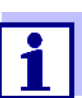

Plus la reproductibilité est élevée, plus long sera également le temps d'attente jusqu'à ce qu'une valeur mesurée puisse être considérée comme stable.

#### **8.1.2 Mesure de la température**

Pour obtenir des mesures sélectives d'ions reproductibles, la mesure de la température de la solution de mesure est absolument indispensable. Pour mesurer la température, vous avez les possibilités suivantes:

- Mesure de la température par une sonde externe de mesure de la température.
- Détermination et entrée manuelles de la température.

L'appareil de mesure reconnaît si une sonde appropriée est raccordée et met automatiquement en circuit la mesure de température.

Le fait que le mode de mesure de la température soit actif se reconnaît à l'affichage de la température:

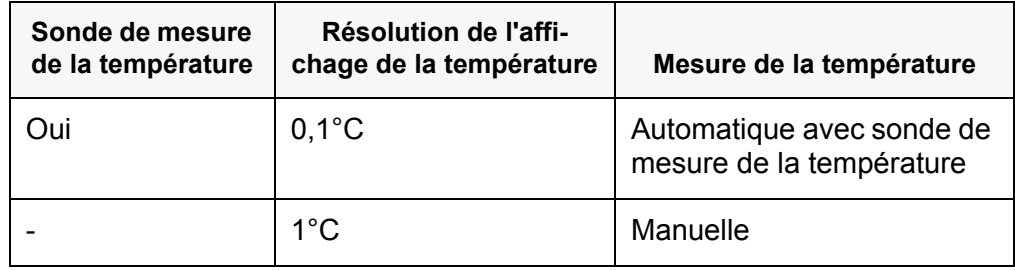

En cas de mesure (ou de calibration) sans sonde de mesure de la température, procéder ainsi:

- 1. Déterminer la température actuelle de la solution.
- 2. Dans le menu **<MENU/ENTER>**/ISE/*Température man.*, régler la valeur de température avec **<><>**.

# **8.2 Calibration**

# **8.2.1 Pourquoi calibrer?**

Les chaînes de mesure sélectives d'ions vieillissent et sont sensibles à la température. Cela s'accompagne d'une modification de la pente. Par conséquence, la valeur mesurée affichée manque de précision. La calibration permet de déterminer la courbe de calibration de l'électrode et de l'enregistrer dans l'appareil de mesure.

C'est pourquoi il faut autant que possible calibrer avant chaque mesure et à intervalles réguliers

# **8.2.2 Quand calibrer?**

- Autant que possible avant chaque mesure
- Après connexion d'une nouvelle chaîne de mesure ISE
- Si le symbole de sonde clignote, après une coupure de tension par exemple (piles vides)

# **8.2.3 Calibration (ISE Cal)**

ISE Cal est la calibration classique **deux** à **sept points** effectuée avec 2 à 7 solutions étalon de votre choix. La concentration attendue lors de la mesure détermine la concentration des étalons de calibration.

- 1. Raccorder la chaîne de mesure ISE à une tige à l'appareil de mesure. La fenêtre de mesure pH/mV/ISE s'affiche au visuel.
- 2. Tenir les solutions étalons prêtes.
- 3. Si nécessaire, déterminer la température des solutions étalon au moyen d'un thermomètre.
- 4. Le cas échéant, modifier l'unité du résultat de mesure et des étalons de calibration dans le menu *Réglage ISE* / *Unité*.
- 5. Avec **<> <>** et **<M>**, sélectionner la fenêtre de mesure ISE dans l'affichage de la valeur mesurée.
- 6. Lancer la calibration avec **<CAL>**. Le visuel de calibration s'affiche.

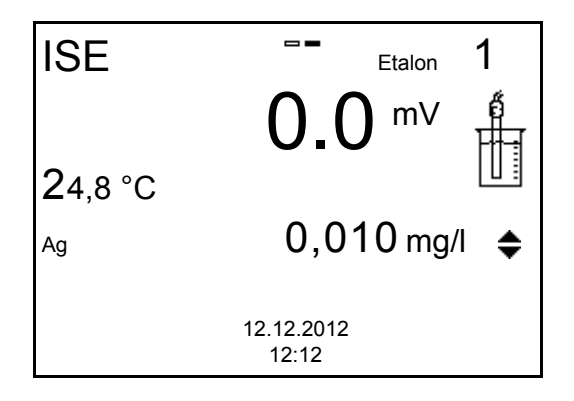

- 7. Rincer la chaîne de mesure avec soin à l'eau distillée.
- 8. Plonger la chaîne de mesure dans la solution étalon 1.
- 9. En cas de calibration sans sonde de mesure de la température:
	- Mesurer la température de la solution étalon avec un thermomètre.
		- Avec **<F2>**/[ T ⇅ C ], sélectionner le réglage de la température.
		- Avec <**▲> <▼>**, régler la température.
		- Avec **<F2>**/[ T ⇅ C ], sélectionner le réglage de la concentration.
- 10. Avec **<> <>**, régler la concentration de la solution étalon et appuyer sur **<MENU/ENTER>**.

L'étalon est mesuré.

La stabilité de la valeur mesurée est vérifiée (AutoRead).

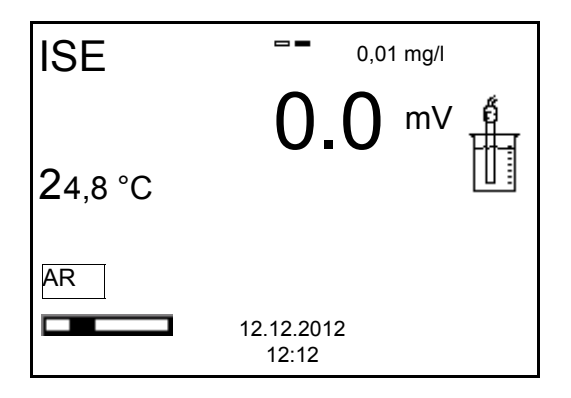

11. Attendre la fin de la mesure AutoRead ou bien reprendre la valeur de calibration avec **<MENU/ENTER>**.

Le visuel de calibration pour la solution étalon suivante s'ouvre.

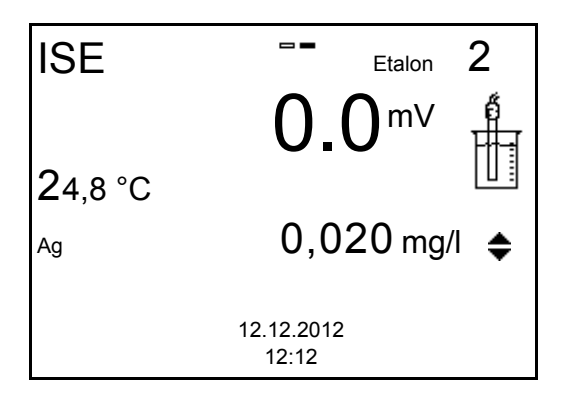

#### **Poursuivre avec la calibration deux points**

- 12. Rincer la chaîne de mesure avec soin à l'eau distillée.
- 13. Plonger la chaîne de mesure dans la solution étalon 2.
- 14. En cas de calibration sans sonde de mesure de la température: Mesurer la température de la solution étalon avec un thermomètre.
	- Avec **<F2>**/[ T ⇅ C ], sélectionner le réglage de la température.
	- Avec <**▲> <▼>**, régler la température.
	- Avec **<F2>**/[ T ⇅ C ], sélectionner le réglage de la concentration.

15. Avec **<> <>**, régler la concentration de la solution étalon et appuyer sur **<MENU/ENTER>**.

L'étalon est mesuré.

La stabilité de la valeur mesurée est vérifiée (AutoRead).

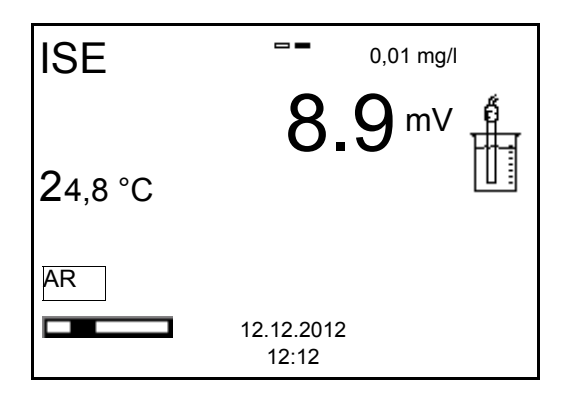

16. Attendre la fin de la mesure AutoRead ou bien reprendre la valeur de calibration avec **<MENU/ENTER>**.

Le visuel de calibration pour la solution étalon suivante s'ouvre.

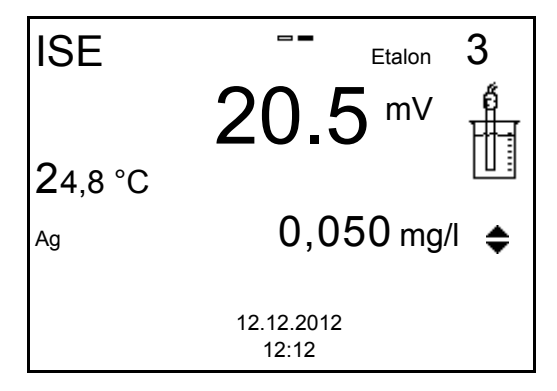

17. Avec **<MENU/ENTER>**, passer à la calibration 3 points. ou

> Appuyer sur **<M>** pour mettre fin à la calibration comme calibration deux points.

Les nouvelles valeurs de calibration s'affichent.

**Poursuivre avec la calibration trois à sept points**

Répéter les pas 12 à 17 de la même manière avec la troisième solution étalon et, le cas échéant, d'autres solutions étalon. Après achèvement du dernier pas de calibration, les nouvelles valeurs de calibration s'affichent.

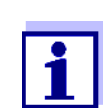

A partir des données de calibration, la courbe de calibration est déterminée section par section d'après l'équation de Nernst modifiée par Nikolski.

# **8.2.4 Étalons de calibration**

Utiliser de deux à sept solutions étalon différentes. Les solutions étalons doivent être choisies soit en ordre croissant soit en ordre décroissant.

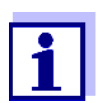

Sélectionner l'unité de la solution étalon et du résultat de mesure dans le menu *Réglage ISE*/*Unité*.

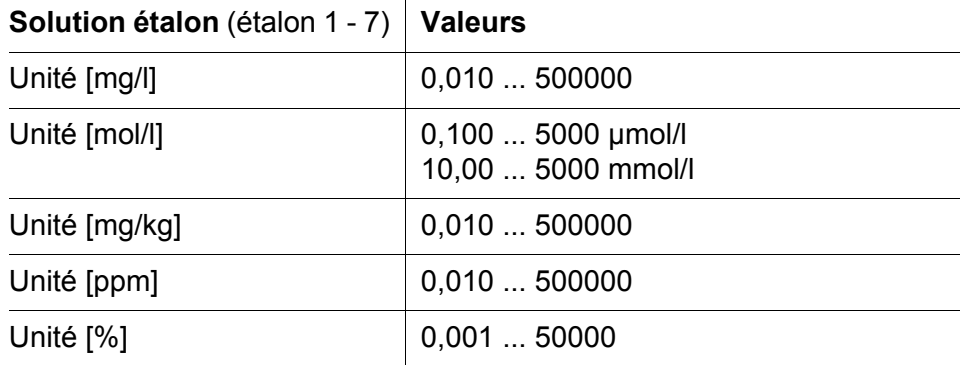

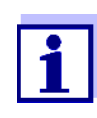

La précision de la mesure dépend, notamment, des solutions étalons retenues. Aussi les solutions étalons sélectionnées doivent-elles couvrir le champ des valeurs attendues lors de la prochaine mesure de concentration.

Si le potentiel mesuré pour la chaîne de mesure se situe hors de la plage calibrée, l'avertissement *[ISEErr]* s'affiche.

### **8.2.5 Données de calibration**

**Afficher les données de calibration**  Vous trouvez le protocole de la dernière calibration à l'option de menu **<MENU/ ENTER>** / *Calibration* / *Protocole de calibration*. Pour ouvrir rapidement dans l'affichage de la valeur de mesure, appuyer sur la touche **<CAL\_\_>**.

> Ensuite, les données de calibration affichées peuvent être transmises, via l'interface, à une imprimante ou à un ordinateur personnel p. ex., en appuyant sur **<F2>**/*[Sortie USB]*.

**Affichage de la mémoire de calibration** Les protocoles de calibration des dernières calibrations (10 au maximum) se trouvent dans le menu **<MENU/ENTER>** / ISE / *Calibration* / *Mémoire calibration*.

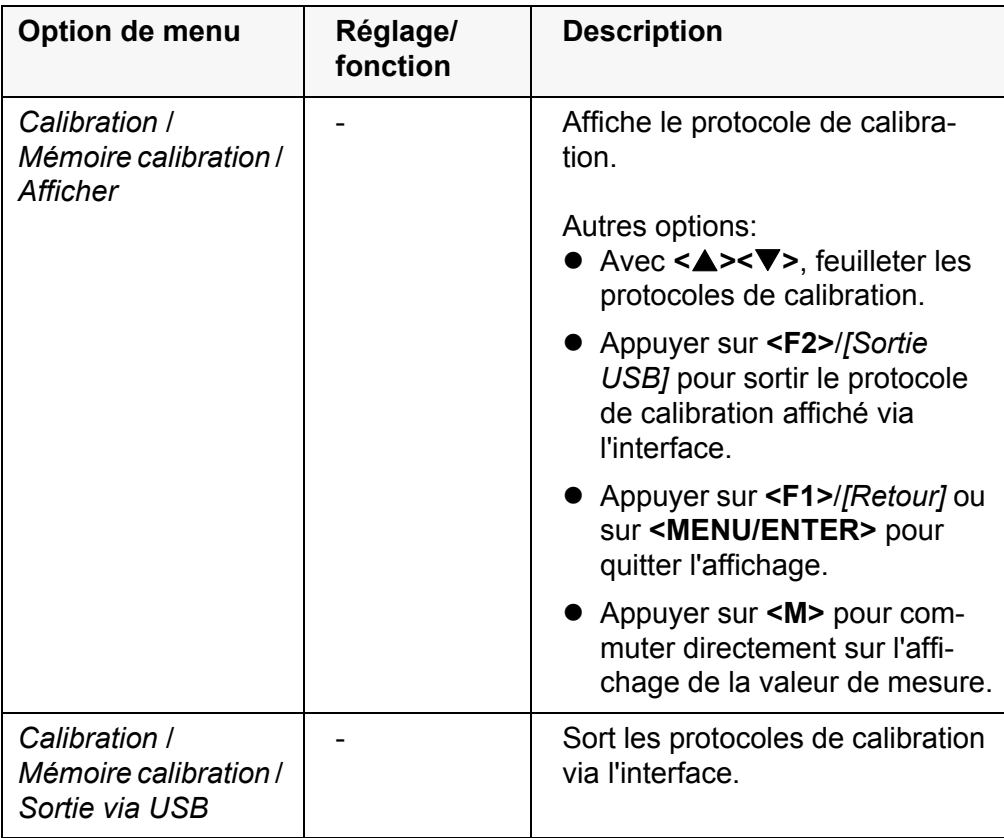

**Evaluation de la calibration** Après la calibration, l'appareil de mesure évalue automatiquement la calibration.

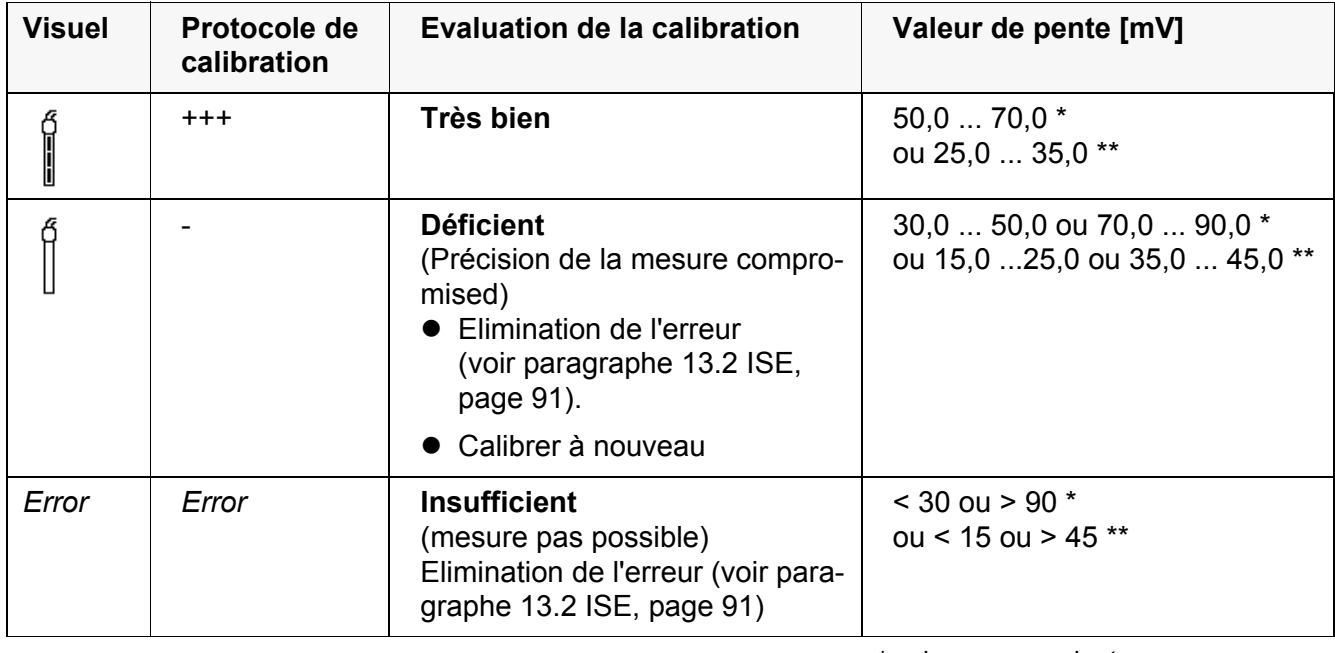

ions monovalents

\*\* ions divalents

# **Protocole de calibration (exemple)**

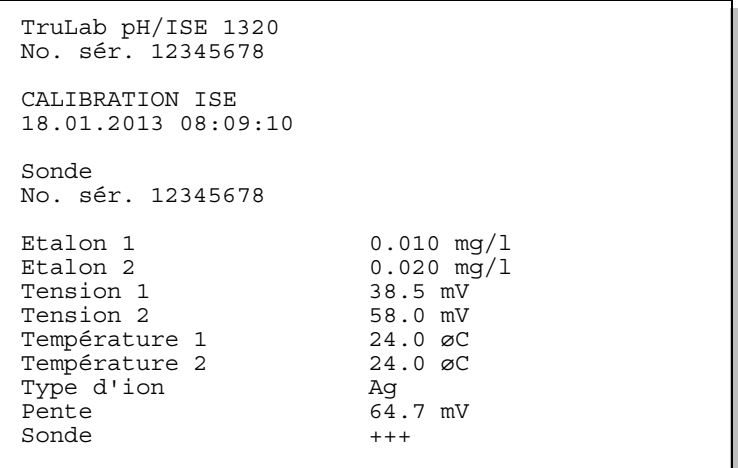

# <span id="page-53-0"></span>**8.3 Sélection de la méthode de mesure**

Les méthodes suivantes sont applicables:

- *Addition d'étalon*
- *Soustraction d'étalon*
- *Addition d'échantillon*
- *Soustraction d'échantillon*
- *Addition valeur à blanc*
- 1. Raccorder la chaîne de mesure ISE à une tige à l'appareil de mesure. La fenêtre de mesure pH/ISE s'affiche au visuel.
- 2. Le cas échéant, sélectionner l'affichage ISE (en mg/l) avec **<M>**.
- 3. Si nécessaire, déterminer la température de la solution de mesure au moyen d'un thermomètre.
- 4. Avec **<MENU/ENTER>**, ouvrir le menu ISE.
- 5. Rincer la chaîne de mesure avec soin à l'eau distillée.
- 6. Thermostater les solutions étalons.
- 7. Avec **<> <>**, marquer *Méthode* et confirmer avec **<MENU/ ENTER>**.
- 8. Avec < $\triangle$ > < $\blacktriangledown$ , sélectionner une méthode et confirmer avec <MENU/ **ENTER>**.

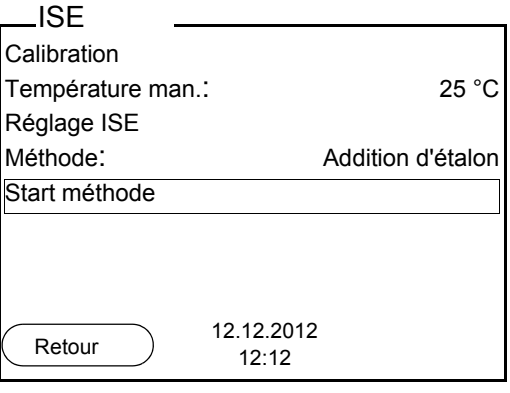

9. Avec < $\triangle$ > < $\blacktriangledown$ , marquer *Start méthode* et confirmer avec <MENU/ **ENTER>**.

La mesure selon la méthode choisie commence (voir [paragraphe 8.3.1](#page-54-0)  ADDITION [D'ÉTALON, page 55](#page-54-0) ... [paragraphe 8.3.5 ADDITION](#page-64-0) D'ÉTALON AVEC CORRECTION DE LA VALEUR À [BLANC \(ADDITION](#page-64-0) VALEUR À BLANC), [page 65\)](#page-64-0).

#### <span id="page-54-0"></span>**8.3.1** *Addition d'étalon*

Dans le procédé "Addition d'étalon", on ajoute à l'échantillon une quantité connue de solution étalon.

La concentration d'ions dans l'échantillon est calculée à partir de la modification du potentiel.

- 1. Sélectionner la méthode de mesure (voir [paragraphe 8.3 SÉLECTION](#page-53-0) DE LA MÉTHODE DE [MESURE, page 54](#page-53-0)).
- 2. Préparer deux solutions étalon de calibration.
- 3. Effectuer la calibration deux points en suivant le guidage de l'utilisateur.
- 4. Dès qu'une valeur stable est atteinte pour la deuxième solution étalon de calibration, le protocole de calibration s'affiche.

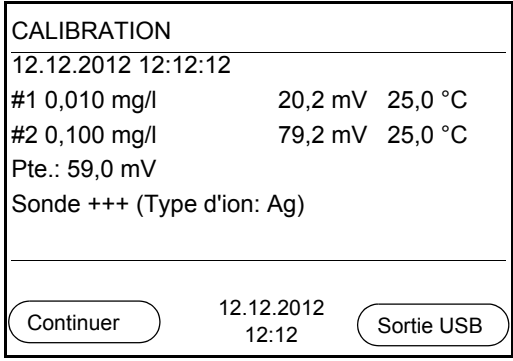

#### **Mesure**

5. Avec **<F1>**/[*Continuer*], lancer la mesure. Une fenêtre d'entrée s'ouvre.

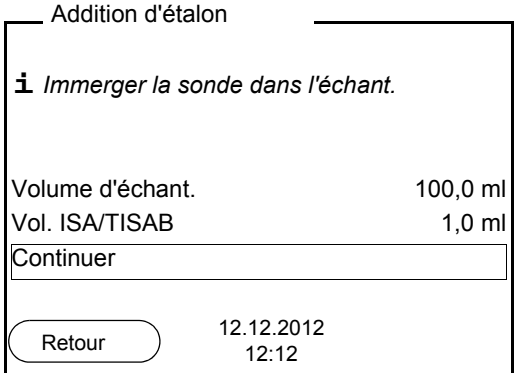

- 6. Préparer l'échantillon.
- 7. Le cas échéant, ajouter la solution ISA/TISAB à l'échantillon.
- 8. Rincer la chaîne de mesure avec soin à l'eau désionisée.
- 9. Plonger la chaîne de mesure dans l'échantillon.
- 10. Avec **<> <>** et **<MENU/ENTER>**, entrer les valeurs pour le volume de l'échantillon (*Volume d'échant.*) et le volume de la solution ISA/ TISAB (*Vol. ISA/TISAB*).

11. Avec <**4> <**  $\blacktriangleright$ , sélectionner *Continuer* et lancer la mesure avec **<MENU/ENTER>**.

Lorsque la mesure est achevée, une fenêtre d'introduction s'ouvre.

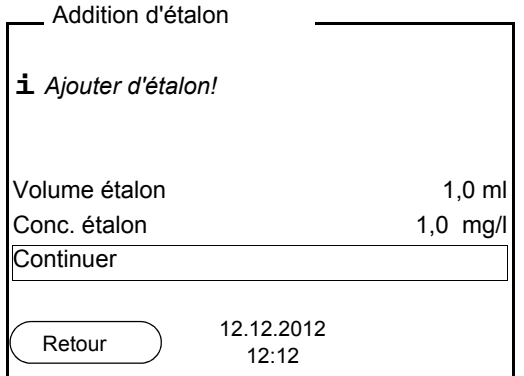

- 12. Ajouter la solution étalon à l'échantillon.
- 13. Avec <**4> <** $\blacktriangledown$  **et <MENU/ENTER>, entrer les valeurs pour le volume** de la solution étalon (*Volume étalon*) et la concentration de la solution étalon (*Conc. étalon*).
- 14. Avec <**4> <** $\blacktriangledown$ , sélectionner *Continuer* et lancer la mesure avec **<MENU/ENTER>**.

Lorsque la mesure est achevée, le résultat de la mesure s'affiche.

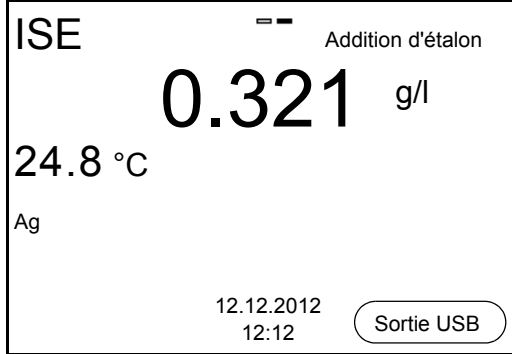

15. Le cas échéant, induire la mesure d'autres échantillons avec **<MENU/ ENTER>**.

Répéter les pas 6 - 14 pour tous les échantillons.

- 16. Avec **<M>**, quitter la méthode de mesure. Une interrogation de sécurité s'affiche.
- 17. Avec **<> <>**, sélectionner *Oui*.
- 18. Avec **<MENU/ENTER>**, confirmer *Oui*. La mesure selon cette méthode est terminée.

### **8.3.2** *Soustraction d'étalon*

Dans le procédé "Soustraction d'étalon", on ajoute à l'échantillon une quantité connue de solution étalon (à pouvoir complexant ou précipitant), ce qui réduit la concentration en ions.

La concentration d'ions dans l'échantillon est calculée à partir de la modification du potentiel.

1. Sélectionner la méthode de mesure (voir [paragraphe 8.3 SÉLECTION](#page-53-0) DE LA MÉTHODE DE [MESURE, page 54](#page-53-0)).

#### **Calibration**

- 2. Préparer deux solutions étalon de calibration.
	- 3. Effectuer la calibration deux points en suivant le guidage de l'utilisateur.
	- 4. Dès qu'une valeur stable est atteinte pour la deuxième solution étalon de calibration, le protocole de calibration s'affiche.

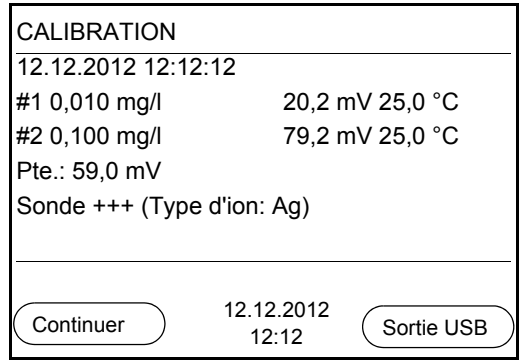

**Mesure** 5. Avec **<F1>**/[*Continuer*], lancer la mesure. Une fenêtre d'entrée s'ouvre.

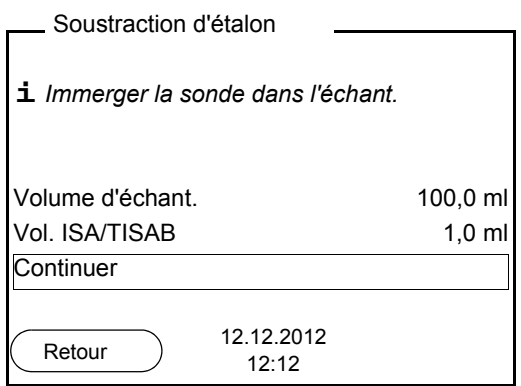

- 6. Préparer l'échantillon.
- 7. Le cas échéant, ajouter la solution ISA/TISAB à l'échantillon.
- 8. Rincer la chaîne de mesure avec soin à l'eau désionisée.
- 9. Plonger la chaîne de mesure dans l'échantillon.
- 10. Avec <**4> <** $\blacktriangledown$  **et <MENU/ENTER>, entrer les valeurs pour le volume** de l'échantillon (*Volume d'échant.*) et le volume de la solution ISA/ TISAB (*Vol. ISA/TISAB*).
- 11. Avec **<> <>**, sélectionner *Continuer* et lancer la mesure avec **<MENU/ENTER>**.

Lorsque la mesure est achevée, une fenêtre d'introduction s'ouvre.

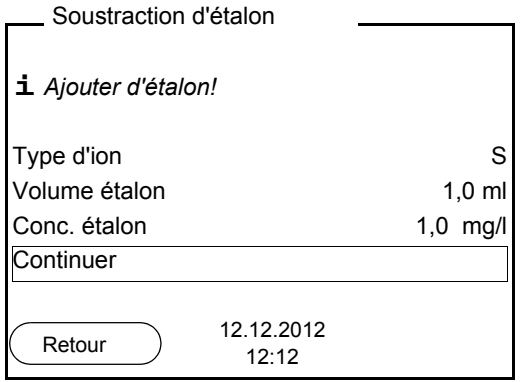

- 12. Ajouter de l'étalon (complexant ou agent de précipitation) à l'échantillon.
- 13. Avec <**4> <** $\blacktriangledown$  **et <MENU/ENTER>, entrer les valeurs pour le volume** de la solution étalon (*Volume étalon*) et la concentration de la solution étalon (*Conc. étalon*).
- 14. Avec **<> <>** et **<MENU/ENTER>**, régler si nécessaire le type d'ion pour l'ion de l'étalon (*Type d'ion*). Pour la sélection du type d'ion définissable par soi-même (ION): Avec **<> <>** et **<MENU/ENTER>**, régler la valence (*Valence*) et le poids moléculaire (*Masse moléc.*) pour l'ion dans la solution étalon.
- 15. Avec **<> <>** , sélectionner *Continuer* et lancer la mesure avec **<MENU/ENTER>**.

Lorsque la mesure est achevée, le résultat de la mesure s'affiche.

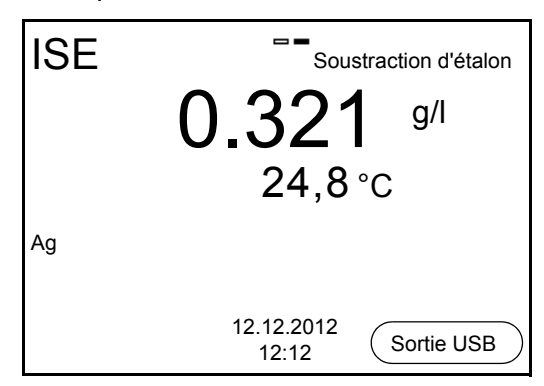

16. Le cas échéant, induire la mesure d'autres échantillons avec **<MENU/ ENTER>**.

Répéter les pas 6 - 15 pour tous les échantillons.

- 17. Avec **<M>**, quitter la méthode de mesure. Une interrogation de sécurité s'affiche.
- 18. Avec **<> <>**, sélectionner *Oui*.

19. Avec **<MENU/ENTER>**, confirmer*Oui*. La mesure selon cette méthode est terminée.

# **8.3.3** *Addition d'échantillon*

Dans le procédé "Addition d'échantillon", on ajoute à la solution étalon une quantité connue d'échantillon.

La concentration d'ions dans l'échantillon est calculée à partir de la modification du potentiel.

1. Sélectionner la méthode de mesure (voir [paragraphe 8.3 SÉLECTION](#page-53-0) DE LA MÉTHODE DE [MESURE, page 54](#page-53-0)).

### **Calibration**

- 2. Préparer deux solutions étalon de calibration.
- 3. Effectuer la calibration deux points en suivant le guidage de l'utilisateur.
- 4. Dès qu'une valeur stable est atteinte pour la deuxième solution étalon de calibration, le protocole de calibration s'affiche.

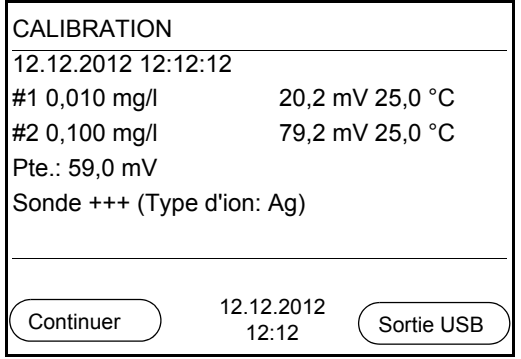

**Mesure**

5. Avec **<F1>**/[*Continuer*], lancer la mesure. Une fenêtre d'entrée s'ouvre.

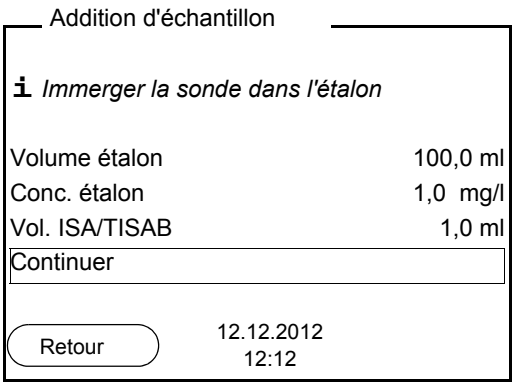

- 6. Préparer la solution étalon.
- 7. Le cas échéant, ajouter la solution ISA/TISAB à l'étalon.
- 8. Rincer la chaîne de mesure avec soin à l'eau désionisée.
- 9. Plonger la chaîne de mesure dans l'étalon.
- 10. Avec <**4> <** $\blacktriangledown$  **et <MENU/ENTER>, entrer les valeurs pour le volume** de la solution étalon (*Volume étalon*), la concentration de la solution étalon (*Conc. étalon*) et le volume de la solution ISA/TISAB (*Vol. ISA/ TISAB*).
- 11. Avec <**4> <** $\blacktriangledown$ , sélectionner *Continuer* et lancer la mesure avec **<MENU/ENTER>**.

Lorsque la mesure est achevée, une fenêtre d'introduction s'ouvre.

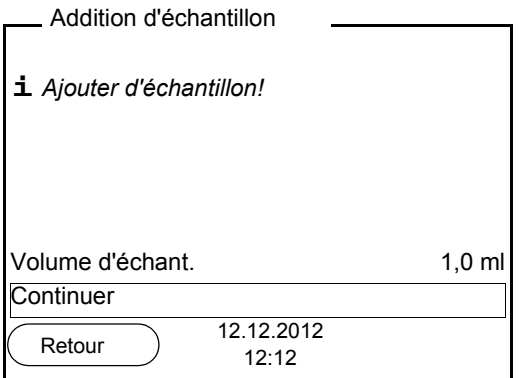

- 12. Ajouter l'échantillon à la solution étalon.
- 13. Avec <**4> <**  $\blacktriangleright$  et <MENU/ENTER>, entrer la valeur pour le volume de l'échantillon (*Volume d'échant.*) .
- 14. Avec **<> <>**, sélectionner *Continuer* et lancer la mesure avec **<MENU/ENTER>**.

Lorsque la mesure est achevée, le résultat de la mesure s'affiche.

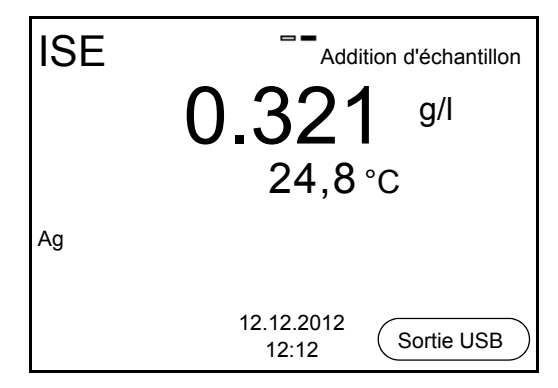

15. Le cas échéant, induire la mesure d'autres échantillons avec **<MENU/ ENTER>**.

Répéter les pas 6 - 14 pour tous les échantillons.

- 16. Avec **<M>**, quitter la méthode de mesure. Une interrogation de sécurité s'affiche.
- 17. Avec **<> <>**, sélectionner *Oui*.
- 18. Avec **<MENU/ENTER>**, confirmer *Oui*. La mesure selon cette méthode est terminée.

# **8.3.4** *Soustraction d'échantillon*

Pour le procédé "Soustraction d'échantillon", on ajoute à la solution étalon (complexant ou agent de précipitation) une quantité connue d'échantillon.

La concentration d'ions dans l'échantillon est calculée à partir de la modification du potentiel. La soustraction d'échantillon est une méthode de détermination indirecte de la concentration d'ions. On l'utilise pour la détermination de la concentration d'ions, lorsque la détermination directe n'est pas possible.

1. Sélectionner la méthode de mesure (voir [paragraphe 8.3 SÉLECTION](#page-53-0) DE LA MÉTHODE DE [MESURE, page 54](#page-53-0)). Une fenêtre de saisie s'ouvre.

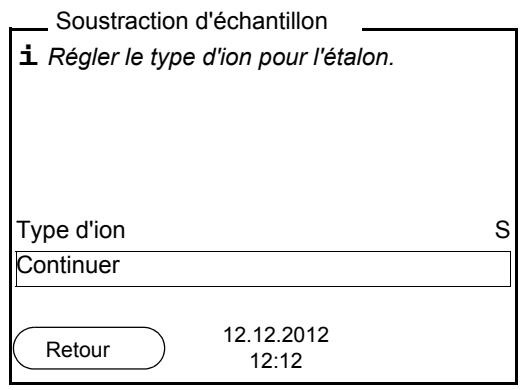

- 2. Avec <**4> <** $\blacktriangledown$  **et <MENU/ENTER>, régler si nécessaire le type d'ion** pour l'ion de l'étalon (*Type d'ion (sous.)*). Pour la sélection du type d'ion définissable par soi-même (ION): Avec **<> <>** et **<MENU/ENTER>**, régler la valence (*Valence*) et le poids moléculaire (*Masse moléc.*) pour l'ion dans la solution étalon.
- 3. Avec **<> <>** , sélectionner *Continuer* et confirmer avec **<MENU/ ENTER>**.

# **Calibration**

- 4. Préparer deux solutions étalon de calibration.
- 5. Effectuer la calibration deux points en suivant le guidage de l'utilisateur.
- 6. Dès qu'une valeur stable est atteinte pour la deuxième solution étalon de calibration, le protocole de calibration s'affiche.

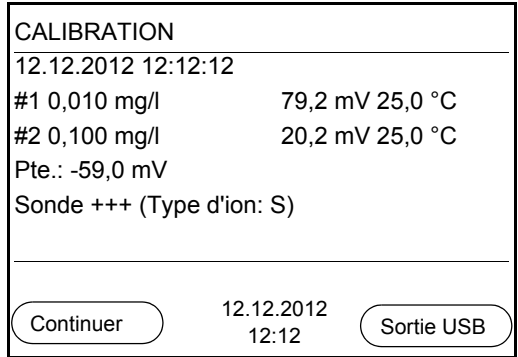

# **Mesure** 7. Avec **<F1>**/[*Continuer*], lancer la mesure Une fenêtre de saisie s'ouvre.

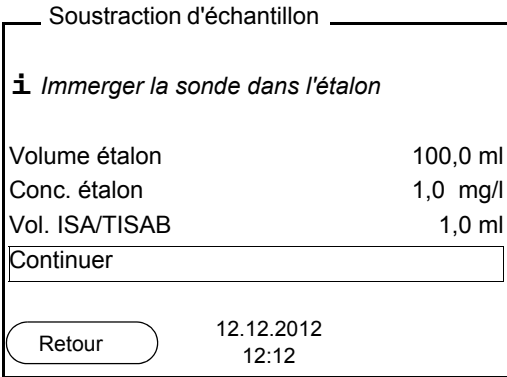

- 8. Préparer la solution étalon.
- 9. Le cas échéant, ajouter la solution ISA/TISAB à l'étalon.
- 10. Rincer la chaîne de mesure avec soin à l'eau désionisée.
- 11. Plonger la chaîne de mesure dans la solution étalon (complexant ou agent de précipitation).
- 12. Avec <**4> <** $\blacktriangledown$  **et <MENU/ENTER>, entrer les valeurs pour le volume** de la solution étalon (*Volume étalon*), la concentration de la solution étalon (*Conc. étalon*) et le volume de la solution ISA/TISAB (*Vol. ISA/ TISAB*).
- 13. Avec <**4> <** $\blacktriangleright$  , sélectionner *Continuer* et lancer la mesure avec **<MENU/ENTER>**.

Lorsque la mesure est achevée, une fenêtre d'introduction s'ouvre.

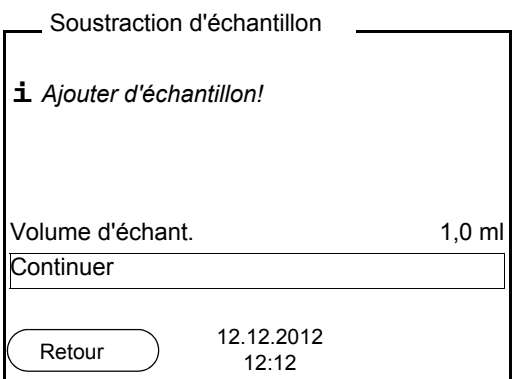

- 14. Ajouter de l'échantillon à l'étalon (complexant ou agent de précipitation).
- 15. Avec **<> <>** et **<MENU/ENTER>**, entrer la valeur pour le volume de l'échantillon (*Volume d'échant.*) .
- 16. Avec **<> <>** , sélectionner *Continuer* et lancer la mesure avec **<MENU/ENTER>**.

Lorsque la mesure est achevée, le résultat de la mesure s'affiche.

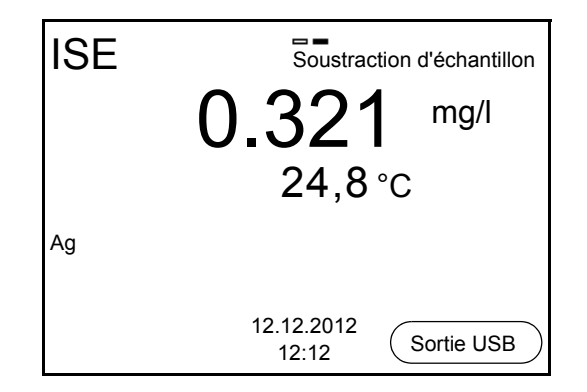

- 17. Le cas échéant, induire la mesure d'autres échantillons avec **<MENU/ ENTER>**. Répéter les pas 8 - 16 pour tous les échantillons.
- 18. Avec **<M>**, quitter la méthode de mesure. Une interrogation de sécurité s'affiche.
- 19. Avec **<> <>**, sélectionner *Oui*.
- 20. Avec **<MENU/ENTER>**, confirmer *Oui*. La mesure selon cette méthode est terminée.

### <span id="page-64-0"></span>**8.3.5 Addition d'étalon avec correction de la valeur à blanc (***Addition valeur à blanc***)**

Dans le procédé "Addition d'étalon" avec correction de la valeur à blanc, on ajoute à l'échantillon une quantité connue de solution étalon en deux fois.

La première addition élève la concentration d'ions jusque dans le domaine linéaire de la courbe d'électrode.

La deuxième addition correspond à l'addition d'étalon. La concentration d'ions dans l'échantillon est calculée à partir de la modification du potentiel.

1. Sélectionner la méthode de mesure (voir [paragraphe 8.3 SÉLECTION](#page-53-0) DE LA MÉTHODE DE [MESURE, page 54](#page-53-0)).

### **Calibration**

- 2. Préparer deux solutions étalon de calibration.
	- 3. Effectuer la calibration deux points conformément au guidage de l'utilisateur.
	- 4. Dès qu'une valeur stable est atteinte pour la deuxième solution étalon de calibration, le protocole de calibration s'affiche.

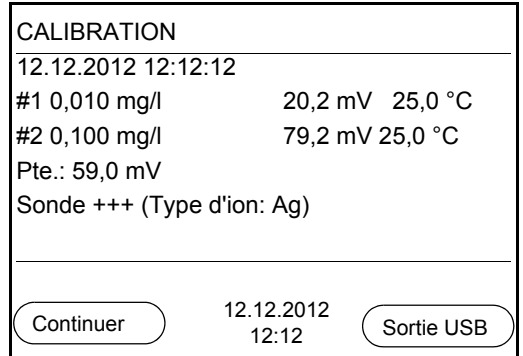

#### **Mesure**

5. Avec **<F1>**/[*Continuer*], lancer la mesure Une fenêtre de saisie s'ouvre.

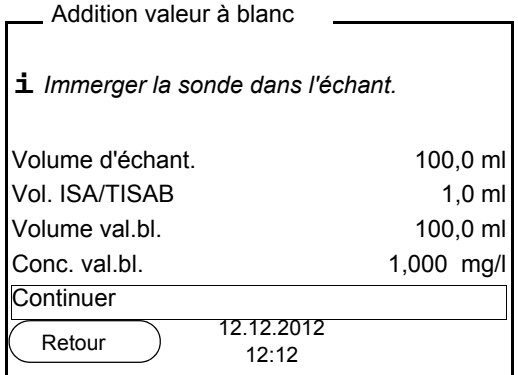

- 6. Préparer l'échantillon.
- 7. Le cas échéant, ajouter la solution ISA/TISAB à l'échantillon.
- 8. Rincer la chaîne de mesure avec soin à l'eau désionisée.
- 9. Plonger la chaîne de mesure dans l'échantillon additionné de solution neutre.
- 10. Avec <**4> <<b>V**> et <MENU/ENTER>, entrer les valeurs pour le volume de l'échantillon (*Volume d'échant.*), le volume de la solution ISA/TISAB (*Vol. ISA/TISAB*), le volume de la solution témoin (*Volume val.bl.*) et la concentration de la solution témoin (*Conc. val.bl.*).
- 11. Avec <**4> <** $\blacktriangledown$ , sélectionner *Continuer* et lancer la mesure avec **<MENU/ENTER>**.

Lorsque la mesure est achevée, une fenêtre d'introduction s'ouvre.

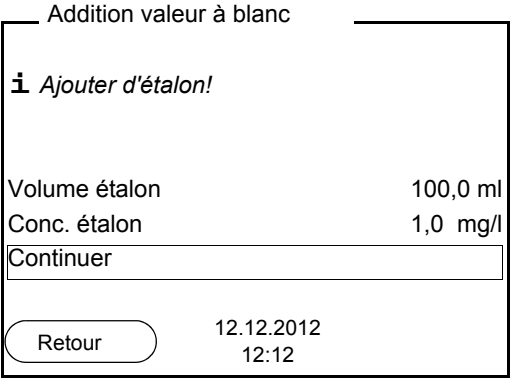

- 12. Ajouter la solution étalon à l'échantillon.
- 13. Avec <**4> <<b>V**> et <MENU/ENTER>, entrer les valeurs pour le volume de la solution étalon (*Volume étalon*) et la concentration de la solution étalon (*Conc. étalon*) .
- 14. Avec **<> <>** , sélectionner *Continuer* et lancer la mesure avec **<MENU/ENTER>**.

Lorsque la mesure est achevée, le résultat de la mesure s'affiche.

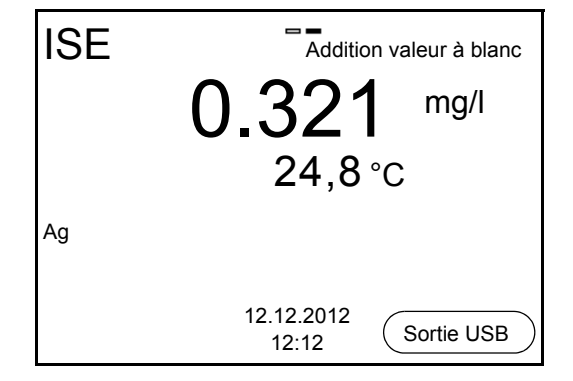

15. Le cas échéant, induire la mesure d'autres échantillons avec **<MENU/ ENTER>**.

Répéter les pas 6 - 14 pour tous les échantillons.

- 16. Avec **<M>**, quitter la méthode de mesure. Une interrogation de sécurité s'affiche.
- 17. Avec **<> <>**, sélectionner *Oui*.
- 18. Avec **<MENU/ENTER>**, confirmer *Oui*. La mesure selon cette méthode est terminée.

# **9 Réglages**

# **9.1 Réglages de mesure**

# <span id="page-66-0"></span>**9.1.1 Réglages pour mesures de pH**

Les réglages pour les mesures de pH sont proposés dans le menu pour réglages de calibration et de mesure de la mesure de pH/Redox. Pour ouvrir dans le champ de visualisation de la valeur de mesure, afficher la grandeur de mesure désirée et appuyer sur la touche **<MENU/ENTER>**. Après achèvement de tous les réglages, commuter sur l'affichage de la valeur de mesure avec **<M>**.

Dans le tableau suivant sont listés uniquement les réglages concernant la mesure de pH.

Les réglages effectués à l'usine sont soulignés par des caractères **gras**.

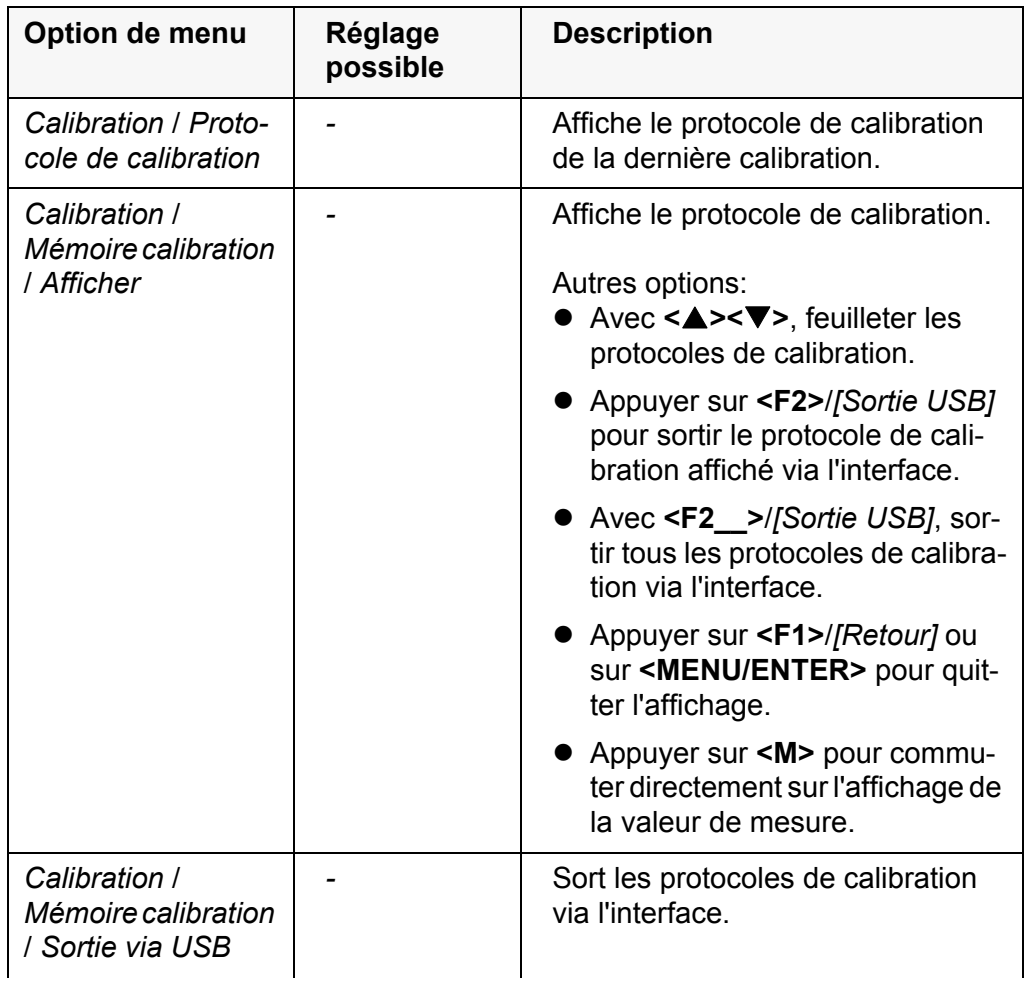

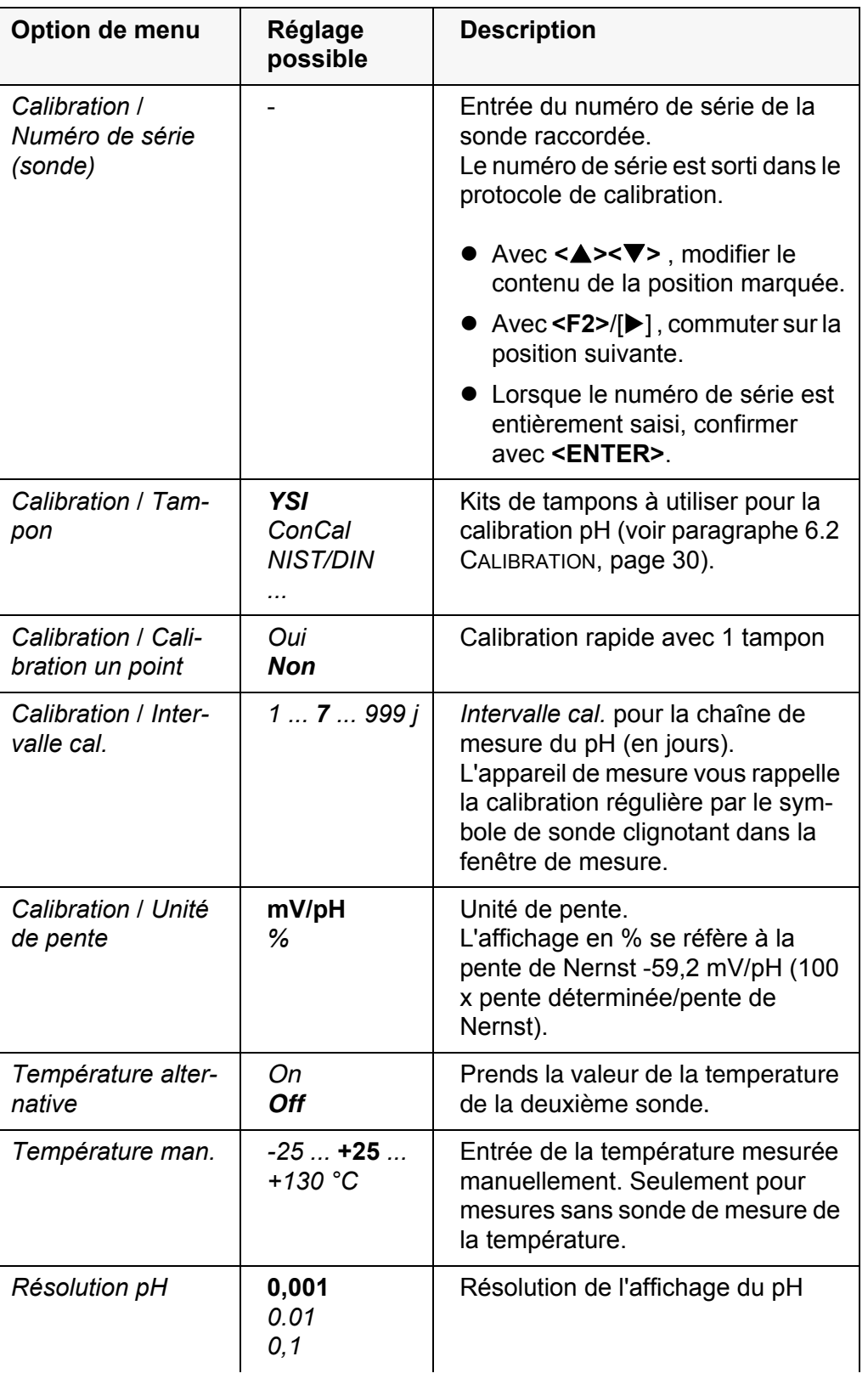

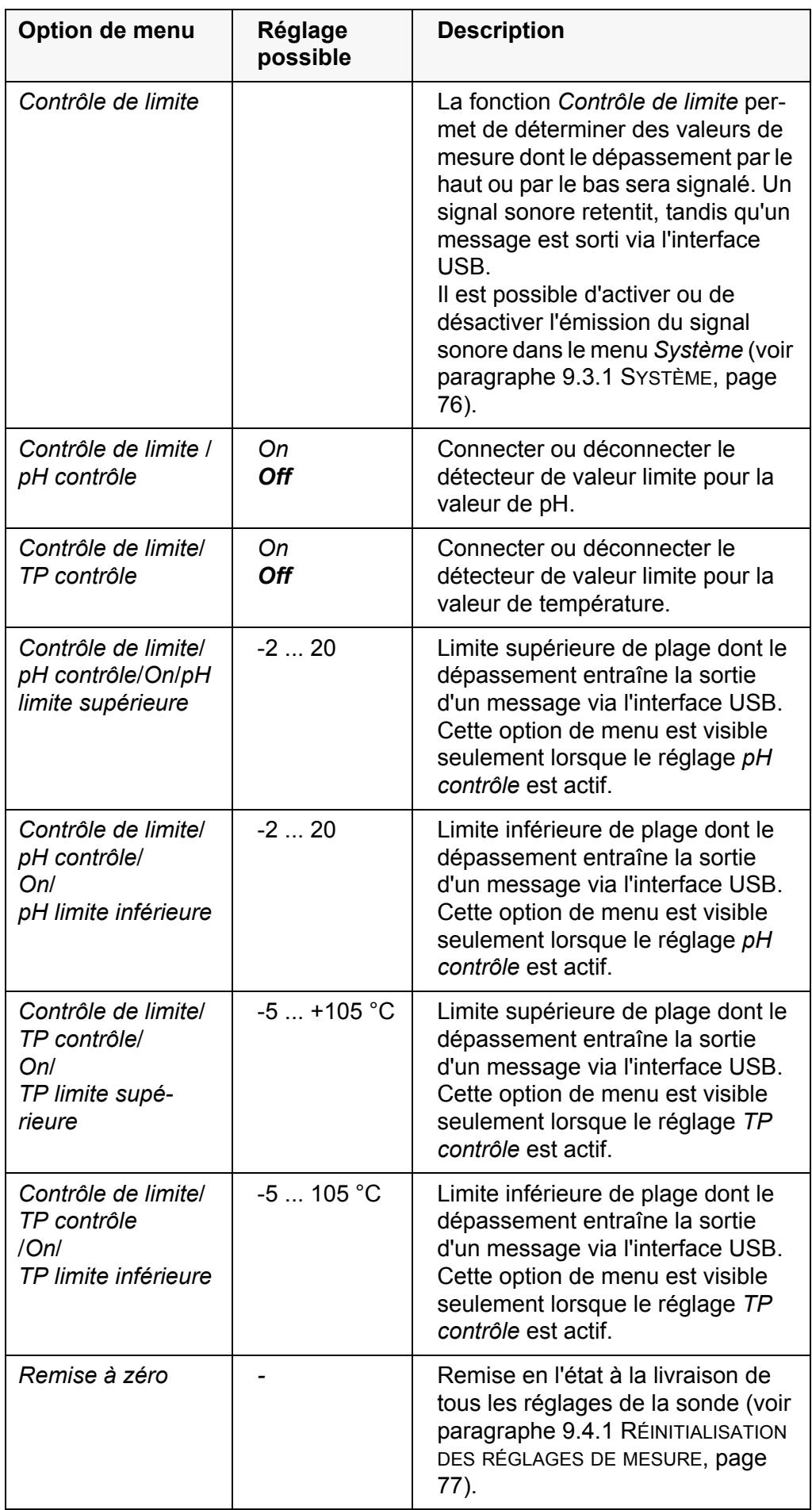

# **9.1.2 Kits de tampons pour calibration**

Pour la calibration automatique, vous pouvez utiliser les kits de solutions tampons indiqués dans le tableau. Les valeurs de pH sont valables pour les valeurs de température indiquées. La dépendance des valeurs de pH par rapport à la température est prise en considération lors de la calibration.

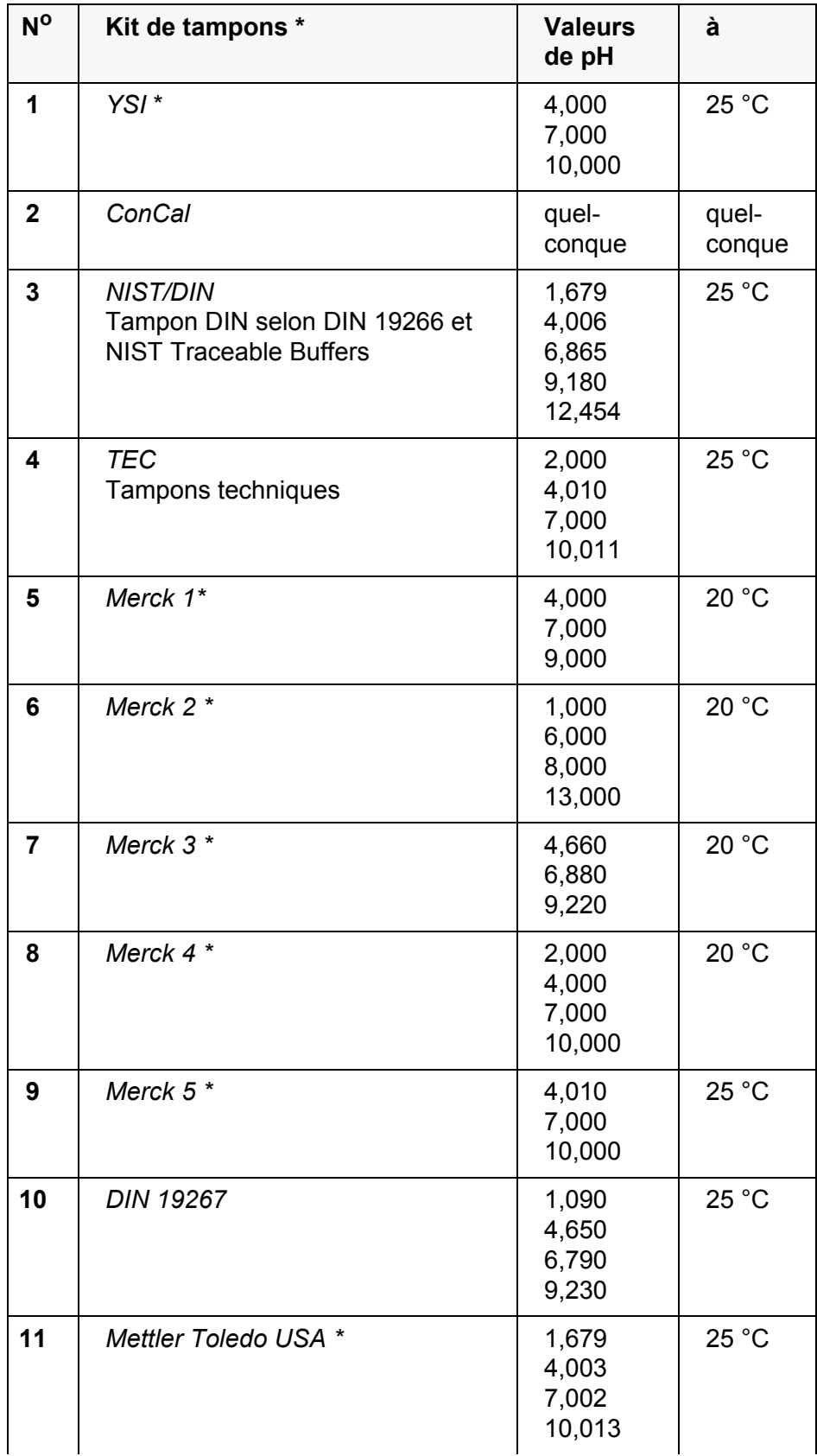

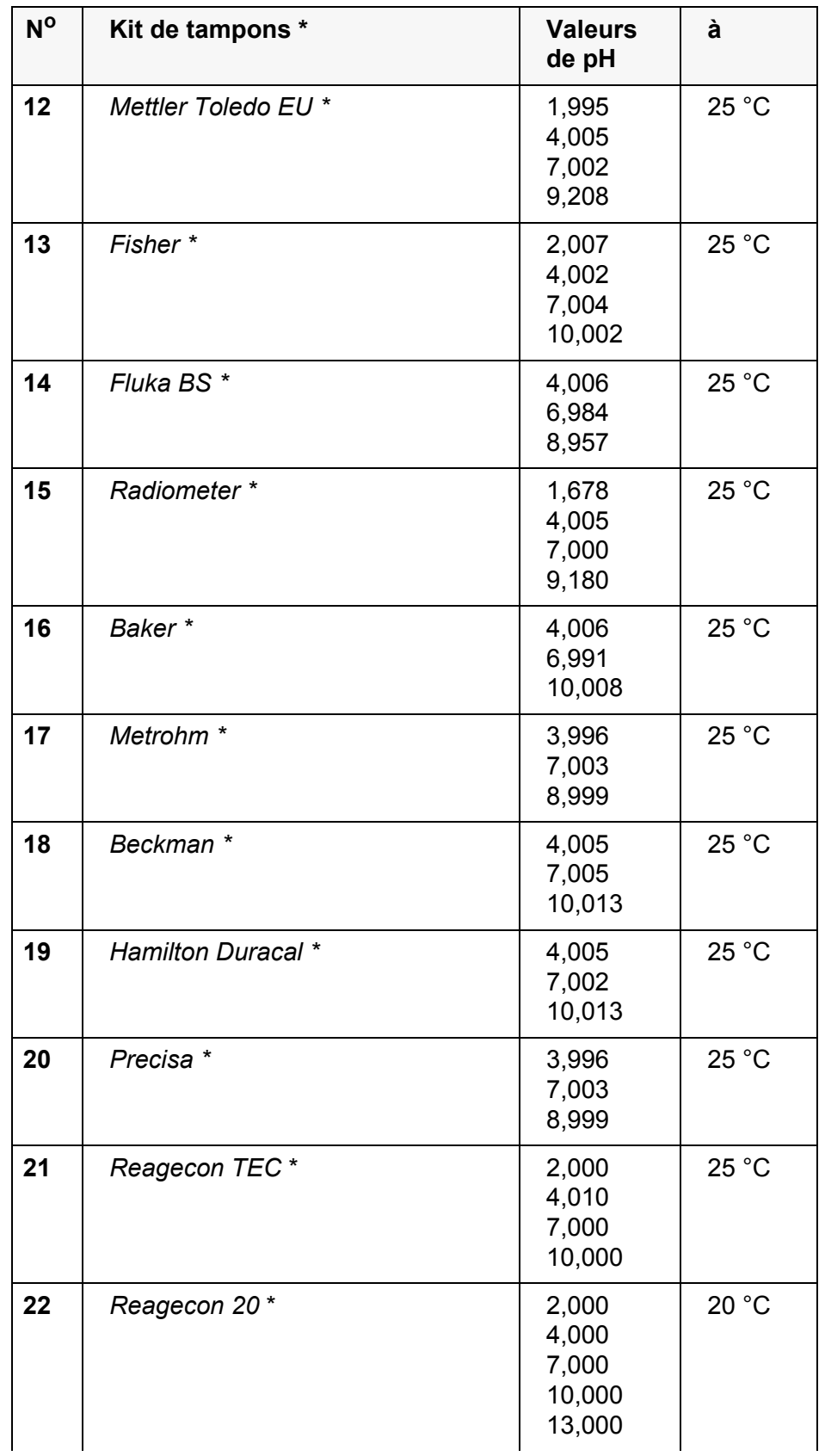

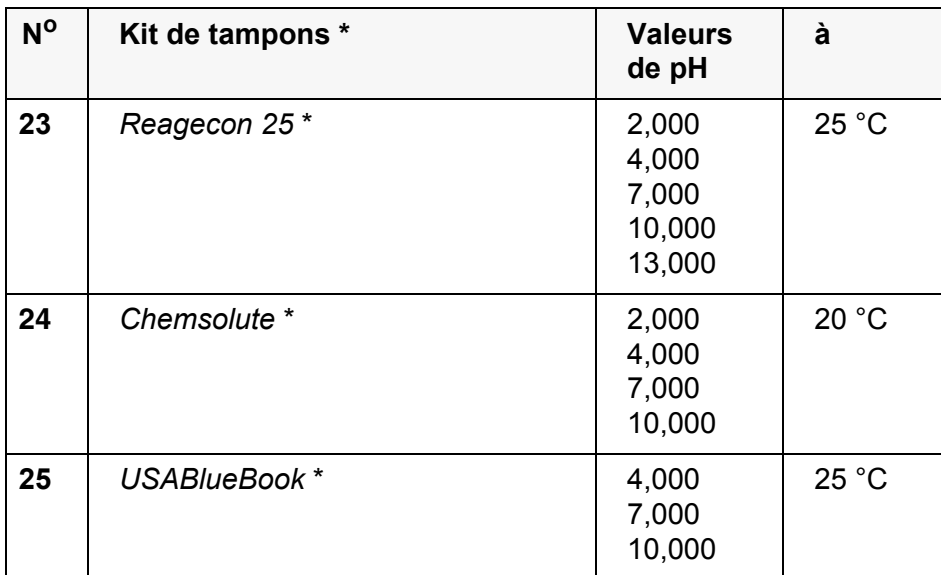

Les noms de marques ou de produits sont des marques déposées par leurs titulaires respectifs

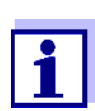

La sélection des tampons est effectuée dans le menu pH / **<MENU/ ENTER>** / *Calibration* / *Tampon* (voir [9.1.1 RÉGLAGES](#page-66-0) POUR MESURES DE [PH, PAGE 67\)](#page-66-0).

### **9.1.3 Intervalle de calibration**

L'évaluation de la calibration est représentée dans le visuel comme symbole de sonde.

Après expiration de l'intervalle de calibration réglé, le symbole de sonde clignote. Il est cependant possible de poursuivre les mesures.

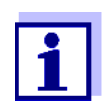

Afin de garantir la précision de mesure élevée du système de mesure, procéder à la calibration après écoulement de l'intervalle de calibration.

**Réglage de l'intervalle de calibration**

A la livraison, l'intervalle de calibration est réglé sur 7 jours. Vous pouvez modifier l'intervalle (1 ... 999 jours):

- 1. Avec **<MENU/ENTER>**, ouvrir le menu pour les réglages de mesure.
- 2. Dans le menu *Calibration* / *Intervalle cal.*, régler l'intervalle de calibration avec <**▲><▼>**.
- 3. Confirmer le réglage avec **<ENTER>**.
- 4. Quitter le menu avec **<M>**.
### **9.1.4 Réglages pour mesures de potentiel Redox**

Les réglages pour les mesures de Redox sont proposés dans le menu pour réglages de calibration et de mesure de la mesure de pH/Redox. Pour ouvrir dans le champ de visualisation de la valeur de mesure, afficher la grandeur de mesure désirée et appuyer sur la touche **<MENU/ENTER>**. Après achèvement de tous les réglages, commuter sur l'affichage de la valeur de mesure avec **<M>**.

Dans le tableau suivant sont listés uniquement les réglages ayant une influence sur la mesure de Redox.

Les réglages effectués à l'usine sont soulignés par des caractères **gras**.

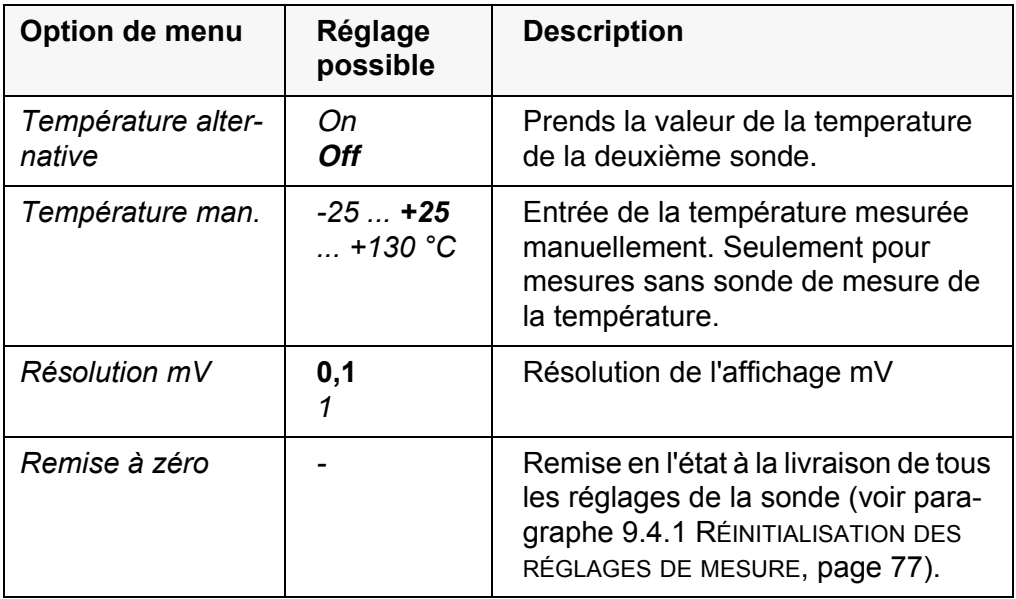

## **9.2 Réglages pour mesures ISE**

Les réglages se trouvent dans le menu de mesure pour la mesure ISE. Pour ouvrir, activer la fenêtre de mesure correspondante dans la visualisation de la valeur mesurée et exercer une courte pression sur la touche **<MENU/ENTER>**. Après achèvement de tous les réglages, commuter sur l'affichage de la valeur de mesure avec **<M>**.

Pour les mesures ISE, les réglages suivants sont possibles:

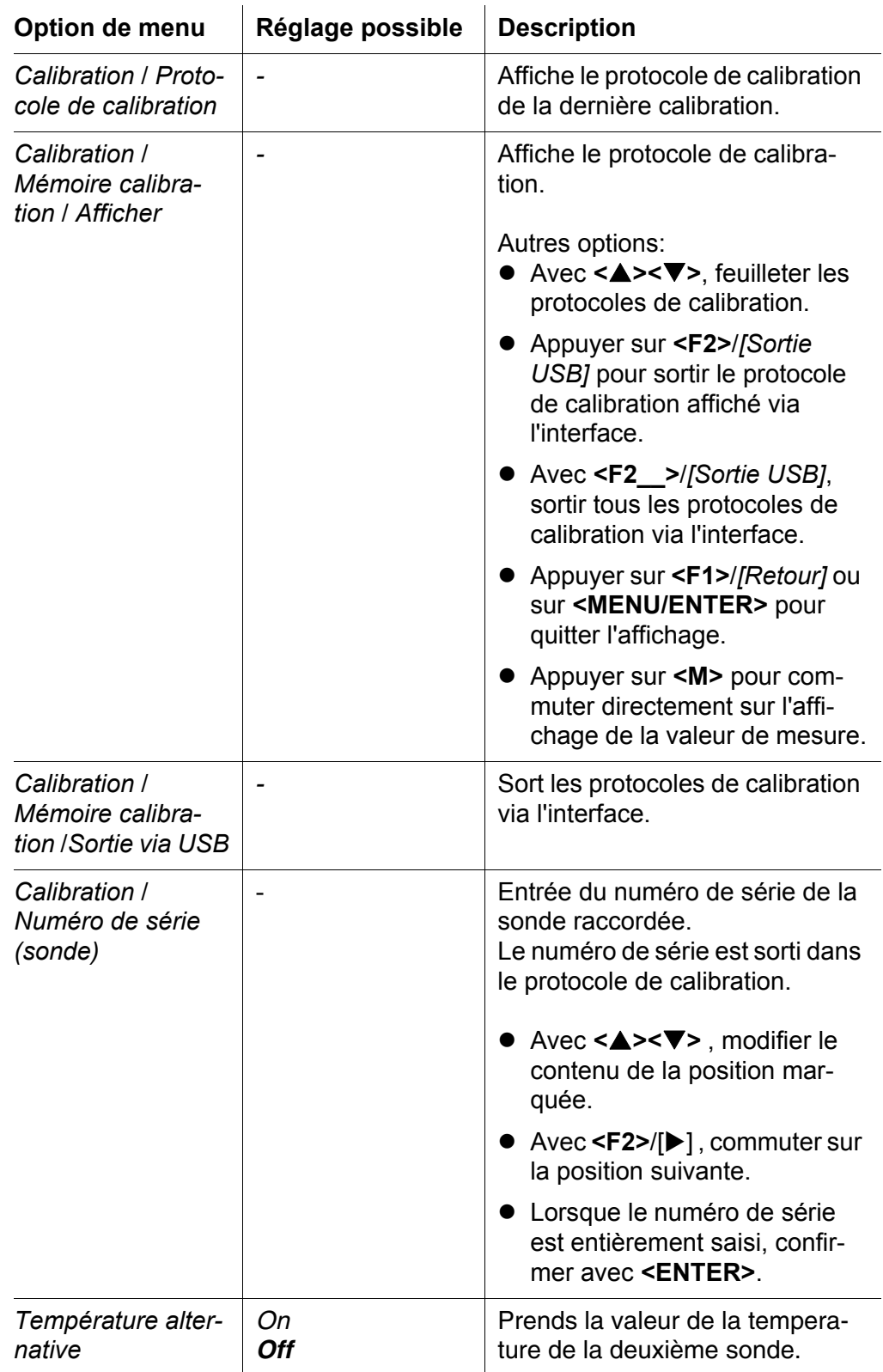

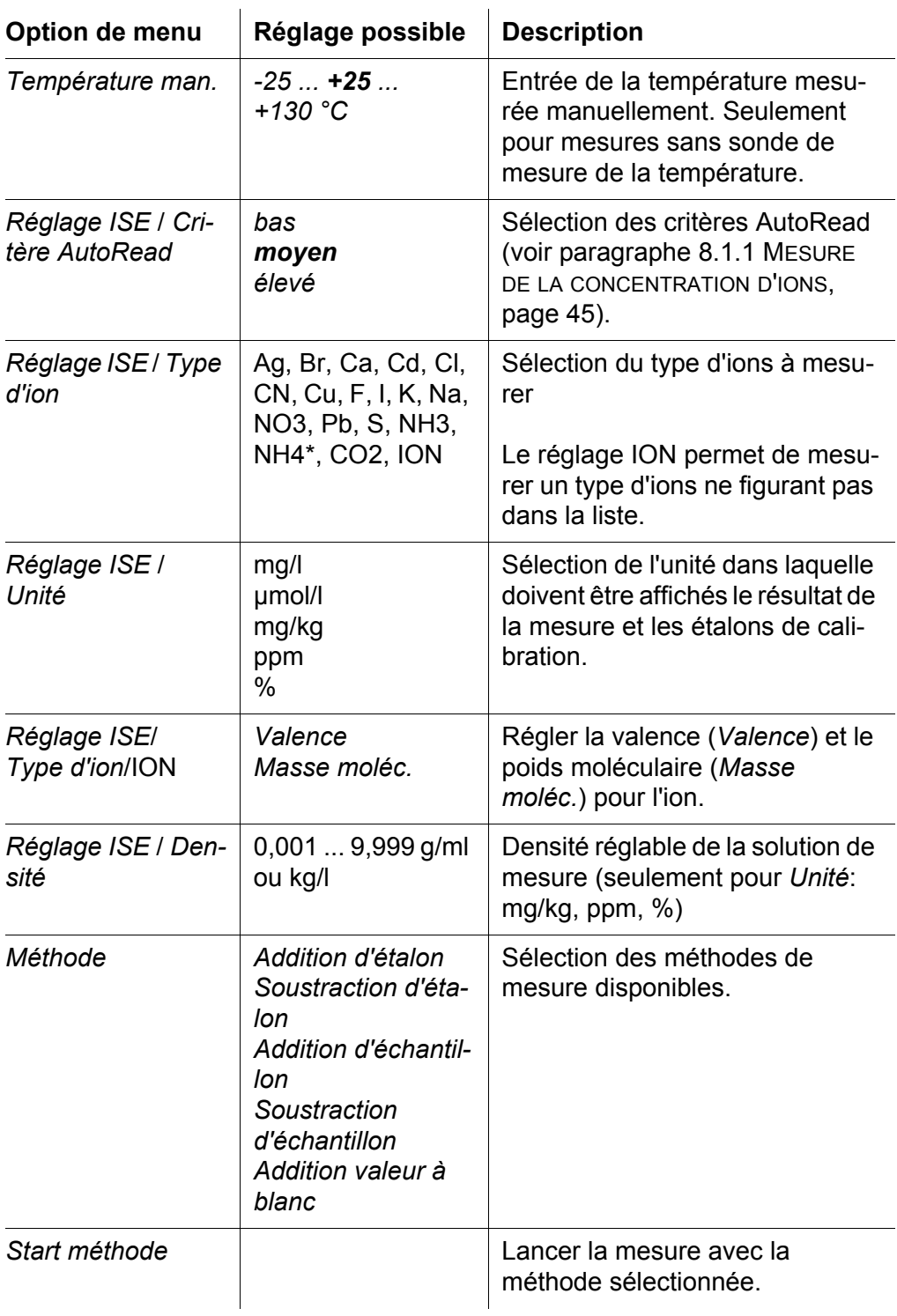

## **9.3 Réglages indépendants des sondes**

### **9.3.1** *Système*

Pour ouvrir le menu *Enregis. & config.* dans le champ d'affichage de la valeur de mesure, appuyer sur la touche **<MENU/ENTER\_\_>**. Après achèvement de tous les réglages, commuter sur l'affichage de la valeur de mesure avec **<M>**.

Les réglages effectués à l'usine sont soulignés par des caractères **gras**.

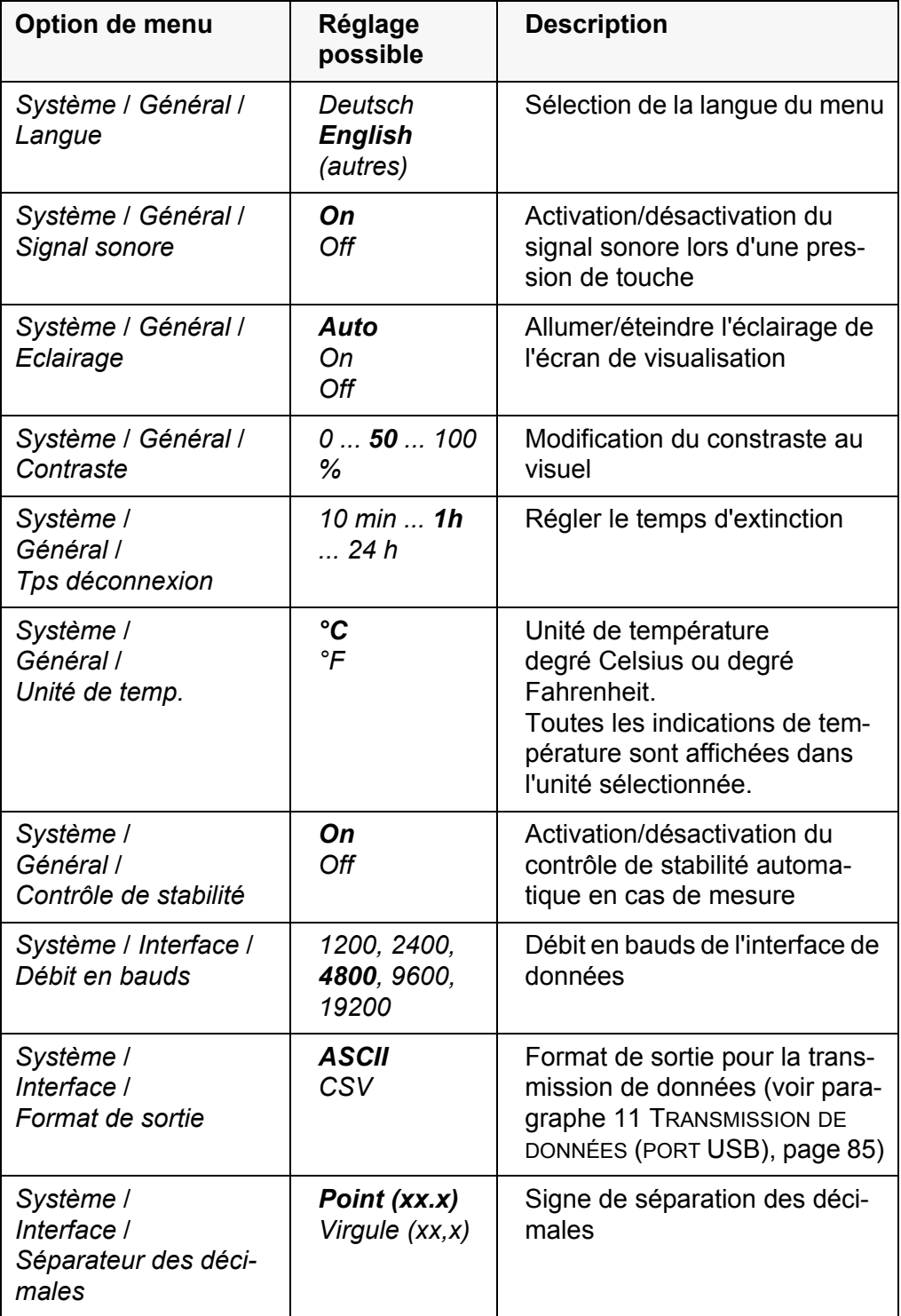

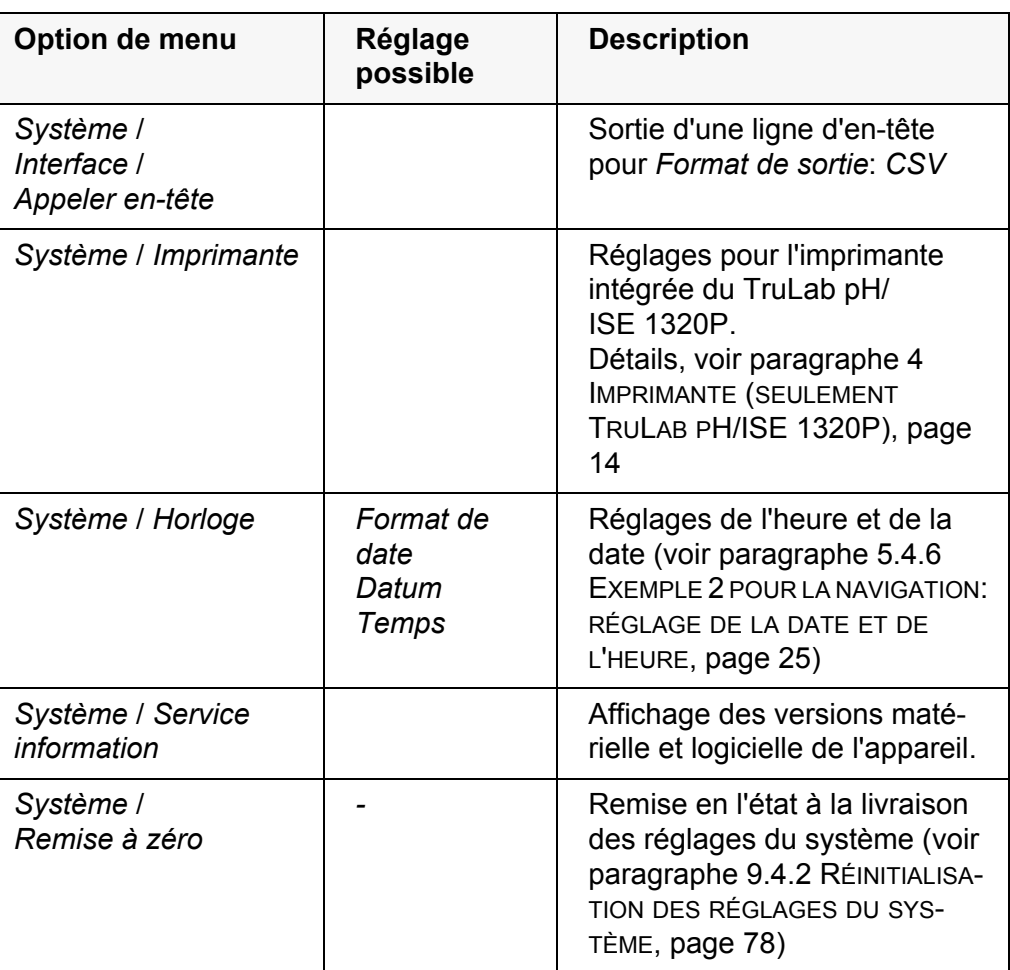

### **9.3.2** *Mémoire*

Ce menu contient toutes les fonctions permettant d'afficher, de modifier et d'effacer les valeurs de mesure et les protocoles de calibration enregistrés (voir [paragraphe 10 ENREGISTREMENT, page 79\)](#page-78-0).

## **9.4 Réinitialisation (reset)**

Il est possible de remettre à zéro (initialiser) tous les réglages des sondes et tous les réglages indépendants des sondes séparément les uns des autres.

### <span id="page-76-0"></span>**9.4.1 Réinitialisation des réglages de mesure**

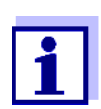

<span id="page-76-3"></span><span id="page-76-2"></span><span id="page-76-1"></span>Lors de la réinitialisation des paramètres de mesure, les données de calibration sont restaurées en l'état à la livraison. Après la remise à zéro, procéder à la calibration!

Pour la mesure de pH, la fonction *Remise à zéro* restaure les réglages suivants dans leur état à la livraison:

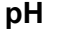

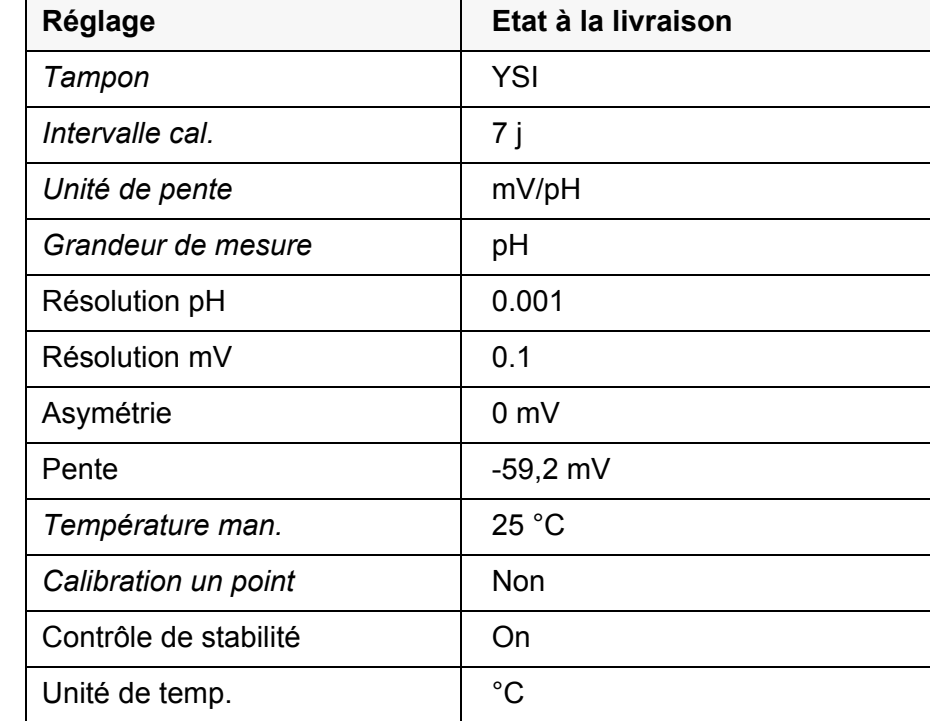

La réinitialisation des réglages de sonde s'effectue dans l'option de menu *Remise à zéro* du menu pour réglages de calibration et de mesure. Pour ouvrir dans le champ d'affichage de la valeur de mesure, appuyer sur la touche **<MENU/ENTER>**.

### <span id="page-77-0"></span>**9.4.2 Réinitialisation des réglages du système**

<span id="page-77-1"></span>Il est possible de restaurer les réglages du système suivants dans leur état à la livraison:

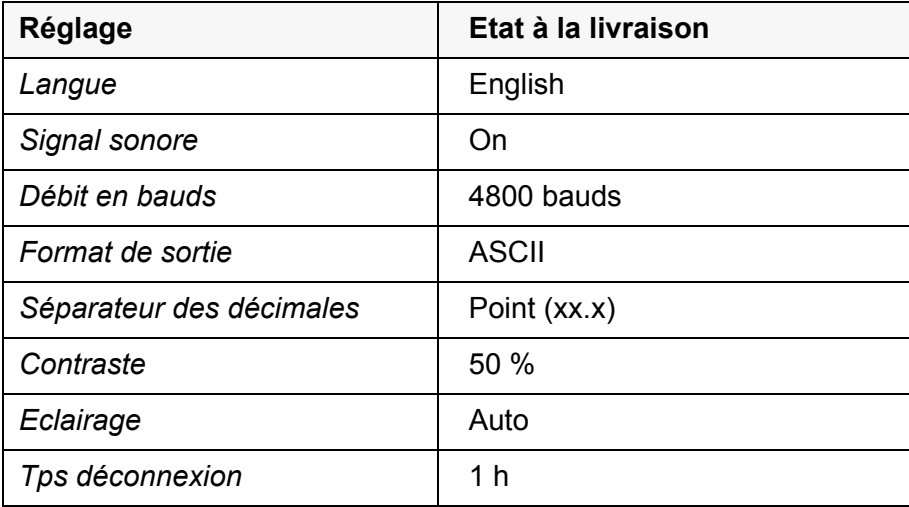

La réinitialisation des réglages système s'effectue dans le menu *Enregis. & config.* / *Système* / *Remise à zéro*. Pour ouvrir le menu *Enregis. & config.* dans le champ d'affichage de la valeur de mesure, appuyer sur la touche **<MENU/ ENTER\_\_>**.

## <span id="page-78-2"></span><span id="page-78-0"></span>**10 Enregistrement**

Il est possible de transférer des valeurs de mesure (groupes de données) dans la mémoire de données:

- **Enregistrement manuel (voir [paragraphe 10.1 ENREGISTREMENT](#page-78-1) MANUEL,** [page 790](#page-78-1),1)
- Enregistrement automatique à intervalles réguliers (voir [paragraphe 10.2](#page-79-0)  ENREGISTREMENT AUTOMATIQUE À INTERVALLES [RÉGULIERS, page 80](#page-79-0))

A chaque processus de mémorisation, les groupes de données actuels des sondes affichées au visuel sont transmises en même temps à l'interface.

## <span id="page-78-1"></span>**10.1 Enregistrement manuel**

Pour enregistrer un groupe de données de mesure dans la mémoire de données, vous pouvez procéder ainsi. A chaque processus de mémorisation, les groupes de données actuels des sondes affichées au visuel sont transmises en même temps à l'interface.

1. Exercer sur la touche **<STO>** une brève pression. Le menu d'enregistrement manuel s'affiche.

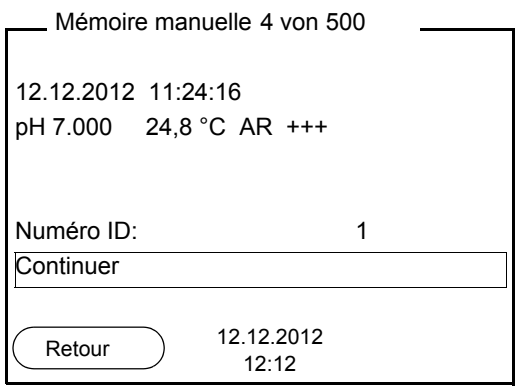

- 2. Avec **<><>** et **<MENU/ENTER>**, modifier si nécessaire le numéro d'identification (ID) et confirmer (1 ... 10000). Le groupe de données est enregistré. L'appareil commute sur l'affichage de la valeur de mesure.
- **Si la mémoire est pleine** La fenêtre suivante s'affiche lorsque les 500 emplacements en mémoire sont tous occupés:

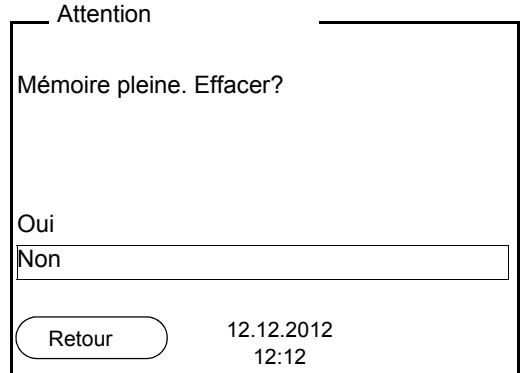

Vous avez les possibilités suivantes:

- Avec *Oui*, vous effacez toute la mémoire.
- Appuyer sur *Non* pour interrompre le processus d'enregistrement et commuter sur l'affichage de la valeur de mesure. Il est alors possible, par exemple, de transmettre les données enregistrées sur un ordinateur personnel (voir [paragraphe 10.3.1 TRAITEMENT](#page-81-0) DE LA MÉMOIRE DE DONNÉES DE [MESURE, page 82](#page-81-0)) pour, ensuite, effacer la mémoire (voir [paragraphe 10.3.2](#page-83-0)  EFFACER LA MÉMOIRE DE DONNÉES DE [MESURE, page 84](#page-83-0)).

### <span id="page-79-2"></span><span id="page-79-0"></span>**10.2 Enregistrement automatique à intervalles réguliers**

L'intervalle d'enregistrement (*Intervalle*) détermine l'écart de temps entre les processus d'enregistrement automatique. A chaque processus de mémorisation, les groupes de données actuels des sondes affichées au visuel sont transmises en même temps à l'interface.

<span id="page-79-1"></span>**Configuration de la fonction d'enregistrement automatique**

1. Appuyer sur la touche **<STO\_\_>**. Le menu d'enregistrement automatique s'affiche.

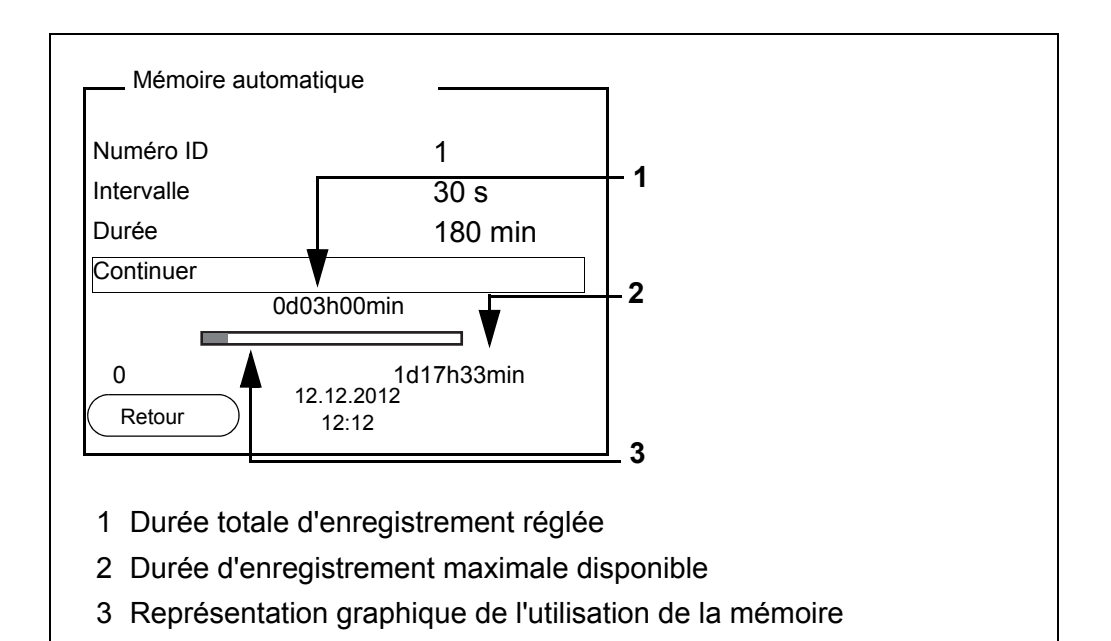

#### **Réglages** Pour configurer la fonction d'enregistrement automatique, procéder aux réglages suivants:

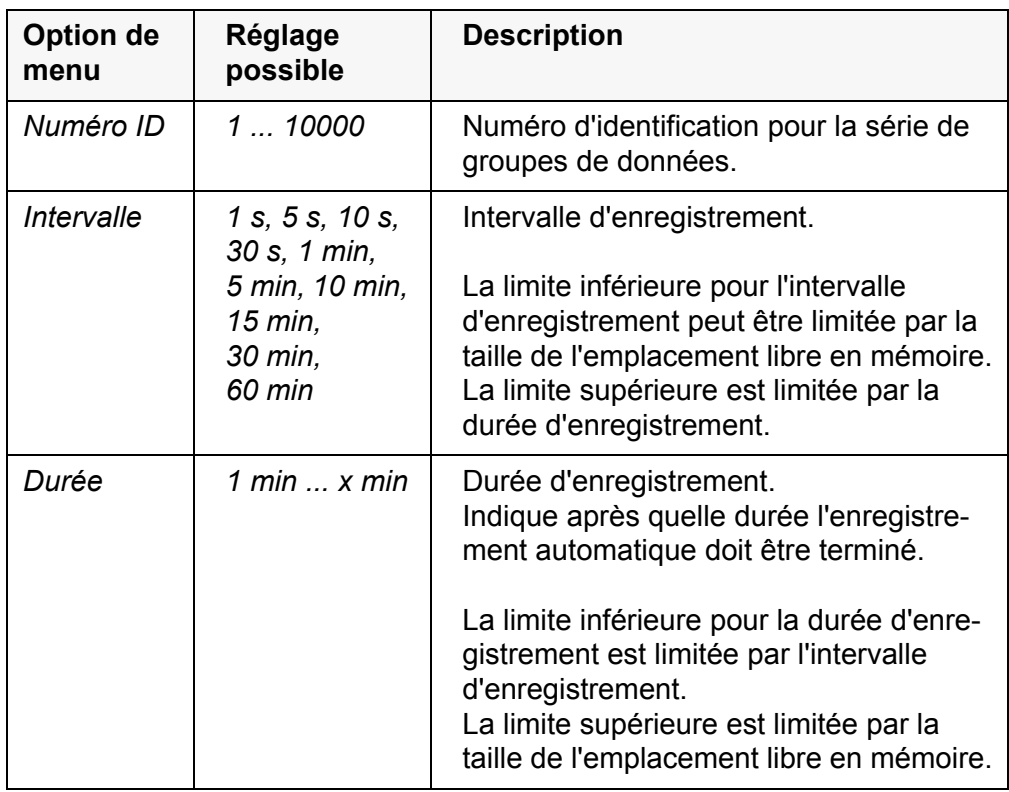

#### **Lancement de l'enregistrement automatique**

Pour lancer l'enregistrement automatique, sélectionner *Continuer* avec **<><>** et confirmer avec **<MENU/ENTER>**. L'appareil de mesure commute sur l'affichage de la valeur de mesure.

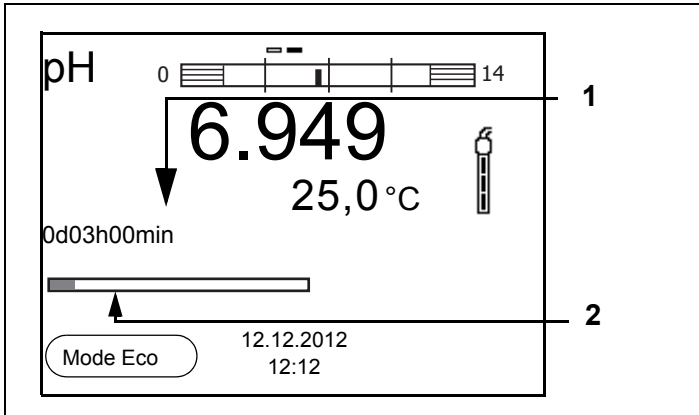

- 1 Durée d'enregistrement restante
- 2 Représentation graphique de la durée d'enregistrement

L'enregistrement automatique actif se reconnaît à la barre de progression dans l'affichage de fonction. La barre de progression indique la durée d'enregistrement restante.

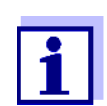

En cas d'enregistrement automatique actif, seules les touches suivantes sont encore actives: touches programmables (softkeys), **<M>**, **<STO\_\_>** et **<On/Off>**. Les autres touches et la fonction d'arrêt automatique sont désactivées.

<span id="page-81-2"></span>**Mode d'économie d'énergie ([Mode Eco])** Lorsque l'enregistrement automatique est actif, l'appareil de mesure propose un mode d'économie d'énergie ([Mode Eco]) afin d'éviter une consommation d'énergie inutile. Le mode d'économie d'énergie désactive dans l'appareil des fonctions inutiles pour l'enregistrement automatique des données de mesure (p. ex. le visuel). Pour désactiver à nouveau le mode d'économie d'énergie, appuyer sur une touche quelconque.

**Quitter prématurément l'enregistrement automatique** Pour quitter l'enregistrement automatique avant écoulement de la durée d'enregistrement régulière:

1. Appuyer sur la touche **<STO\_\_>**. La fenêtre suivante s'affiche.

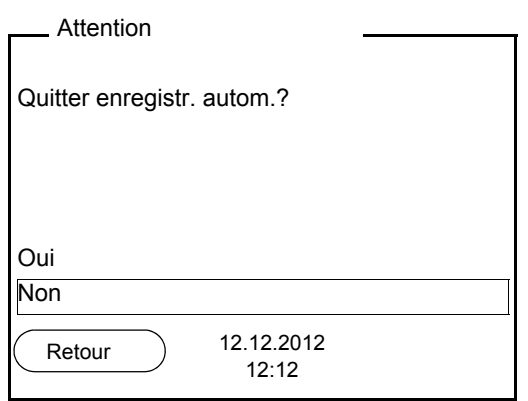

2. Avec **<><>**, sélectionner *Oui* et confirmer avec **<MENU/ENTER>**. L'appareil de mesure commute sur l'affichage de la valeur de mesure. L'enregistrement automatique est terminé.

## **10.3 Mémoires de données de mesure**

### <span id="page-81-0"></span>**10.3.1 Traitement de la mémoire de données de mesure**

Il est possible de faire afficher au visuel le contenu des mémoires de données de mesure manuelle ou automatique et de le sortir via l'interface.

Chacune des mémoires de données de mesure possède sa propre fonction d'effacement pour le total du contenu.

#### <span id="page-81-1"></span>**Edition de la mémoire de données**

La gestion de la mémoire s'effectue dans le menu *Enregis. & config.* / *Mémoire*. Pour ouvrir le menu *Enregis. & config.* dans le champ d'affichage de la valeur de mesure, appuyer sur la touche **<MENU/ENTER\_\_>**.

Appuyer sur les touches **<RCL>** et **<RCL\_\_>** pour ouvrir directement la mémoire manuelle et la mémoire automatique.

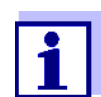

Les réglages sont représentés ici à titre d'exemple pour la mémoire manuelle. Les mêmes réglages et les mêmes fonctions sont disponibles pour la mémoire automatique.

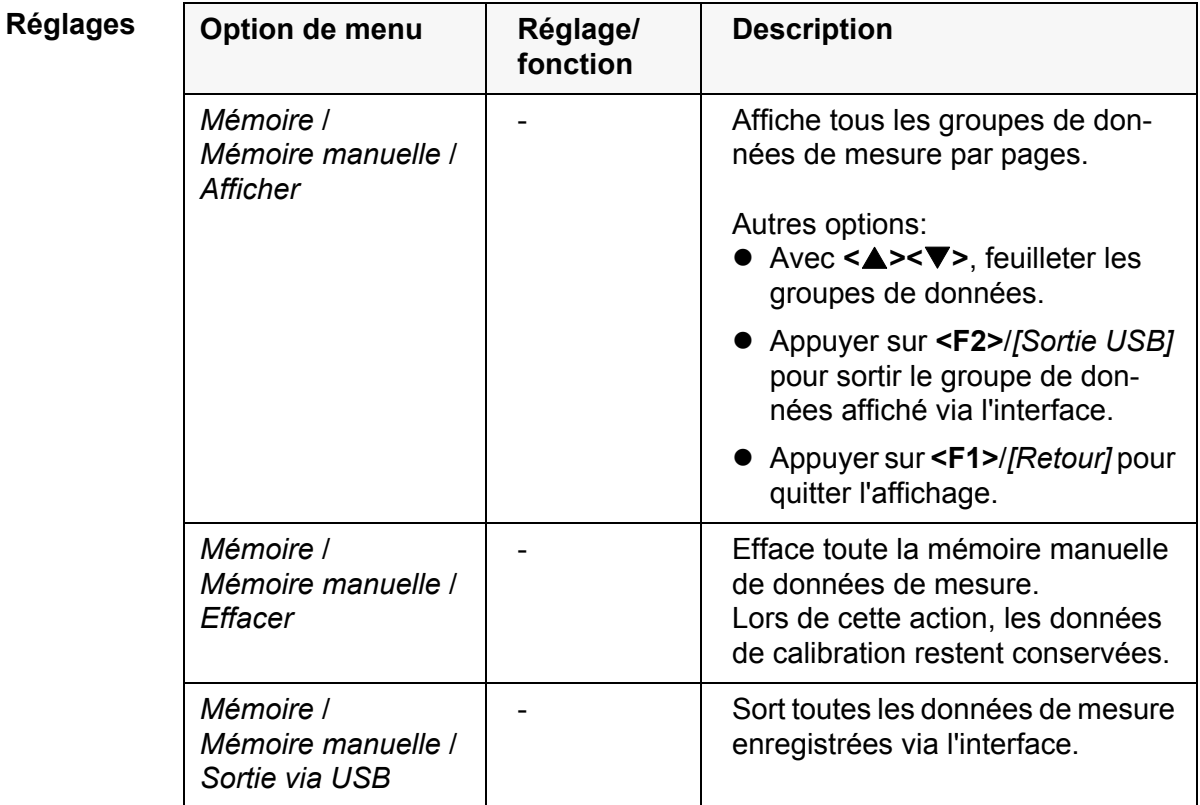

**Figuration d'un groupe de données au visuel**

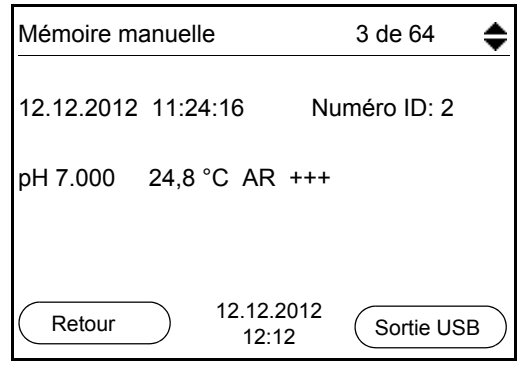

**Représentation d'un groupe de données (Sortie USB)**

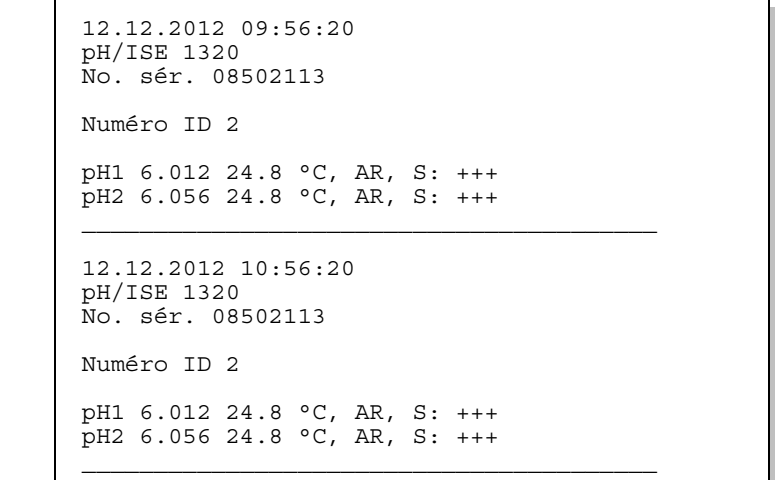

**Quitter l'affichage** Pour quitter l'affichage de groupes de données de mesure enregistrés, vous avez le choix entre les possibilités suivantes:

- Appuyer sur **<M>** pour commuter directement sur l'affichage de la valeur de mesure.
- Appuyer sur **<F1>**/*[Retour]* pour quitter l'affichage et accéder au niveau de menu immédiatement supérieur.

### <span id="page-83-0"></span>**10.3.2 Effacer la mémoire de données de mesure**

Effacement de la mémoire de données de mesure (voir [paragraphe 10.3.1](#page-81-0)  TRAITEMENT DE LA MÉMOIRE DE DONNÉES DE [MESURE, page 82](#page-81-0)).

#### <span id="page-83-2"></span>**10.3.3 Groupe de données de mesure**

<span id="page-83-1"></span>Un groupe de données complet comprend:

- Numéro ID
- Date/heure
- Valeur de mesure des sondes raccordées
- Valeur de mesure de la température des sondes raccordées ou température entrée manuellement
- Info AutoRead: la mention *AR* s'affiche avec la valeur mesurée si le critère AutoRead était satisfait lors de l'enregistrement (valeur mesurée stable). Sinon, la mention *AR* est absente.
- $\bullet$  Evaluation de la calibration:  $+++$ ,  $++$ ,  $-$ , ou pas d'évaluation

#### **10.3.4 Emplacements en mémoire**

<span id="page-83-3"></span>L'appareil de mesure TruLab pH/ISE 1320 est doté de deux mémoires de données de mesure. Les valeurs de mesure enregistrées manuellement et automatiquement sont sauvegardées dans des mémoires de données de mesure séparées.

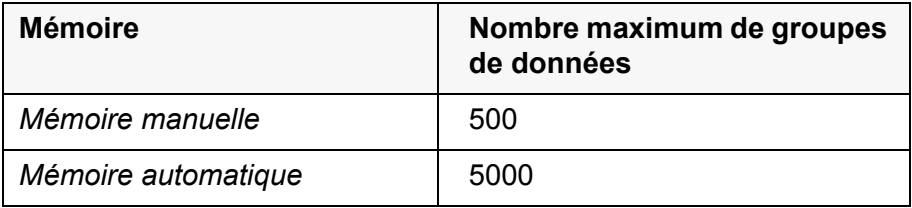

## <span id="page-84-2"></span><span id="page-84-0"></span>**11 Transmission de données (port USB)**

## **11.1 Options pour la transmission de données**

<span id="page-84-1"></span>Via le port USB, il est possible de transmettre des données à un ordinateur personnel. Le tableau suivant montre quelles données sont transmises via l'interface et de quelle manière:

<span id="page-84-4"></span><span id="page-84-3"></span>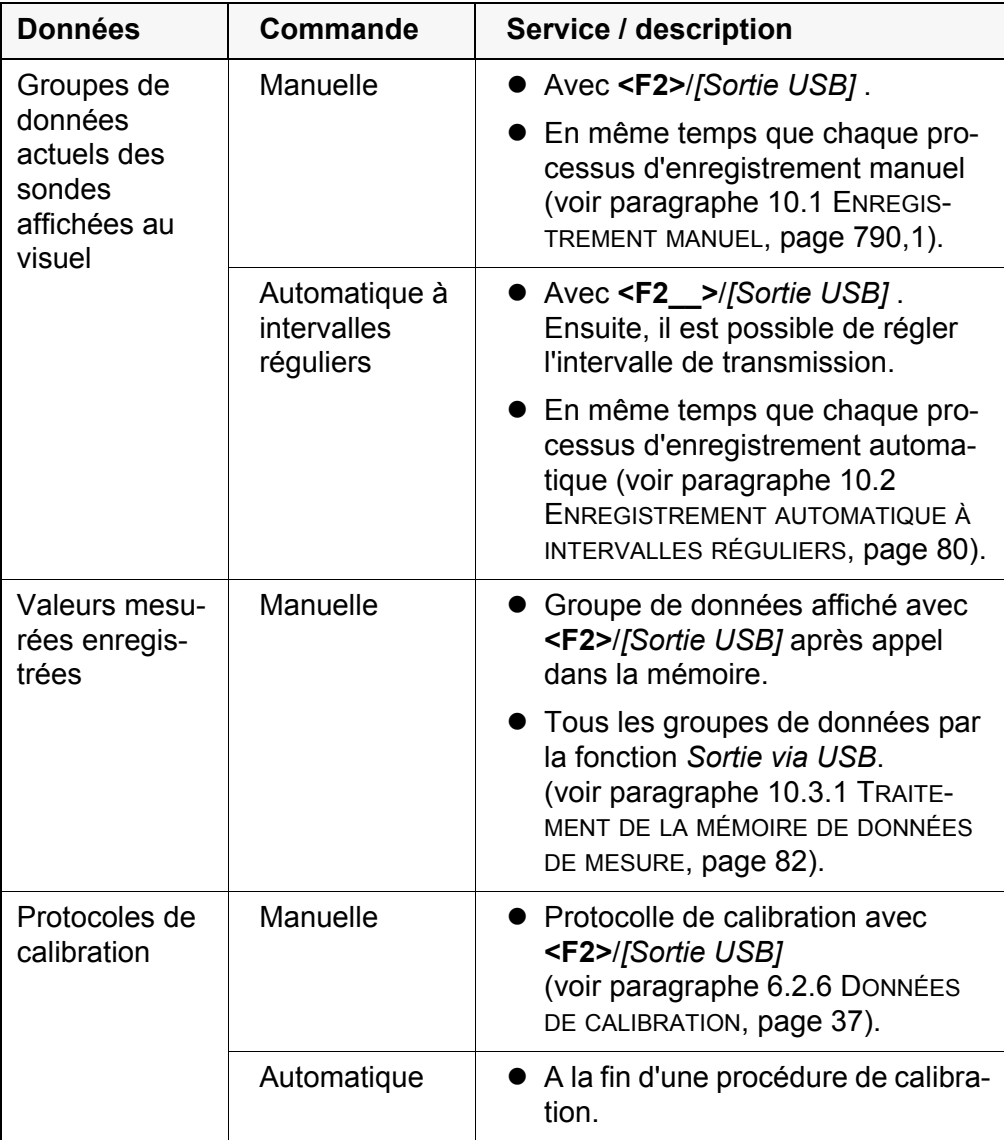

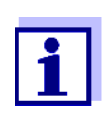

Il est de règle que, à l'exception des menus, une brève pression sur la touche **<F2>**/*[Sortie USB]* commande la sortie du contenu de l'écran via l'interface (valeurs de mesure affichées, groupes de données de mesure, protocoles de calibration).

## <span id="page-85-0"></span>**11.2 Raccordement d'un PC**

Relier le TruLab pH/ISE 1320 au PC via le port USB.

#### *REMARQUE*

**En cas de connexion d'un PC mis à la terre, il n'est pas possible de mesurer dans des milieux mis à la terre car cela fausserait les résultats! Le port USB n'est pas galvaniquement séparé.**

#### **Installation du driver USB sur le PC**

Environnement PC requis pour l'installation du driver USB:

- PC avec processeur Pentium ou plus avec au moins un port USB libre et un lecteur de CD-ROM
- Windows XP, Windows 7.
- 1. Insérer dans le lecteur de CD du PC le CD d'installation joint à la livraison.
- 2. Installer le driver du CD. Le cas échéant, suivre les instructions d'installation de Windows.
- 3. Relier le TruLab pH/ISE 1320 au PC via le port USB. Le manager d'appareil de Windows fait figurer l'appareil de mesure parmi les connexions en tant qu'interface COM virtuelle.

## **11.3 MultiLab Importer**

Le logiciel MultiLab Importer permet d'enregistrer et d'évaluer les données de mesure au moyen d'un ordinateur personnel.

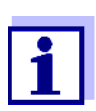

Pour plus de précisions, veuillez vous reporter aux instructions de service du MultiLab Importer.

## **12 Maintenance, nettoyage, élimination**

### <span id="page-86-0"></span>**12.1 Maintenance**

### **12.1.1 Opérations générales de maintenance**

Les opérations de maintenance se limitent au remplacement des piles.

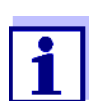

Pour la maintenance des chaînes de mesure, respecter les modes d'emploi correspondants.

### **12.1.2 Changement des piles**

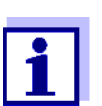

Il est possible de faire fonctionner l'appareil, au choix, avec des piles ou des accumulateurs (Ni-MH). Pour charger les accumulateurs, il faut disposer d'un chargeur externe.

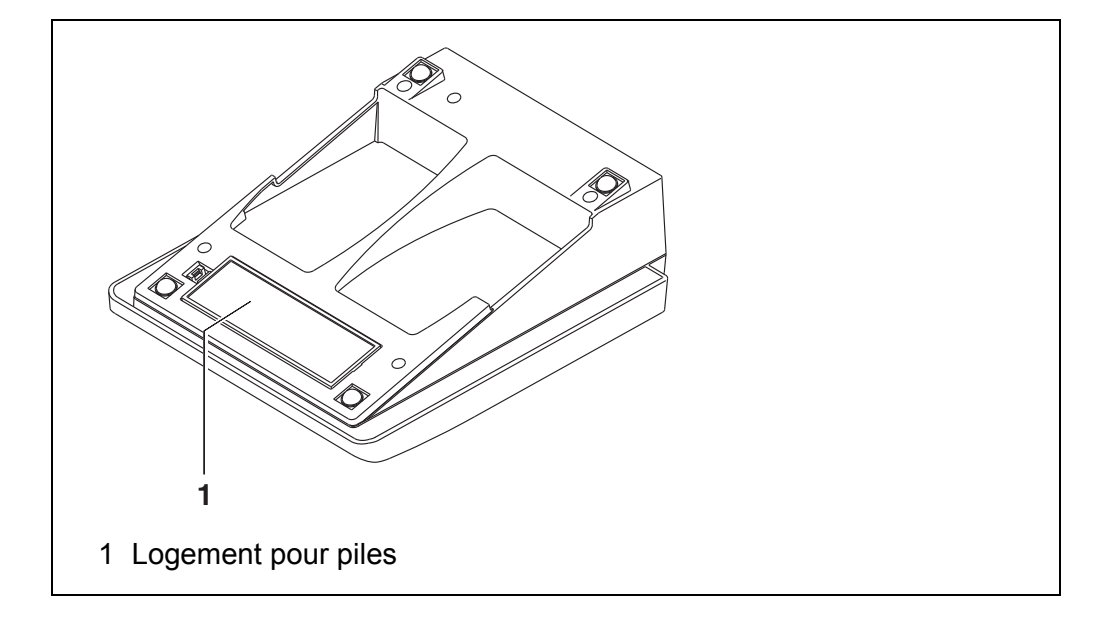

- <span id="page-86-1"></span>1. Ouvrir les logement des piles (1) sous l'appareil.
- 2. Enlever les quatre piles du logement.
- 3. Mettre quatre nouvelles piles (type Mignon AA) dans le logement.

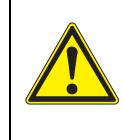

**ATTENTION Veiller à la polarité correcte des piles. Les indications ± du logement des piles doivent correspondre aux indications ± sur les piles.** 

4. Fermer le logement des piles (1).

5. Régler la date et l'heure (voir [paragraphe 5.4.6 EXEMPLE 2 POUR](#page-24-1) LA [NAVIGATION: RÉGLAGE](#page-24-1) DE LA DATE ET DE L'HEURE, page 25).

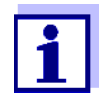

Lorsque les piles sont largement épuisées, le visuel affiche l'indication d'état

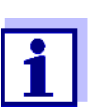

Eliminer les piles usées dans le respect des réglementations en vigueur dans le pays.

Au sein de l'Union européenne, les utilisateurs finaux sont tenus de déposer les piles usées (même si elles ne contiennent pas de matières toxiques) dans un point de collecte en assurant le recyclage.

Les piles portent le symbole de la poubelle barrée et ne doivent donc pas être éliminées avec les ordures ménagères.

## **12.2 Nettoyage**

Essuyer l'appareil de mesure de temps à autre avec un chiffon humide ne peluchant pas. Si nécessaire, désinfecter le boîtier à l'isopropanol.

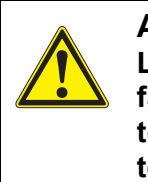

#### **ATTENTION**

**Le boîtier est en matière synthétique (ABS). C'est pourquoi il faut éviter le contact avec l'acétone ou autres produits de nettoyage semblables contenant des solvants. Essuyer immédiatement les éclaboussures.**

### **12.3 Emballage**

Le système de mesure est expédié dans un emballage assurant sa protection pendant le transport.

Nous recommandons de conserver l'emballage. L'emballage original protège l'appareil de mesure contre les dommages survenant en cours de transport.

### **12.4 Elimination**

A la fin de sa durée d'utilisation, remettre l'appareil dans le système d'élimination des déchets ou de reprise prescrit dans le pays d'utilisation. Si vous avez des questions, veuillez vous adresser à votre revendeur.

## **13 Que faire, si...**

## **13.1 pH/Redox**

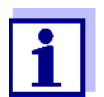

Pour de plus amples informations et remarques concernant le nettoyage et le remplacement des sondes, se reporter à la documentation de la sonde.

**Message d'erreur** *OFL, UFL*

La valeur de mesure se situe hors de la gamme de mesure.

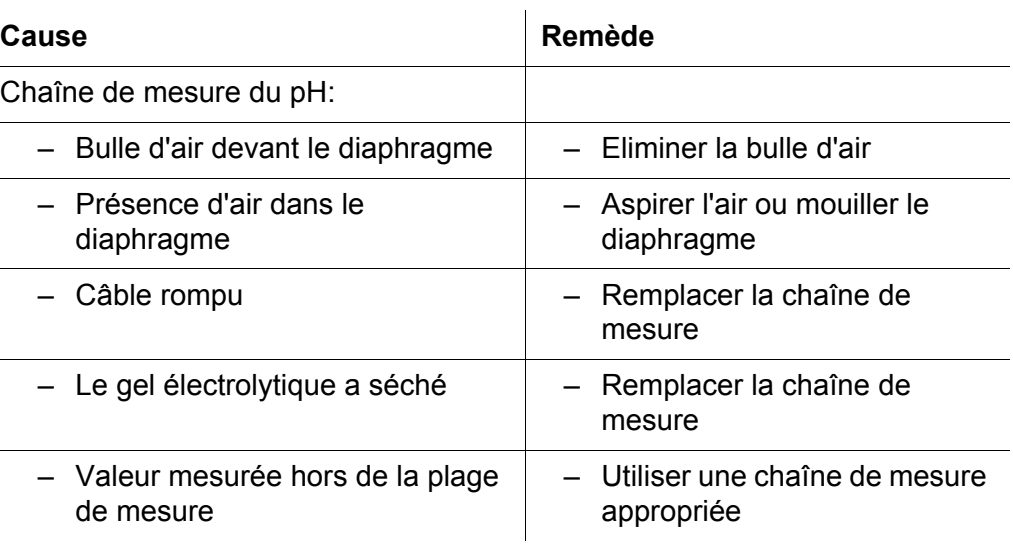

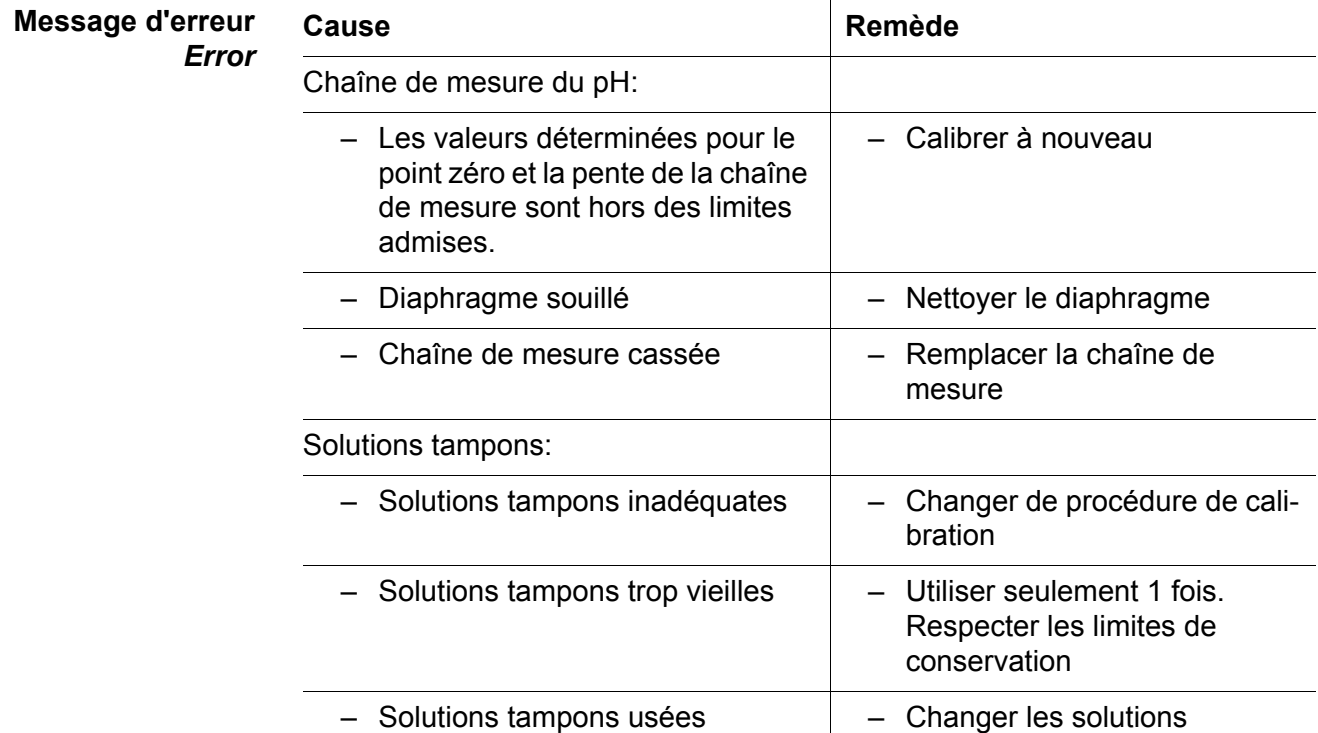

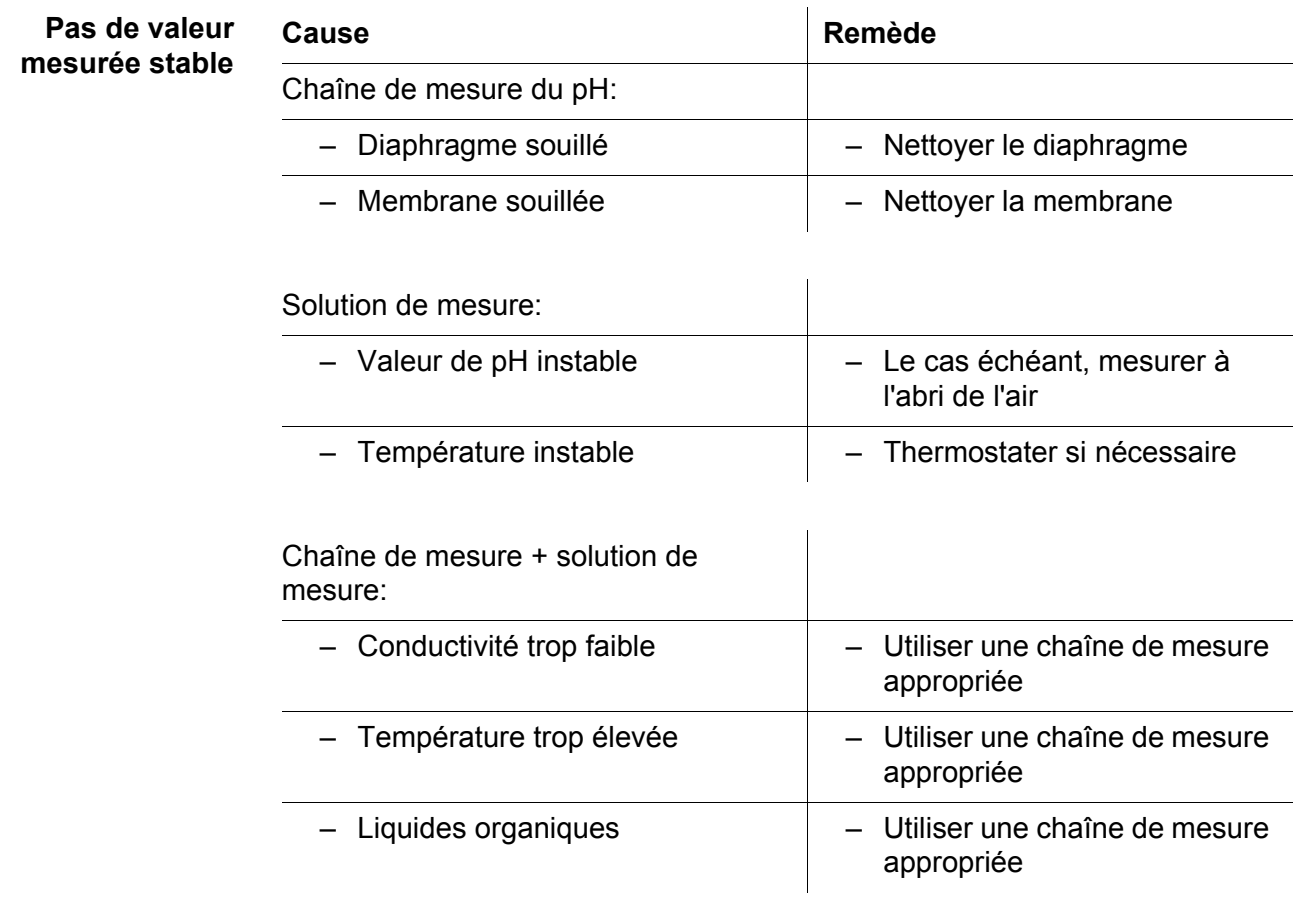

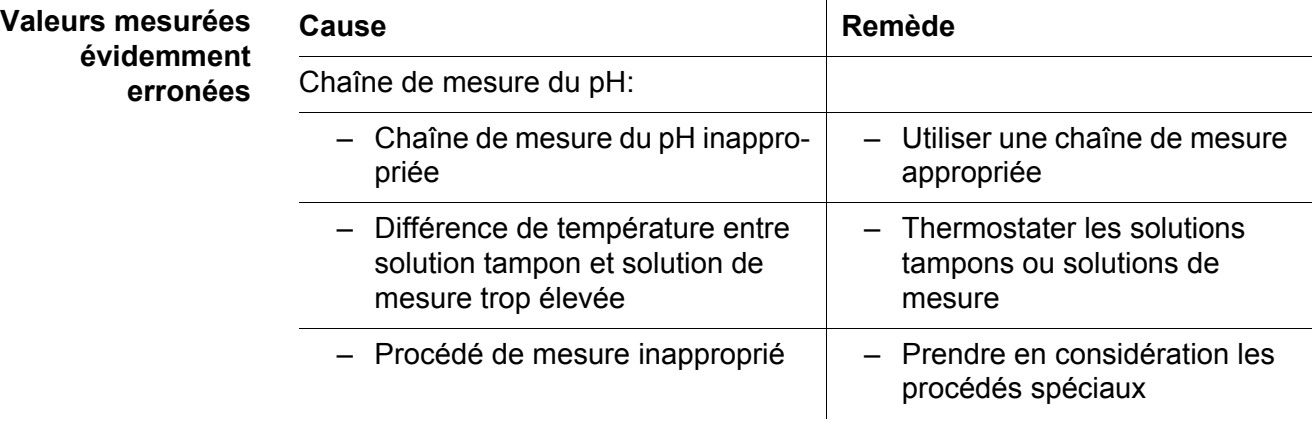

 $\mathbb{R}$ 

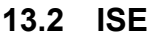

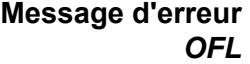

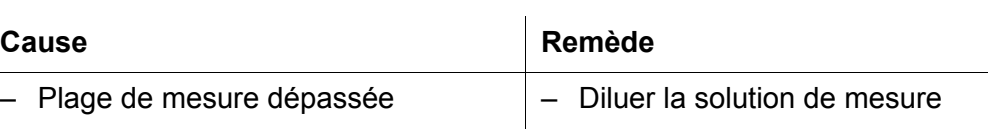

**Valeurs mesurées évidemment erronées**

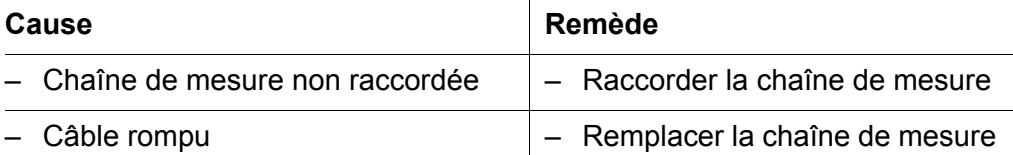

 $\mathbf{r}$ 

**Message d'erreur**  *Error* **(calibration non admissible) ou Evaluation de la calibration déficient (-)**

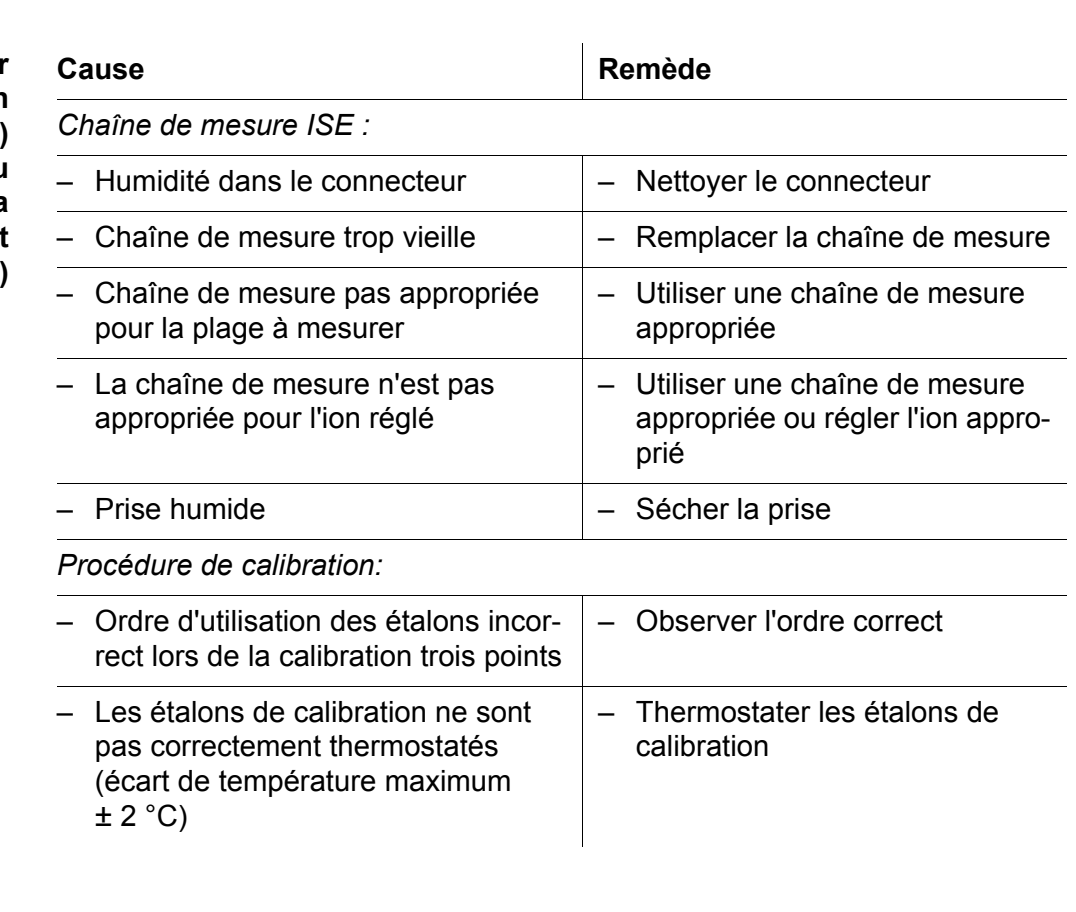

![](_page_90_Picture_230.jpeg)

![](_page_90_Picture_231.jpeg)

## **13.3 Généralités**

![](_page_91_Picture_144.jpeg)

<span id="page-91-0"></span>![](_page_91_Picture_145.jpeg)

## **14 Caractéristiques techniques**

## **14.1 Plages de mesure, résolutions, précision**

### **14.1.1 pH/Redox**

![](_page_92_Picture_194.jpeg)

*\** e*n cas de mesures dans la plage de ± 2 pH autour d'un point de calibration*

![](_page_92_Picture_7.jpeg)

Les degrés de précision ici indiqués concernent uniquement l'appareil. Il faut également tenir compte des degrés de précision des électrodes et des solutions tampons.

![](_page_93_Picture_192.jpeg)

## **14.1.2 ISE**

**résolutions**

![](_page_94_Picture_230.jpeg)

## **14.2 Caractéristiques générales**

![](_page_95_Picture_59.jpeg)

## <span id="page-96-0"></span>**15 Actualisation du firmware**

Vous trouverez sur Internet les actualisations du firmware disponibles. Avec un ordinateur personnel, le programme d'actualisation du firmware permet d'effectuer la mise à jour du firmware du TruLab pH/ISE 1320 conformément à la version la plus récente.

Pour la mise à jour, raccorder l'appareil de mesure à un PC.

Sont requis pour la mise à jour via le port USB:

- un port USB libre (port COM virtuel) sur le PC
- le driver pour le port USB (sur le CD-ROM joint à la livraison)
- le câble USB (compris dans la livraison du TruLab pH/ISE 1320).
- 1. Installer sur un PC l'update du firmware téléchargé. Un classeur d'update est créé dans le menu de démarrage de Windows. Si un classeur d'update existe déjà pour l'appareil (ou le type d'appareil), les nouvelles données y sont affichées.
- 2. Ouvrir le classeur d'update dans le menu de démarrage de Windows et démarrer le programme d'actualisation du firmware.
- 3. Raccorder le TruLab pH/ISE 1320 à un port USB (port COM virtuel) du PC au moyen du câble de port USB.
- 4. Allumer le TruLab pH/ISE 1320.
- 5. Démarrer le processus de mise à jour en activant ok dans le programme d'actualisation du firmware.
- 6. Suivre les instructions du programme d'actualisation du firmware. Pendant le processus de programmation, on voit s'afficher un message et une indication de l'état d'avancement (en %). Le processus de programmation dure environ 3 minutes. Un message de clôture s'affiche lorsque la programmation a été effectuée avec succès. La mise à jour du firmware est achevée.
- 7. Déconnecter le TruLab pH/ISE 1320 du PC. Le TruLab pH/ISE 1320 est à nouveau opérationnel.

Après avoir éteint et rallumé l'appareil, il est possible de vérifier si l'appareil a repris la nouvelle version de logiciel (voir VOUS [AIMERIEZ](#page-91-0) SAVOIR QUELLE VERSION DE LOGICIEL EST UTILISÉE PAR [L'INSTRUMENT, PAGE 92](#page-91-0)).

## **16 Répertoire des termes techniques**

## **pH/Redox/ISE**

![](_page_98_Picture_154.jpeg)

## **Généralités**

![](_page_98_Picture_155.jpeg)

![](_page_99_Picture_100.jpeg)

## **17 Index**

## **A**

![](_page_100_Picture_328.jpeg)

## **C**

![](_page_100_Picture_329.jpeg)

## **D**

![](_page_100_Picture_330.jpeg)

## **E**

![](_page_100_Picture_331.jpeg)

## **F**

![](_page_100_Picture_332.jpeg)

# **G**

![](_page_100_Picture_333.jpeg)

![](_page_100_Picture_334.jpeg)

## **K**

![](_page_100_Picture_335.jpeg)

## **L**

![](_page_100_Picture_336.jpeg)

## **M**

![](_page_100_Picture_337.jpeg)

## **P**

![](_page_100_Picture_338.jpeg)

## **R**

![](_page_100_Picture_339.jpeg)

## **S**

![](_page_101_Picture_55.jpeg)

## **T**

![](_page_101_Picture_56.jpeg)

## **V**

![](_page_101_Picture_57.jpeg)

## **18 Coordonnées**

### **18.1 Commande Et Assistance Technique**

![](_page_102_Picture_156.jpeg)

Lorsque vous passez une commande, veuillez fournir les informations suivantes :

- 1 Numéro de compte YSI (le cas échéant)
- 2 Nom et numéro de téléphone
- 3 Bon de commande ou numéro de carte de crédit
- 4 Numéro de modèle ou brève description
- 5 Adresses de facturation et de destination
- 6 Quantité

#### **18.2 Informations Sur Le Service**

YSI dispose de centres de service autorisés à travers les États-Unis et dans le monde. Pour connaître le centre de service le plus proche, visitez [www.ysi.com](http://www.ysi.com) et cliquez sur " Support " ou contactez l'assistance technique au +1 800 897 4151 (+1 937-767-7241).

Lorsque vous retournez un produit pour réparation, accompagnez-le du formulaire de retour de produits avec la certification de nettoyage. Le formulaire doit être entièrement rempli pour qu'un centre de service d'YSI accepte de réparer l'appareil. Le formulaire doit être téléchargé depuis [www.ysi.com](http://www.ysi.com) en cliquant sur " Support ".

# **Xylem |' m| zīl**ə

**1) Le tissu qui achemine l'eau depuis les racines vers le haut de la plante; 2) une société leader dans les technologies mondiales de l'eau.**

**Nous sommes au nombre de 12 500, unis par un objectif commun: celui de créer des solutions innovantes afin de répondre aux besoins mondiaux en matière d'eau. Au centre de notre activité se trouve le développement de solutions innovantes qui amélioreront le mode d'utilisation, de conservation et de recyclage de l'eau. Nous transportons, traitons, analysons et restituons l'eau à l'environnement, et aidons les communautés à utiliser l'eau de façon plus efficace dans leurs habitations, édifices, usines et exploitations agricoles. Nous possédons dans 150 pays des relations consolidées et durables avec nos clients, qui connaissent notre offre solide associant marques de produit leaders et expertise en matière d'applications, le tout reposant sur un patrimoine d'innovation.**

**Pour davantage d'information sur le soutien que Xylem peut vous fournir, allez sur xyleminc.com**

![](_page_105_Picture_4.jpeg)

YSI<br>1725 Brannum Lane Yellow Springs, OH 45387 Tel: +1 937-767-7241; 800-765-4974 Fax: +1 937-767-1058 Email: environmental@ysi.com  $W_{\alpha}$  is muuta waa com Web: www.ysi.com

a xylem brand

©Xylem Inc